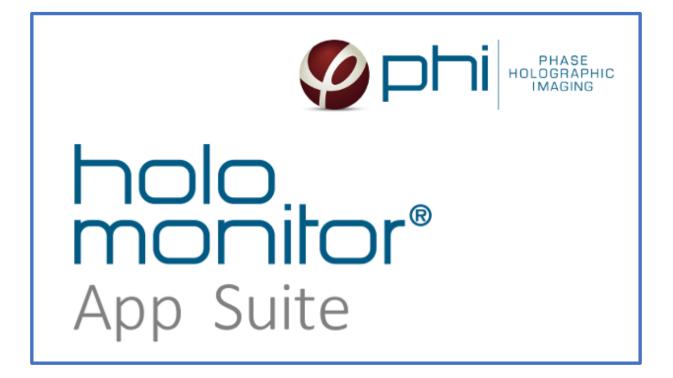

# App Suite 3.1.1 Setup and Operation Manual

© 2020 Phase Holographic Imaging PHI AB | All rights reserved | www.phiab.com | support@phiab.se

### CONTENTS

| INTRODUCTION TO HOLOMONITOR® M4        |    |
|----------------------------------------|----|
| THIS MANUAL                            | 13 |
| INSTRUMENT SAFETY                      | 14 |
| WARRANTY                               | 15 |
| COMPUTER REQUIREMENTS                  | 16 |
| SOFTWARE                               |    |
| Software installation                  |    |
| Software activation                    |    |
| License Status                         |    |
| Refresh                                |    |
| Re-Activate                            |    |
| Return License                         |    |
| Internet Access<br>Sleep mode          |    |
|                                        |    |
| HARDWARE INSTALLATION                  |    |
| CLEANING AND INSTALLATION              |    |
| REMOVING PROTECTIVE CAPS               |    |
| Connecting the laser unit              |    |
| Background information                 |    |
| Connecting the instrument              |    |
| CALIBRATION                            | 20 |
| CALIBRATION TROUBLE SHOOTING           |    |
| All calibrations values are in the red |    |
| Pattern contrast is in the red range   |    |
| Hologram Noise is in the red range     |    |
| Remedy the problems                    |    |
| Check the laser                        |    |
| Clean the Optics                       |    |
| Inspect the Laser tip                  |    |
| If nothing works                       | 22 |
| HOLODRY                                | 23 |
| CLEANING INSTRUCTIONS                  | 24 |
| Cleaning optical surfaces              | 24 |
| Cleaning instrument exterior           |    |
| -                                      |    |
| USING THE VESSEL HOLDER                |    |
| Loading the Vessel holder              | 27 |
| LONG-TERM STORAGE                      |    |
| SAMPLE REQUIREMENTS                    | 29 |
| CELLS                                  | 29 |
| Cell culture vessels                   |    |
| HOLOLIDS™                              |    |
| HOLOMONITOR® APP SUITE SOFTWARE        |    |
|                                        |    |
|                                        |    |
| OVERVIEW                               |    |

| Introduction                                                             | 31 |
|--------------------------------------------------------------------------|----|
| Workflow for guided applications                                         | 33 |
| APPLICATIONS                                                             |    |
| Assays in short                                                          |    |
| Cell Quality Control                                                     |    |
| Cell counter                                                             |    |
| Kinetic Proliferation Assay                                              |    |
| Kinetic Motility Assay                                                   |    |
| Kinetic Dose Response Assay                                              |    |
| Cell Morphology Assay                                                    |    |
| Wound Healing Assay                                                      |    |
| Spatial Cell Tracking                                                    |    |
| General Capture                                                          |    |
| SETTING UP AN EXPERIMENT                                                 |    |
| Setup Assay                                                              |    |
| Setup Assay from                                                         |    |
| Experiment Progress                                                      |    |
| Switching Database                                                       |    |
| Basic Setup                                                              |    |
| General experiment Information                                           |    |
| Experiment Name and Description                                          |    |
| Vessel                                                                   |    |
| Treatment Setup                                                          |    |
| •                                                                        |    |
| Add treatments                                                           |    |
| Set dose-response conditions                                             |    |
| Rename or remove treatments                                              |    |
| Proceed to Capture                                                       |    |
| Capture setup                                                            |    |
| Set capture duration and interval                                        |    |
| Set capture positions automatically                                      |    |
| Moving the stage to the capture positions<br>Pan and zoom the Vessel map |    |
| Positions list                                                           |    |
| Set capture positions manually                                           |    |
| Edit capture positions manually                                          |    |
| Delete                                                                   |    |
| Select All                                                               |    |
| Visit Position                                                           |    |
| Apply Current Focus                                                      |    |
| Add Current Location                                                     |    |
| Regenerate Position                                                      |    |
| Copy to All Wells                                                        |    |
| The Live View Window                                                     |    |
| Holographic Phase                                                        |    |
| Holographic Amplitude                                                    |    |
| Camera                                                                   |    |
| Stopping Capture                                                         |    |
| Pan and zoom                                                             |    |
| Image coloring                                                           |    |
| Validating Capture Positions                                             |    |
| Run Quick Validation or Run Full Validation                              |    |
| Viewing validated positions                                              |    |
| Editing capture positions with warnings                                  |    |
| Delete                                                                   |    |
| Select All                                                               | 45 |
| Visit Position                                                           | 45 |
| Reposition                                                               | 45 |
| Apply Current Focus                                                      | 45 |

| Add Current Location                               |    |
|----------------------------------------------------|----|
| Copy to All Wells                                  |    |
| Motorized stage controls                           |    |
| Stage movement                                     |    |
| Focusing                                           |    |
| Focusing in theory                                 |    |
| Focusing in practice                               |    |
| Manual software focusing                           |    |
| Images in and out of focus                         |    |
| Settings                                           |    |
| Settle Time                                        |    |
| Camera auto exposure                               |    |
| Refractive Index                                   |    |
| Calibration                                        |    |
| Capture                                            |    |
| Starting capture                                   |    |
| Delaying Start Capture                             |    |
| During capture                                     |    |
| Stop capture                                       |    |
| RESULTS FOR GUIDED ASSAYS                          |    |
| Results list                                       |    |
| Copy an experiment                                 |    |
| Export an experiment                               |    |
| Delete an Experiment                               |    |
| View results                                       |    |
| Experiment Overview                                |    |
| Results display                                    |    |
| Treatments and Vessel                              |    |
| Data series                                        |    |
| Normalized graphs<br>Export results to Excel files |    |
| Image analysis                                     |    |
| Viewing Image positions                            |    |
| The Capture Positions list                         |    |
| The Position Images list                           |    |
| Images with warnings                               |    |
| Apply changes                                      |    |
| Viewing the analyzed images                        |    |
| Automatic cell detection                           |    |
| Adjusting cell detection sensitivity               |    |
| Images                                             |    |
| View Images                                        |    |
| Move or zoom the captured image                    |    |
| Viewing Image positions                            |    |
| The Capture Positions list                         |    |
| Export images or a movie                           |    |
| Export a movie                                     |    |
| Export images                                      | 59 |
| Adjusting image presentation                       |    |
| View in 3D                                         |    |
| Show color bar                                     |    |
| Show XY scale                                      |    |
| Enable Lighting                                    |    |
| Enable Shiny surface                               |    |
| Show background grid                               |    |
| Show experiment time                               |    |
| Show image histogram<br>Line measure tool          |    |
|                                                    |    |

| Zoom in and Zoom out                                       | 60 |
|------------------------------------------------------------|----|
| Reset image view                                           | 60 |
| Save view as image file                                    | 60 |
| Show color controls                                        |    |
| Setup                                                      |    |
| Editing Experiment setup, Treatments, Conditions and doses |    |
| Basic Info                                                 |    |
| Treatments                                                 |    |
| Conditions and Doses                                       |    |
| Reanalyze your data                                        |    |
| Select Assay Type                                          |    |
| Advanced options                                           |    |
| Results for In-Depth Analysis                              | 65 |
| Software layout                                            |    |
| Identify cells                                             |    |
| Spatial Cell Tracking                                      | 65 |
| Cell Morphology                                            |    |
| Wound Healing                                              |    |
| View images                                                |    |
| Export images                                              |    |
| View area and side panels                                  |    |
| The Image frame list                                       |    |
| Sort the Image frame list                                  | 67 |
| Identify Cells                                             | 68 |
| Change how identified cells are displayed                  |    |
| Show threshold                                             | 68 |
| Show cell markers                                          |    |
| Show outline                                               |    |
| Show edge cells                                            |    |
| View raw image                                             |    |
| Auto-apply changes                                         |    |
| Cell Identification Adjustments                            |    |
| Different threshold calculation methods                    |    |
| Manual<br>Minimum error                                    |    |
| Minimum error<br>Otsu                                      |    |
| Otsu in blocks                                             |    |
| Adaptive tophat                                            |    |
| Adaptive mean                                              | 69 |
| Adaptive gaussian                                          |    |
| Double Otsu                                                |    |
| Double adaptive mean<br>Double adaptive gaussian           |    |
| Adjusting background threshold                             |    |
| Adjusting blackground threshold                            |    |
| Presmoothing                                               |    |
| Default values                                             |    |
| Revert Cell identification adjustments                     |    |
| Save cell identification adjustments                       |    |
| Manual identification adjustments for individual cells     |    |
| Add or Remove                                              |    |
| Grow/Shrink                                                |    |
| Delete Area                                                |    |
| Draw Cell                                                  |    |
| Spatial Cell Tracking                                      |    |
| Start a new tracking                                       |    |
| Add image frames to the analysis                           |    |
| Sorting data from the Hstudio software                     | 73 |
| Select cells to be tracked                                 | 73 |

| Cell and cell track color                               |  |
|---------------------------------------------------------|--|
| Display cell tracks                                     |  |
| Cell tracking warnings                                  |  |
| Adjusting cell identification                           |  |
| Adjusting cell tracking                                 |  |
| Modify location                                         |  |
| Discontinue                                             |  |
| Set location                                            |  |
| Undo                                                    |  |
| Track cell divisions                                    |  |
| Plotting cell movements                                 |  |
| Set the axis display manually                           |  |
| Tracking cell morphology                                |  |
| Diagram display options                                 |  |
| Show value balloons                                     |  |
| Show guideline                                          |  |
| Auto-Scale                                              |  |
| Save Plot                                               |  |
| Multiple analyses                                       |  |
| Save or open tracking analyses                          |  |
| Export tracking data                                    |  |
| Cell Morphology                                         |  |
| Start a new analysis                                    |  |
| Add image frames to the analysis                        |  |
| Display data from only one frame                        |  |
| Multiple analyses                                       |  |
| Save or open morphology analyses                        |  |
| Display results in scatter plot                         |  |
| Identify data points as cells                           |  |
| Change the scatter plot axis units                      |  |
| Set the scatter plot axis range manually                |  |
| Create plot regions                                     |  |
| X-axis region                                           |  |
| Y-axis region                                           |  |
| Linear region                                           |  |
| Arbitrary region                                        |  |
| The Regions tab                                         |  |
| Display results in histograms                           |  |
| Change the histogram axis units                         |  |
| Change the histogram x-axis intervals and bins manually |  |
| Export cell data                                        |  |
| Save images, plots and histograms                       |  |
| Wound Healing                                           |  |
| Start a new analysis                                    |  |
| Add images                                              |  |
| Masking the gap                                         |  |
| Adjust the display options                              |  |
| Show threshold                                          |  |
| Show cell region                                        |  |
| View raw image                                          |  |
| Adjust the cell identification                          |  |
| Manual                                                  |  |
| Minimum error                                           |  |
| Otsu                                                    |  |
| Otsu in blocks                                          |  |
| Adaptive tophat                                         |  |
| Adaptive mean                                           |  |
| Adaptive gaussian                                       |  |

| Double Otsu                                                                           |  |
|---------------------------------------------------------------------------------------|--|
| Double adaptive mean                                                                  |  |
| Double adaptive gaussian                                                              |  |
| Export data to Excel                                                                  |  |
| Cell Front Velocity                                                                   |  |
| View Images                                                                           |  |
| View an image                                                                         |  |
| When viewing Hstudio images, view one position of several in parallel time-lapses     |  |
| Change how captured images are displayed                                              |  |
| Pattern                                                                               |  |
| Hologram                                                                              |  |
| Phase                                                                                 |  |
| Amplitude                                                                             |  |
| DIC                                                                                   |  |
| 3D                                                                                    |  |
| Show ruler                                                                            |  |
| Show color bar                                                                        |  |
| Light effect                                                                          |  |
| Shiny surface                                                                         |  |
| Background                                                                            |  |
| Move, flip or zoom the cell image                                                     |  |
| Re-focus a captured image                                                             |  |
| Recalculate focus manually                                                            |  |
| Recalculate focus automatically                                                       |  |
| Advanced                                                                              |  |
| Update                                                                                |  |
| Recalibrate                                                                           |  |
| Change image coloring                                                                 |  |
| The R button                                                                          |  |
| The + button                                                                          |  |
| Change the color                                                                      |  |
| To change the color span                                                              |  |
| Save a new Colorset                                                                   |  |
| Save the current color settings to a previously saved Colorset                        |  |
| Delete a Colorset                                                                     |  |
| Change default cell and medium refractive index                                       |  |
| Export Images                                                                         |  |
| Add and remove image frames                                                           |  |
| Edit the images                                                                       |  |
| Adjust the image display                                                              |  |
| 3D                                                                                    |  |
| Show Ruler                                                                            |  |
| Show Color Bar                                                                        |  |
| Show Image Info                                                                       |  |
| Light Effect                                                                          |  |
| Shiny Surface                                                                         |  |
| Background                                                                            |  |
| Zoom, move or flip the image                                                          |  |
| Change image coloring                                                                 |  |
| The R button                                                                          |  |
| The + button                                                                          |  |
| Change the color                                                                      |  |
| To change the color span                                                              |  |
| Save a new Colorset<br>Save the current color settings to a previously saved Colorset |  |
| Delete a Colorset                                                                     |  |
| Create a movie                                                                        |  |
| Export images                                                                         |  |
| Export migBes                                                                         |  |

| Live View                                            | 101 |
|------------------------------------------------------|-----|
| Cell culture vessels                                 |     |
| Moving the motorized stage                           | 102 |
| Focus                                                |     |
| Focusing in theory                                   |     |
| Focusing in practice                                 |     |
| Settings                                             |     |
| Auto-exposure                                        |     |
| Calculation                                          |     |
| Calibration                                          |     |
| Live Image                                           |     |
| Pan and zoom                                         |     |
| Image format                                         |     |
| Adjusting image presentation                         |     |
| View in 3D                                           |     |
| Show color bar                                       |     |
| Show VV coole                                        |     |
| Show XY scale                                        |     |
| Enable Lighting                                      |     |
| Enable Shiny surface<br>Show background grid         |     |
| Show background grid                                 |     |
| Line measure tool                                    |     |
| Zoom in and Zoom out                                 |     |
| Reset image view                                     |     |
| Save view as image file                              |     |
| Show color controls                                  |     |
| Connected instruments                                |     |
| Working with two instruments                         |     |
| Auto-calibration needed                              |     |
| Vessel Holders revision                              |     |
| DATABASE HANDLING                                    |     |
|                                                      |     |
| Access the Database Handler                          |     |
| Create a new database                                |     |
| Browse to add existing databases                     | 110 |
| Export and import databases                          | 110 |
| Export                                               |     |
| Import                                               |     |
| Move a database                                      |     |
| Delete data                                          | 110 |
| Remove database from list                            |     |
| Find Hstudio experiments                             |     |
| Copy and transfer individual experiments             |     |
| Backup/restore data                                  |     |
| Create a database backup                             |     |
| Move data from a backup to the computer              |     |
| Analyzing data on a remote database                  |     |
|                                                      |     |
| HOLOMONITOR EMULATOR                                 |     |
| TROUBLESHOOTING                                      |     |
| GUIDED ASSAYS                                        | 113 |
| Live Imaging                                         |     |
| The software cannot find the HoloMonitor             |     |
| The USB- and power cables are not properly connected |     |
| App Suite needs to be restarted.                     |     |

| The calibration does not pass                                                                                                    | 113           |
|----------------------------------------------------------------------------------------------------|---------------|
| Perform a Visual Check:                                                                                                    |               |
| Clean the Optics                                                                                                    |               |
| Inspect the Laser tip                                                                                                    |               |
| If nothing works                                                                                                    |               |
| There is no vessel map for petri dishes                                                                                                   |               |
| The Holomonitor has black cell culture vessel holders.                                                                                    |               |
| The default focus is not working                                                                                                    |               |
| The motorized stage may need to be calibrated                                                                                             |               |
| It is impossible to focus the live image                                                                                                  |               |
| The cell culture vessel is scratched or smudged                                                                                           |               |
| There is condensation on the inside of the cell culture vessel                                                                            |               |
| The objective and the laser window need cleaning                                                                                          |               |
| The instrument has not been installed properly in the incubator                                                                           |               |
| The cells may be very thin or very sparsely distributed in the vessel<br>Floating cells or debris disturbed the automatic software focus. |               |
| Something causes the instrument to vibrate                                                                                                |               |
| The position of the live image in the vessel map does not correspond to the actual position in the vess                                   |               |
| The cell culture vessels are not the recommended Sarstedt versions.                                                                       |               |
| The revision of the vessel holders is not correctly set in the software.                                                                  |               |
| The multiwell vessel is accidently placed the wrong way in the vessel holder.                                                             |               |
| The live image focus was OK, but it slowly turned bad and now it cannot be set again                                                      |               |
| There is condensation on the underside of the vessel bottom                                                                               |               |
| A drop of water is hanging from the top/lid of the cell culture vessel.                                                                   |               |
| The image looks garbled                                                                                                    |               |
| Dirt, smudges, scratches, condensation, fingerprints                                                                                      |               |
| The laser is not optimal                                                                                                    |               |
| Condensation has formed inside HoloMonitor.                                                                                               | 117           |
| The live cell image is black                                                                                                    | 117           |
| The laser unit may not be switched on or is not connected properly.                                                                       | 117           |
| The cells in the images are very large and fuzzy                                                                                          | 117           |
| The image has been zoomed in too much.                                                                                                    | 117           |
| The live cell image is very small                                                                                                    | 118           |
| The image has been zoomed out too much                                                                                                    | 118           |
| Experiment Set up and Capture                                                                                                    | 118           |
| There are no databases in the Database Handler                                                                                            | 118           |
| There are no databases on the computer                                                                                                    | 118           |
| All databases have been removed from the Database Handler                                                                                 | 118           |
| The databases in the Database Handler cannot be accessed.                                                                                 | 118           |
| If a database has been moved and cannot be accessed anymore, the name will be inactive and there will be                                  | a red dot 118 |
| The Proceed to Capture button does not work                                                                                               | 118           |
| The button is inactive until a treatment has been added to the experiment setup                                                           | 118           |
| The time-lapse sequence position is unstable                                                                                              |               |
| The time-lapse is drifting in X, Y or Z                                                                                                   |               |
| The motorized stage needs to be calibrated                                                                                                | 118           |
| The capture was interrupted                                                                                                    | 118           |
| The computer screen and power settings are not set to "never".                                                                            | 118           |
| There was a power failure                                                                                                    | 118           |
| The data was stored on an external hard drive                                                                                             |               |
| The computer updated software automatically and then restarted.                                                                           | 118           |
| Results                                                                                                    | 119           |
| There are no databases in the Database Handler                                                                                            | 119           |
| There are no databases on the computer                                                                                                    | 119           |
| All databases have been removed from the Database Handler                                                                                 | 119           |
| The databases in the Database Handler cannot be accessed                                                                                  |               |
| If a database has been moved and cannot be accessed anymore, the name will be inactive and there will be                                  |               |
| Image analysis is not optimal                                                                                                    |               |
| The automatic cell identification looks strange                                                                                           |               |
| Cell count is not accurate                                                                                                    |               |
| No image frames are visible in the Positions Image list in Image Analysis                                                                 |               |
| When editing Treatments or Conditions and Doses in Experiments Setup, all treatments were deleted                                         |               |
| Images are not optimal                                                                                                    |               |
| In a series of captured images not all images were good                                                                                   | 119           |

| There is background noise in the image that causes the background to be set at an incorrect level.                   | 119 |
|----------------------------------------------------------------------------------------------------|-----|
| IN-DEPTH ANALYSIS                                                                                                    | 120 |
| Identify cells                                                                                                    | 120 |
| No image frames are visible in the Image frame list                                                                  | 120 |
| No project and group have been selected.                                                                             |     |
| Only Checked is checked                                                                                              |     |
| The automatic cell identification looks strange                                                                      |     |
| The Background threshold method may not be suitable for the cell type.                                               | 120 |
| The cells grow at a very high density.                                                                               |     |
| There is background noise in the image that causes the background to be set at an incorrect level                    |     |
| The background and the cell size identifications look strange<br>Some cells are incorrectly segmented as two or more |     |
| Two cells are incorrectly segmented as one                                                                           |     |
| Track cells                                                                                                    |     |
| The tracks are very irregular                                                                                        |     |
| The cell segmentation is not properly done                                                                           |     |
| A larger movement than average is seen as a long line between time points                                            |     |
| The tracking function finds the wrong cell after the cell has left the image field or merged with another cell.      |     |
| There is a very high number of warnings                                                                              |     |
| The cell segmentation is not properly done                                                                           |     |
| Analyze data                                                                                                    | 121 |
| No image frames are visible in the Image frame list                                                                  |     |
| No project and group have been selected.                                                                             |     |
| Only checked is checked.                                                                                             | 121 |
| The dots in the scatter plot disappeared                                                                             | 121 |
| The changes in settings and display has caused the dots to be outside the range of the scatter plot values           | 121 |
| View images                                                                                                    | 121 |
| No image frames are visible in the Image frame list                                                                  | 121 |
| No project and group have been selected.                                                                             |     |
| Only checked is checked.                                                                                             |     |
| The cell image in the view area is white                                                                             |     |
| The image dynamics are not optimal                                                                                   |     |
| In a series of captured images not all images were good                                                              |     |
| There might have been a scratch or a smudge on the vessel where the bad images were captured                         |     |
| A passing disturbance, e.g. floating cell debris, caused the software auto-focus to miscalculate.                    |     |
| Export images                                                                                                    |     |
| No image frames are visible in the Image frame list                                                                  |     |
| No project and group have been selected.<br>Only checked is checked.                                                 |     |
| The cell image in the view area is white                                                                             |     |
| The image dynamics is not optimal.                                                                                   |     |
|                                                                                                    | 122 |
| ANALYSIS PARAMETERS                                                                                                  | 123 |
| HOLOGRAPHIC MICROSCOPY                                                                                               | 172 |
|                                                                                                    |     |
| OUTPUT VARIABLES FOR GUIDED ASSAYS                                                                                   |     |
| Output variable statistics                                                                                           |     |
| Mean Cell Area (μm <sup>2</sup> )                                                                                    |     |
| Cell Count (cells/cm <sup>2</sup> )                                                                                  |     |
| Confluence (%)                                                                                                    |     |
| Accumulated Mean Cell Distance (μm)                                                                                  |     |
| Mean Cell Speed (µm/h)                                                                                               |     |
| Mean Cell Diameter (μm)                                                                                              |     |
| Mean Cell Volume (μm³)                                                                                               |     |
| Cell morphology parameters for In-Depth Analysis                                                                     |     |
| Area                                                                                                    |     |
| Optical Volume                                                                                                    |     |
| Optical thickness                                                                                                    |     |
| Optical thickness max                                                                                                |     |
| Optical path length                                                                                                  |     |
| Boxed length and breadth                                                                                             | 126 |

| Boxed center position x and y | 127 |
|-------------------------------|-----|
| Centroid position x and y     | 127 |
| Eccentricity                  | 127 |
| Hull convexity                | 127 |
| Irregularity                  | 127 |
| Migration distance            | 127 |
| Motility distance and speed   | 127 |
| Migration directness          | 127 |
| Peak position                 | 127 |
| Perimeter length              | 127 |
| Phase shift                   | 127 |
| Roughness                     | 128 |
| Shape convexity               | 128 |
| Texture                       |     |
| REFERENCES                    | 129 |

### INTRODUCTION TO HOLOMONITOR® M4

HoloMonitor M4 is a live cell imaging time-lapse cytometer, providing imaging and quantification of unstained living adherent cells directly in their culture vessels. It can be used for a wide range of applications, including:

- Cell count and proliferation
- Cell culture quality assessment
- Cell morphology
- Cell motility and migration
- Woundhealing
- Cell division/mitosis
- Toxicology/dose-response

HoloMonitor M4 is based on digital holographic microscopy. This technique measures how the phase of light shifts when it passes through the cells and does

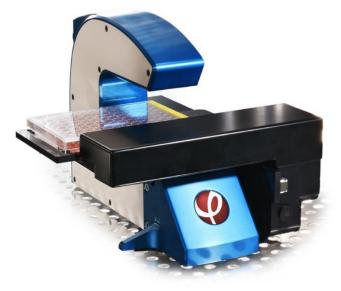

not require any kind of labeling or staining. All images are holographic reconstructions, based on the hologram captured by the HoloMonitor. The technology is described more in depth in the Analysis Parameters section of this manual.

HoloMonitor M4 is incubator compatible, allowing experiments to be performed in a cell culture incubator or a hypoxia chamber. The cells can be analyzed while growing undisturbed in a range of different cell culture vessels. HoloMonitor is equipped with a computer-controlled motorized XYZ-stage.

Applications are described in protocols, e.g. the kinetic cell proliferation protocol, the kinetic cell motility protocol, the kinetic dose response assay protocol, the woundhealing protocol, the cell counter protocol, and the cell quality control protocol. All protocols can be found on <a href="https://phiab.com/resources/manuals-protocols/">https://phiab.com/resources/manuals-protocols/</a>.

### THIS MANUAL

The first part of this manual includes information on instrument safety and handling.

The second part includes guides on how to use the different parts of App Suite software.

The third part is a troubleshooting guide.

Applications are described in separate protocols, e.g. the cell proliferation protocol, the cell motility protocol, and the cell QC protocol, which can be found on www.phiab.com/manuals-protocols/.

### INSTRUMENT SAFETY

HoloMonitor M4 is CE -labeled. The CE label is subject to the general principles set out in Article 30 of Regulation (EC) No 765/2008, in accordance with

- Electromagnetic Compatibility (EMC) 2014/30/EU (former 2004/108/EC)
- Low Voltage Directive (LVD) 2014/35/EU (former 2006/95/EC)

and referring to the harmonized standards

- **IEC 61010-1:2010** (Safety requirements for electrical equipment for measurement, control, and laboratory use.)
- IEC 60825-1:2014 (Safety of laser products)

property.

This manual includes information and warnings which must be observed by the user. It contains information notes as well as information of importance to safety of personnel and property. If the equipment is used in a manner not specified in the manual, the protection provided by the equipment may be impaired. Symbols are categorized as follows:

Important information Risk for physical damage on person or property. Risk for electrical shock that might cause damage to person or property. Risk for laser light causing damage to person or

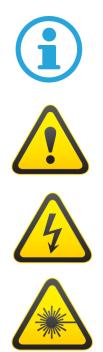

### WARRANTY

The manufacturer guarantees that the instrument has no material or production defects when delivered, according to EU directive 99/44/EC sale of consumer goods and associated guarantees. If the manufacturer is informed within 6 months after delivery, the manufacturer is obliged to rectify such defects. It is the manufacturer's decision whether to repair the instrument or replace the instrument with an instrument free of defects.

No guarantee is provided for defects caused by natural wear (wearing parts in particular) or improper use.

The instrument manufacturer is not liable for damage caused by faulty operation, negligence or any other meddling with the instrument, particularly the removal or replacement of instrument components, or the use of accessories from other manufacturers. This forfeits all the claims against warranty.

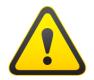

With the exception of the procedures specified in this manual, no maintenance or repair of HoloMonitor may be performed by users. Repairs may only be performed by authorized personnel.

### COMPUTER REQUIREMENTS

HoloMonitor is controlled by the proprietary HoloMonitor App Suite software (App Suite) running on an external computer. App Suite needs to be installed prior to installation of the HoloMonitor base unit. These are the recommended computer specifications:

| Operating system: | Windows 10, 64-bit                                                               |
|-------------------|----------------------------------------------------------------------------------|
| Processor:        | Intel Core i7                                                                    |
| Memory:           | 16 GB RAM (8 GB minimum)                                                         |
| Hard drive:       | 512 GB SSD (256 GB minimum) and external USB3 hard drive for backup and transfer |
| Display:          | Full HD (1920x1080) or higher                                                    |
| Other:            | 2 free USB ports, built-in in the computer (not a hub)                           |

### SOFTWARE

### Software installation

App Suite is installed through a single installer executable that guides through the installation process. The same installer is used regardless of purchased applications within the software.

### Software activation

After installation App Suite needs to be activated by entering the License ID and activation password. Once activated, the purchased applications become available. The request for activation will appear automatically the first time someone uses the software.

### License Status

The current license status can always be accessed via the Help tab in the top menu.

Here it is possible to refresh, re-activate or return the current license.

*Refresh* will update the license. This may be necessary for newer versions of the software or if new applications have been purchased.

*Re-Activate* makes it possible to switch to another License ID, *e.g.* switching from a time-limited to a standard license.

*Return License* is used to inactivate the software on the current computer. App Suite may then *e.g.* be activated on another computer.

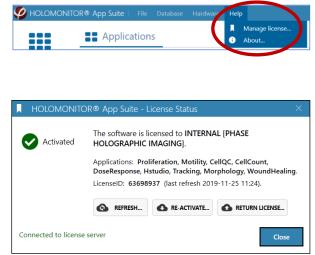

#### Internet Access

During software activation or for service purposes it is convenient if the computer can access internet when needed.

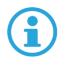

Note that Windows Update may reboot the computer, thus disrupting any ongoing experiments. We therefore recommend scheduling updates to a time where the computer isn't used or simply disabling internet connection before an experiment so that no updates are downloaded and installed when the experiment is running.

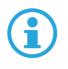

#### Sleep mode

Set the computer to never go to sleep, otherwise the computer may close down and ruin an experiment.

### HARDWARE INSTALLATION

### Cleaning and installation

- 1. Use a damp cloth with 70 % ethanol to clean the cables and optical fiber that will be inside the incubator. If there is a cable port on the incubator, insert the cables through that port.
- 2. Connect the USB-cable to the computer.
- 3. Connect the power cable to the wall outlet.
- 4. Clean the instrument exterior. The instrument can be wiped down with a cloth moistened with 70 % ethanol. Cleaning must be performed so that no liquid enters the interior of the instrument.
- 5. Place HoloMonitor inside the cell culture incubator. Make sure there is space for the motorized stage to move.
- 6. Connect the USB-cable to the instrument.
- Connect the power cable to the instrument. Ensure that it is properly aligned before tightening the lock ring.
- Close the incubator and wait at least 3 hours for the instrument to acclimatize to the incubator heat and humidity.

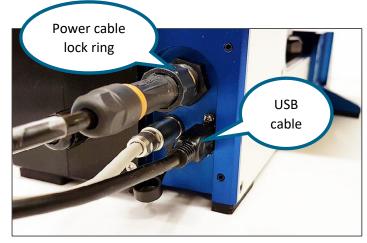

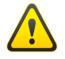

To avoid build-up of internal condensation, the instrument power must always be switched on while HoloMonitor is inside the incubator.

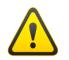

Do not lift HoloMonitor by holding the motorized stage. Only hold the blue and white body of the instrument when lifting.

### Removing protective caps

When the HoloMonitor is inside the incubator and acclimatized, the protective caps can be removed. There are two caps, a white cap protecting the objective and a black cap covering the laser fiber connection point.

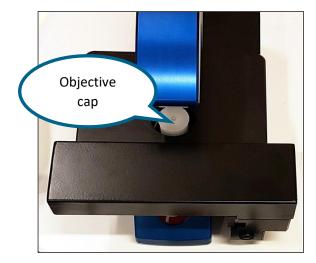

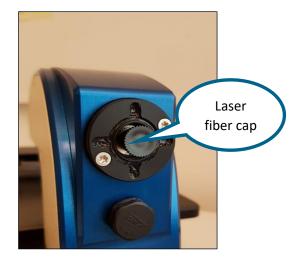

### Connecting the laser unit

Background information

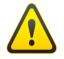

The optical fiber must be handled gently. Do not forcefully stretch or bend the fiber. Do not touch the fiber tip.

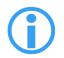

The laser needs approximately 30 seconds to warm up before the laser light is visible. An additional 5 minutes is required before it is fully stabilized.

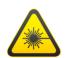

The HoloMonitor laser unit is a Class 2M laser. A Class 2M laser is safe because of the aversion response, if viewed by a naked eye. However, to avoid any unnecessary discomfort when handling the disconnected optical fiber, make sure that the laser beam emerging from the fiber does not radiate directly into somebody's eye.

### Connecting the instrument

- 1. Carefully remove the protective cap from the Optical fiber tip. Save the protective cap for future use.
- 2. Gently insert the optical fiber tip into the fiber connector. Make sure that the metal ridge on the fiber tip is aligned with the guiding notch in the connector socket before tightening the lock ring.

- 3. Connect the Laser unit power supply to the Laser unit and a wall outlet.
- 4. Wait 5 minutes for the laser to stabilize, then run the calibration procedure.

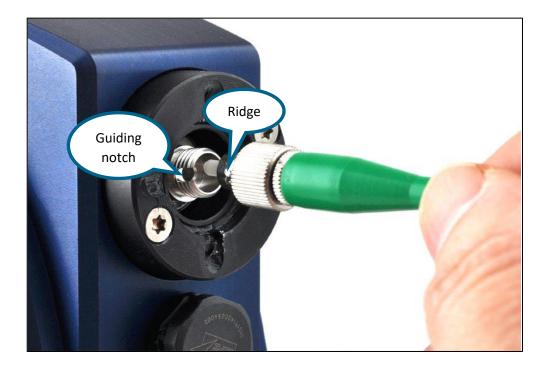

### Calibration

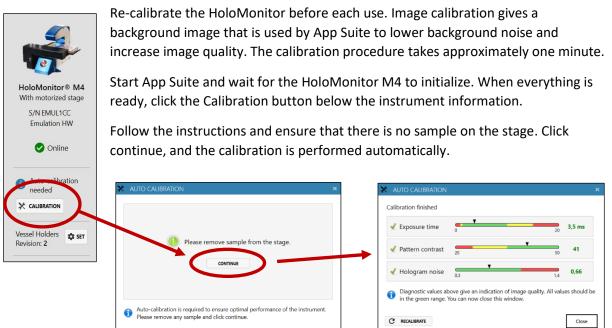

When the calibration is finished, the calibration wizard will display three diagnostic values measuring the image quality. All values (indicated by black arrow heads) should be in the green range.

If App Suite fails to perform a calibration, a warning will appear. After verifying that HoloMonitor is properly installed and cleaned, click Recalibrate.

| CALIBRAT | 10N WARNING                                                                  | × | AUTO CALIBRATION                              |                                                                                |      | ×            |
|----------|------------------------------------------------------------------------------|---|-----------------------------------------------|--------------------------------------------------------------------------------|------|--------------|
|          | Calibration could not be performed under optimal                             | C | alibration finished                           |                                                                                |      |              |
|          | conditions. Please check the diagnostic values and<br>recalibrate if needed. |   | F Exposure time                               | 0                                                                              | 20   | 30.0 ms      |
|          | ок                                                                           |   | Pattern contrast                              | 20                                                                             | 50   | 0            |
|          |                                                                              |   | 🏲 Hologram noise                              | 0.3                                                                            | 1.4  | 100.00       |
|          |                                                                              | • | Diagnostic values ab<br>in the green range. Y | ove give an indication of image quality. All<br>fou can now close this window. | valu | es should be |
|          | (                                                                            |   | C RECALIBRATE                                 |                                                                                |      |              |

### Calibration trouble shooting

### All calibrations values are in the red

If you cannot get the Calibration wizard to pass, and all values (Exposure time, Pattern contrast and Hologram noise) are in the red ranges, this might indicate that the laser is not able to produce enough light. This could be caused by:

- Dirty optics
- Laser not properly connected
- Dirty laser tip or seating
- Laser requires normal periodic recalibration
- Dirt/condensation inside HoloMonitor

### Pattern contrast is in the red range

An instable Pattern contrast value in the green range or a value in the red range could indicate that the laser needs periodic recalibration. Contact the technical support at <a href="mailto:support@phiab.se">support@phiab.se</a> for further assistance.

### Hologram Noise is in the red range

A Hologram noise value in the red range could indicate that there is dirt on the optics or dirt inside HoloMonitor.

### Remedy the problems

### Check the laser

- Is the red light shining on the objective?
- Is there power to the laser and the green light on the laser module is blinking?
- Does the image in the live capture tab look normal?
- Is there a possibility that the optical fiber cable has been damaged or crushed?
- Is the laser connection to back of the HoloMonitor tight and positioned correctly?

### Clean the Optics

Clean the optics according to the Cleaning instructions. You will probably have to do this 2-4 times depending on how dirty the optics are.

### Inspect the Laser tip

Unscrew the Laser connection from the back of HoloMonitor.

Shining the tip down onto a white piece of paper should result in a strong and perfect circle of red light. If not, it is either dirty, or the tip could be damaged or cracked.

• Wipe the tip with a dry cotton swab in **one** direction.

- Take a new cotton tip and clean the hole where the laser tip is seated.
- Carefully reconnect the laser, paying attention that it is **keyed**. The guiding metal ridge on the laser connection must slip into the guiding notch in the connector socket at the back of the HoloMonitor. Connections must be finger tight.

Launch App Suite and re-run the Calibration wizard. You should see all values passing in the green.

### If nothing works

If any of the Diagnostic values remain outside the green range after several cleaning attempts, contact the technical support at <a href="mailto:support@phiab.se">support@phiab.se</a> for further assistance.

### HOLODRY

The PHI HoloDry<sup>™</sup> canister is designed to keep the interior of HoloMonitor<sup>®</sup> dry and free from internal condensation while operating inside a cell incubator. For optimal HoloMonitor performance, and to qualify for guarantee service, HoloDry<sup>™</sup> canister needs to be replaced once a month.

To mount a HoloDry canister, the HoloMonitor M4 microscope needs to be equipped with a protruding spout. Recent systems are prepared for HoloDry, but older microscopes need a simple upgrade, where the spout replaces the previous filter plug.

For further information, see the HoloDry protocol.

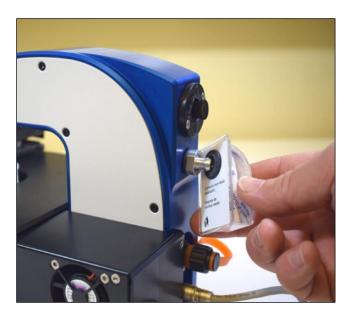

### CLEANING INSTRUCTIONS

### Cleaning optical surfaces

Clean the top of the objective with a fresh cotton swab dipped in 70 % ethanol. Use a dry cotton swab to remove ethanol residues before it dries. The top of the objective is concave, and cleaning needs to be performed with some vigor.

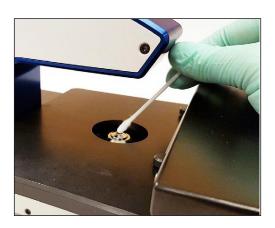

Clean the top window with a fresh cotton swab dipped in 70 % ethanol. Use a dry cotton swab to remove ethanol residues before it dries.

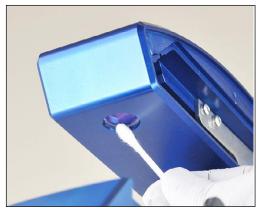

To validate that the optical surfaces are clean, use the calibration procedure. Repeat cleaning if the Diagnostic Values are not in the green ranges.

To assist the cleaning, look at the image in the Live View, and look if you see any small specks, flecks or dots that could be dirt. Confirm this by moving the stage to another position. If the specks are still in the field of view, then they are on the optics. Inspect after cleaning that they are gone, or that there are less of them.

Set the image channel in the Live View to Amplitude. Then uncheck autofocus and set the focus to 300. Any specks or other dirt now in focus are positioned on the objective tip.

If any of the Diagnostic values remain outside the green range after several cleaning attempts, contact the technical support at <u>support@phiab.se</u> for further assistance.

| IMAGE CHANNEL<br>Holographic Amplitude |  |  |  |  |  |  |
|----------------------------------------|--|--|--|--|--|--|
| Software Focus Autofocus               |  |  |  |  |  |  |
| Focal distance (µm): 300               |  |  |  |  |  |  |

### Cleaning instrument exterior

All outside surfaces of the base unit and the motorized stage can be **wiped down with 70% ethanol**.

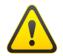

Avoid having any liquid entering the interior of the instrument.

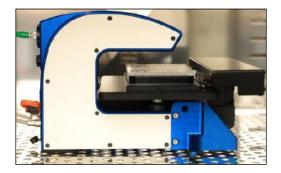

On a regular basis, also wipe down the cables connecting the instrument with 70% ethanol to minimize any microbial build-up.

### USING THE VESSEL HOLDER

HoloMonitor with motorized stage is delivered with a set of blue cell culture vessel holders called revision 2. There is a standard  $\emptyset$  35 mm Petri dish holder, a microscope slide holder and a standard multi-well plate holder. In App Suite, there are vessel maps to match the holders.

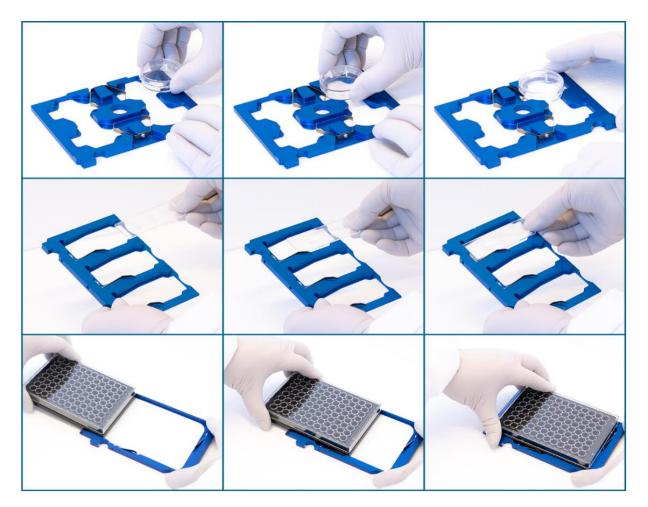

There is a previous, black version of holders (revision 1) with a microscope slide holder, a standard multi-well plate holder and a petri dish holder. In order to

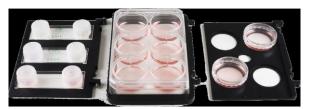

use the older holders, the Revision number must be reset in the software, otherwise the Vessel Maps will not be accurate.

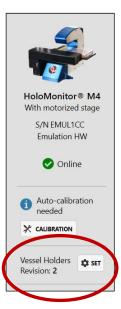

### Loading the vessel holder

Before use, wipe the vessel holder with 70% ethanol and put it in the LAF-bench, with the two slots facing towards the user.

1. Place the cell samples on to the holder. Place the sample as shown above and ensure that the vessels are correctly fitted on to the holder. For multiwell plates, slide them sideways along the tracks on to the Vessel holder with the bevel/s to the left. There is a spring that holds the vessel in place.

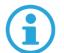

Note that multiwell plates are not symmetrical, and if the plates are placed the wrong way the Vessel Maps will not be accurate.

- 2. Thereafter, replace the standard lids with the appropriate HoloLid, following the HoloLid protocol. There are several types of HoloLids suitable for different cell culture vessels. They all have separate protocols which can be found at <a href="https://phiab.com/resources/manuals-protocols/">https://phiab.com/resources/manuals-protocols/</a>.
- 3. Then, place the loaded vessel holder on the HoloMonitor stage. First click slot 1 in place, and thereafter slot 2.

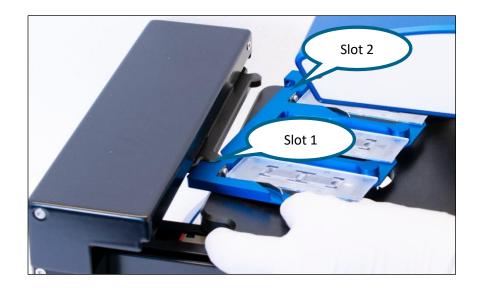

### LONG-TERM STORAGE

Long-term storage of HoloMonitor should be at room temperature outside the incubator. Use a dust cover, if the instrument is not in use for a longer period. Protect the objective and the laser fiber connector with their respective covers.

All cords and the laser fiber can always be kept inside the incubator if it is inconvenient to remove them. When detaching the laser fiber, use the protective cap of the laser fiber.

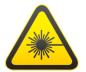

Turn off the laser unit before disconnecting the laser fiber from HoloMonitor.

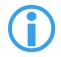

If the cables are left inside the incubator for a longer period, remember to wipe them regularly with 70% ethanol to reduce the risk for incubator contamination.

### SAMPLE REQUIREMENTS

### Cells

The HoloMonitor is intended for use with living, non-labeled, eukaryotic cells.

Adherent cells growing as monolayers can be analyzed in all the vessels mentioned below.

Suspension cells need to be mounted on a microscope slide or placed in Nexcelom<sup>®</sup> or Countess<sup>®</sup> counting chamber, or another single use hemocytometer without grid, or a cell culture vessel similar to IBIDI slides. For the Cell Count App, we recommend Countess cell count chamber which can be ordered from <u>www.thermofisher.com</u>.

### Cell culture vessels

For the best cell care and imaging quality, use

- 35 mm Sarstedt Petri dishes with HoloLid
- ibidi<sup>®</sup> plastic ware (channel slides, chemotaxis slides, 35 mm culture dishes or multiwell plates with wound healing inserts)
- Sarstedt 6-well plates with HoloLid
- Sarstedt lumox<sup>®</sup> 24 or 96 well plates with HoloLid

Glass-bottom Petri dishes are highly recommended.

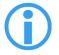

## Note that it is very important to keep the cell culture vessels perfectly clean and unscratched.

Even wiping the cell culture vessel clean with ethanol will probably not help much as traces of dirt and tissue fiber will persist. Instead, avoid touching the top and bottom surfaces of the cell culture vessel when handling it, even when wearing gloves. Avoid anything that might scratch the surfaces. Cell culture plastic is very easily scratched.

### HOLOLIDS™

The PHI HoloLids have been specifically designed to eliminate image disturbances caused by surface vibrations and condensation inside the cell culture vessel. HoloLids are available in several different formats. They are made of poly-methyl-methacrylate (PMMA, acrylic glass), a non-toxic material often used in medical surgery implants, dentures, etc. For more information see <a href="https://phiab.com/resources/manuals-protocols/">https://phiab.com/resources/manuals-protocols/</a>.

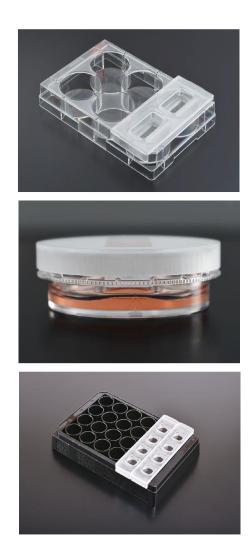

### HOLOMONITOR® APP SUITE SOFTWARE

### Introduction

HoloMonitor App Suite<sup>™</sup> software is specially designed for capture and analysis of holographic microscopy images using HoloMonitor. It enables the user to capture both single images and timelapses. With images captured at regular intervals, time-lapses can be used to study slow cell processes. The procedure is simple. The user captures images of the sample using HoloMonitor, which are then analyzed in the App Suite software. The imaging procedure does not affect the cells in any measurable way. To simply count cells takes less than a minute. Confluence measurements and morphology measurements are performed simultaneously. To further analyze the cell morphology, either the built-in analysis functions can be used, or data can be exported as XML-files for further work in Excel or similar software. Cell movement and morphology can be tracked over time through a time-lapse sequence for both individual cells and cell populations. The raw data will remain intact through all analyses, as all changes made by the user only concern how the results are displayed.

HoloMonitor App Suite software comprises applications that perform assays such as Kinetic Proliferation, Kinetic Motility, Kinetic Dose Response, Cell Counting, Cell Quality Control, Cell Morphology, Wound Healing, and Spatial Cell Tracking using the HoloMonitor M4. Each assay has a specific software application as well as a protocol. This manual will describe the software functions common for all assays, while assay-specific details are found in each protocol. In order to activate applications, specific licenses are needed. For more information, please visit <u>www.phiab.com</u>, or contact your distributor or <u>support@phiab.se</u>.

### Overview

#### Introduction

|                      | OR® App Suite   File Database Hardwar | 1                              |                          |                 | - 01 X                                      |
|----------------------|---------------------------------------|--------------------------------|--------------------------|-----------------|---------------------------------------------|
| Applications         | GUIDED END-POINT ASSAYS               | GUIDED KINETIC ASSAYS          | IN-DEPTH ASSAYS          | IMAGING         |                                             |
| Experiments          | Cell Quality<br>Control               | Kinetic<br>Proliferation Assay | Cell Morphology          | General Capture | HoloMonitor® M4<br>✓ Motorized stage        |
| Live View            | Cell Counter                          | Kinetic Motility<br>Assay      | Wound Healing<br>Assay   |                 | S/N EMUL7C7<br>Emulation HW                 |
|                      |                                       | Kinetic Dose<br>Response Assay | Spatial Cell<br>Tracking |                 | Auto-calibration     needed     calibration |
| 2)                   |                                       |                                |                          |                 | Vessel Holders<br>Revision: 2               |
|                      |                                       | C                              | 3                        |                 | $\bigcirc$                                  |
| In-depth<br>Analysis |                                       |                                |                          |                 | 4<br>Scanning for hardware                  |

- 1. In the top menu, the Database Handler and the HoloMonitor Emulator can be accessed. The Database Handler allows for copying, editing, transferring, and deleting data. The HoloMonitor Emulator is a virtual HoloMonitor. When activated it allows access to all live functions of the App Suite software.
- **2.** In the left-side panel, the user can navigate between the main components of the software: Applications, Results, Live View and In-Depth Analysis. Applications are shown by default. Selecting one of the components will display the corresponding details in the center panel.
  - **Applications** contains the Application library. Clicking the Application name gives access to a short description, as well as a button to start the assay. The procedure for each assay is described in the corresponding protocol. The protocols can be found at <a href="https://phiab.com/resources/manuals-protocols/">https://phiab.com/resources/manuals-protocols/</a>.
  - **Experiments** contains a list of all accessible previous experiments with their analyses. The experiments can be re-analyzed at any time.
  - Live View allows the user to study cell samples without setting up an experiment.
  - In depth analysis accesses software for detailed studies of individual cells and for the woundhealing assay analysis.
- 3. In the center panel the currently used components of the software are displayed.
- **4.** The right-side panel presents connected instruments as well as calibration status and vessel holder specification. Two instruments can be connected simultaneously.

### Workflow for guided applications

The guided applications all have a similar workflow that guides the user from image acquisition to results while the workflows for the In-Depth analyses are all different. The exact procedure for each guided application is described in a separate protocol. The protocols can be found at <a href="https://phiab.com/resources/manuals-protocols/">https://phiab.com/resources/manuals-protocols/</a>.

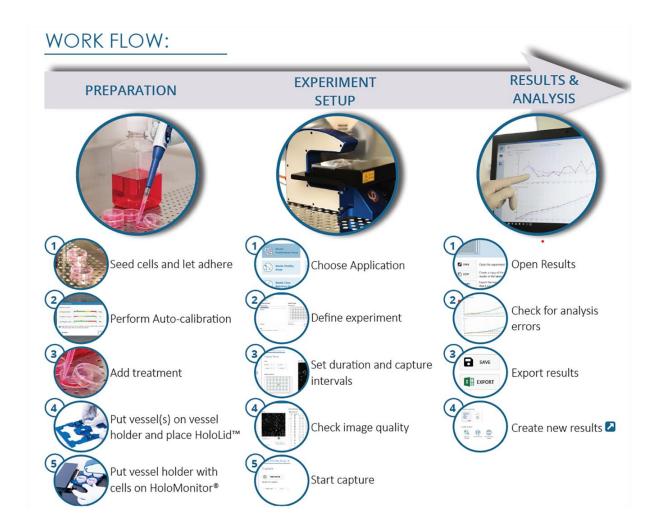

### Applications

The Applications library is open by default when the software starts up. It contains the tools for setting up and capturing experiments. Before starting an application, a HoloMonitor must be connected.

|                      | DR® App Suite File Database Hardware                                                                                                    | Help                                               |                          | Connected       |                                            |
|----------------------|----------------------------------------------------------------------------------------------------|----------------------------------------------------|--------------------------|-----------------|--------------------------------------------|
| Applications         | GUIDED END-POINT ASSAYS                                                                                                    | GUIDED KINETIC ASSAYS                              | IN-DEPTH ASSAYS          | IMAGING         |                                            |
| Experiments          | Cell Quality<br>Control                                                                                                    | Kinetic<br>Proliferation Assay                     | Cell Morphology          | General Capture | oloMonitor® M4<br>Motorized stage          |
| Live View            | Cell Counter                                                                                                    | Kinetic Motility<br>Assay                          | Wound Healing<br>Assay   |                 | S/N EMUL7C7<br>Emulation HW                |
|                      |                                                                                                    | Kinetic Dose<br>Response Assay                     | Spatial Cell<br>Tracking |                 | Auto-calibration<br>needed     calibration |
|                      |                                                                                                    |                                                    |                          |                 | Vessel Holders<br>Revision: 2              |
|                      | Kinetic Motility Assay                                                                                                    |                                                    |                          |                 |                                            |
| In-depth<br>Analysis | Description     The HoloMonitor® Motility Assay is designed to     Motility can be assessed in terms of speed, in this     time. In addition, the accumulated mean distance     software. | s case the mean speed of all cells in a population | • Mean cell speed [um/h] | SETOP ASSAT     | Scanning for hardware                      |

### Assays in short

A more detailed description of the output variables is found in the Analysis Parameters section in the back of this manual.

#### Cell Quality Control

The Cell Quality Control assay can be used to ensure that the cell count and/or confluence is appropriate at start of an experiment. It can also be used as a tool to detect undesired changes in your cell culture as compared to previous experiment(s). The output is cell count, cell confluence, mean cell area, mean cell volume and mean cell diameter.

#### Cell counter

The Cell Counter assay is designed to automatically count suspension cells using a non-grid counting chamber. Cell count is provided as number of cells per volume unit, i.e. the same principle as with hemocytometer cell counting. A volume converter tool will automatically provide the stock suspension volume needed for seeding the cells in upcoming experiments or the next passage. The output is cell count, mean cell area and mean cell volume.

#### Kinetic Proliferation Assay

The Kinetic Proliferation assay is designed for a continuous automated and detailed proliferation analysis of adherent cells. At each timepoint individual cells are automatically identified and counted by the software. The output is cell count and cell confluence over time.

#### Kinetic Motility Assay

The Kinetic Motility assay is designed to explore the motility of a population of cells over time. At each timepoint individual cells are automatically identified and their position is compared to the

previous timepoint. The output is the mean cell speed of the population and the accumulated mean distance.

#### Kinetic Dose Response Assay

The Kinetic Dose Response assay is designed for automated and detailed analysis of drug responses in adherent cells. The cells are automatically identified and counted by the software. Results are presented as an interactive dose-response curve where results for each condition can be displayed for any selected time point. The output is cell count, cell confluence and mean cell volume.

### Cell Morphology Assay

The Cell Morphology assay enables quantification of a wide range of properties for individual cells as well as cell populations. Scatterplots help visualize correlations between controls and treated cells and to distinguish between cell populations. The output consists of more than 30 different cell parameters. The results are also accessible in excel spread sheets

### Wound Healing Assay

The Wound Healing assay enables the study of cell migration and/or cell proliferation over time. The kinetic gap closure data as well as cell front velocity are semi-automatically achieved. Output data include gap width, cell covered area and cell free area over time.

### Spatial Cell Tracking

The Spatial Cell Tracking tool enables monitoring and analysis of cell motility, migration and morphology of individually selected cells. The cells can be tracked over time even throughout mitosis. The results can be used to distinguish between random cell movement and cell migration, and to follow morphological changes over time. The output consists of movement diagrams, cell speed and direction of movement and diagram of cell parameters over time with more than 30 different cell parameters.

#### General Capture

The General Capture module can be used for flexible setup of an experiment. The created image databases can be used for analysis by licensed applications. The output consists of time-lapse images and videos.

### Setting up an experiment

#### Setup Assay

Selecting an application gives access to a short description of the application as well as the output values, and a button for Setup assay. The exact procedure for each assay is described in the corresponding protocol. The protocols can be found at <a href="https://phiab.com/resources/manuals-protocols/">https://phiab.com/resources/manuals-protocols/</a>.

### Setup Assay from

The Setup Assay From... button is used to set up a new experiment based on a previous experiment. This function makes it possible to reuse the experiment set-up from previous experiments of the same type (see image below). All properties from the selected experiment will be applied by default for the new experimental setup except the capturing positions. To use the capturing positions from the selected experiment, uncheck Generate New Capture Positions.

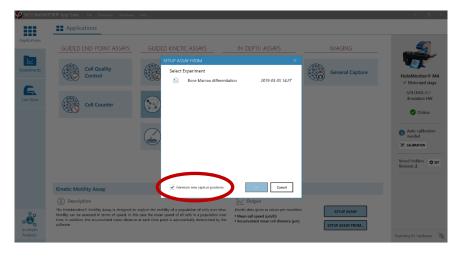

### Experiment Progress

Once Setup Assay has been initiated, the progress of experiment setup and capture can be followed to the left on the Applications page, where setup steps 1, 2 and 3 are indicated by blue circles.

As the experiment setup proceeds, more details will be displayed below the setup progress indicators, such as cell culture vessels used, number of treatments added, the duration of the experiment and the storage space required.

| 🂋 HOLOMONI        | TOR® App Suite   File Database Hardware | Help                 |                                   |                   | - 0 ×                    |
|-------------------|-----------------------------------------|----------------------|-----------------------------------|-------------------|--------------------------|
|                   | Applications Kinetic P                  | roliferation Assay × |                                   |                   |                          |
| Applications      | Basic S                                 | etup                 |                                   |                   | PROCEED TO CAPTURE SETUP |
|                   | General i<br>Experiment                 | nformation           | Treatment setup                   |                   |                          |
| Experiments       | KINIETIC                                | iferation Assay      | Vessel treatments                 |                   |                          |
| E.                | ASSAY Description                       |                      |                                   |                   |                          |
| Live View         | 128                                     |                      |                                   |                   |                          |
|                   |                                         |                      |                                   |                   |                          |
|                   | Expe                                    | riment               |                                   |                   |                          |
|                   | No treatments Setup                     | progress             | No wells selected Treatments list | Add treatment     |                          |
|                   | Vessel                                  |                      |                                   | Treatment name:   |                          |
|                   | IBIDI II-RI                             |                      | •                                 | ADD               |                          |
|                   | А                                       | vailable             |                                   | No wells selected |                          |
| 80                |                                         | e space              |                                   |                   |                          |
| o (E)<br>In-depth | Stinas fixerade celler                  |                      |                                   | RENAME            |                          |
| Analysis          | CHANGE DATABASE                         |                      |                                   | REMOVE ALL        |                          |

# Switching Database

In the lower left corner, the available free storage space on the computer and the name of the currently used database are given, together with the possibility to switch to another database or create a new database (see image above). The data base used for an experiment can be changed when the experiment is set up.

The currently used database is shown in the Select Database dialog box. Use the scroll list to select another database and then set it as default (see images below). If the database is not found in the scroll list, click the Open button and browse to find another database and then set it as default. There is also the option to create a new database to set as default.

| SELECT DATABASE                                           | ×                              | SELECT DATABASE                           | ×              |
|-----------------------------------------------------------|--------------------------------|-------------------------------------------|----------------|
| e ImageDatabase<br>C:\Users\Kersti\Documents\HOLOMONITOR® | App Suite\Databases\ImageDatab | 2:\Bilddatabaser\Betatester\Hannas\180617 | <u> </u>       |
| S, CREATE NEW OPEN                                        | SET AS DEFAULT                 | S, CREATE NEW DPEN                        | SET AS DEFAULT |
|                                                           | Select Cancel                  |                                           | Select Cancel  |
|                                                           | ture and a list                | Terretories                               |                |

**(i)** 

Note that when running an experiment, data needs to be stored on the computer running App Suite. Storing data onto an external hard drive during an experiment may cause all data to be lost due to erratic USB connections.

# Basic Setup

Enter experiment parameters in this page, including selecting which vessel to use and which treatments that are added to each well. Other comments regarding the experiment can be entered here as well.

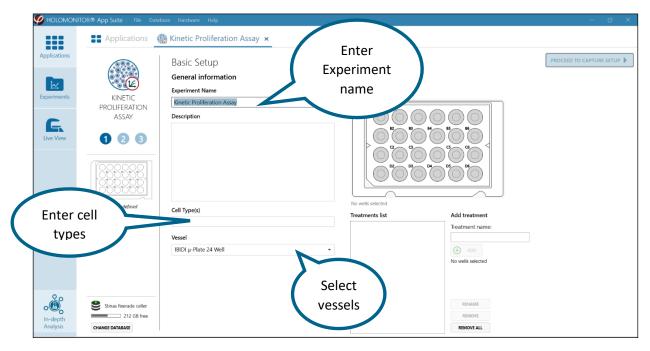

# General experiment Information

### Experiment Name and Description

Enter an experiment name in the Experiment Name textbox and add details on the experiment in the Description text box and Cell Type(s) (both optional). The details will be saved with the experiment and are searchable.

### Vessel

Select the appropriate cell culture vessel map in the Vessel drop-down menu. The following vessels are supported with black and blue vessel holder configurations:

| Please select a vessel configuration Black vessel holder | Please select a vessel configuration     Blue vessel holder |
|----------------------------------------------------------|-------------------------------------------------------------|
| Countess Cell Counting Chamber Slide x 3                 | Countess Cell Counting Chamber Slide x 3                    |
| Generic Microslide Std 1mm x 3                           | Generic Microslide Std 1mm x 3                              |
| IBIDI μ-Slide I x 3                                      | Generic Petri dish x 4                                      |
| IBIDI μ-Plate 24 Well                                    | Generic Petri dish - with HoloLid™ x 4                      |
| IBIDI μ-Plate 24 Well - with HoloLid™                    | IBIDI μ-Dish 35 mm high x 4                                 |
| BIDI μ-Plate 24 Well, Culture-Insert 2 well              | IBIDI μ-Dish 35 mm high - with HoloLid™ x 4                 |
| Sarstedt Lumox® Multiwell 24                             | IBIDI μ-Dish 35mm high, Culture-Insert 2 Well x 4           |
| Sarstedt Lumox® Multiwell 24 - with Holol id™            | IBIDI μ-Slide I x 3                                         |
| Sarstedt Lumox® Multiwell 96                             | IBIDI μ-Plate 24 Well                                       |
| Sarstedt Lumox® Multiwell 96 - with HoloLid™             | IBIDI μ-Plate 24 Well - with HoloLid™                       |
| Sarstedt TC Plate 6 Well Standard.F                      | IBIDI μ-Plate 24 Well, Culture-Insert 2 well                |
|                                                          | Sarstedt Lumox® Multiwell 24                                |
| Sarstedt TC Plate 6 Well Standard.F - with HoloLid™      | Sarstedt Lumox® Multiwell 24 - with HoloLid™                |
|                                                          | Sarstedt Lumox® Multiwell 96                                |
|                                                          | Sarstedt Lumox® Multiwell 96 - with HoloLid™                |
|                                                          | Sarstedt TC Plate 6 Well Standard.F                         |
|                                                          | Sarstedt TC Plate 6 Well Standard.F - with HoloLid™         |
|                                                          | Sarstedt TC-Dish 35 mm x 4                                  |
|                                                          | Sarstedt TC-Dish 35 mm - with HoloLid™ x 4                  |

# Treatment Setup

Here, which treatments that have been added to which wells is defined. Wells that are selected together constitute a treatment, and their results will be pooled and presented together. The treatments can be redefined after the experiment (see Edit Treatments, Conditions and Doses in the Results section), thus allowing for a different presentation of results.

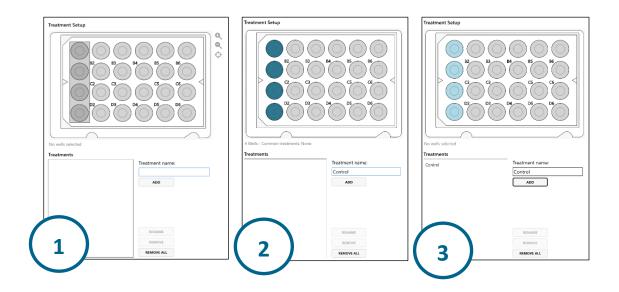

### Add treatments

This page is slightly different for different applications.

- To define the first treatment, start by selecting wells in the vessel map. Wells can be selected by left clicking or by marking them with a rectangle using the mouse cursor.
- 2. The selected wells will be dark blue.
- Add treatment name in the treatment text box and then click Add New Treatment to save the selection with the treatment name. The wells will then turn light blue.

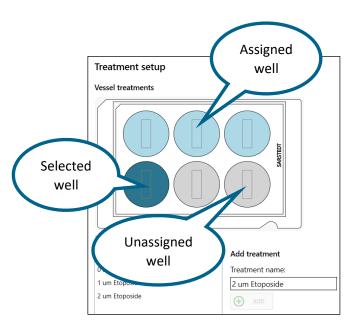

To define another treatment, select the next set of wells, add their treatment name and click Add. Repeat until all wells that are included in the experiment have been labeled with a treatment.

All wells may also be added as a single treatment.

### Set dose-response conditions

Clicking Setup New Control will open Manage Control (see image below). Select the well/wells that comprise a control, enter the control name and click done.

Note that one experiment can have more than one control, e.g. if there are two different cell lines. Use Setup New Control to add more controls. Note that the controls must have unique names, otherwise it will not be possible to save them.

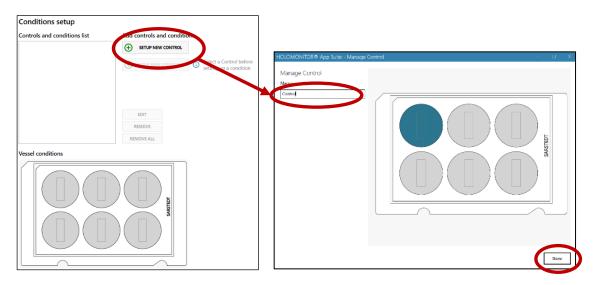

Select one of the controls and then click Setup New Conditions in order to add the associated conditions. Note that the conditions must have unique names, otherwise it will not be possible to save them.

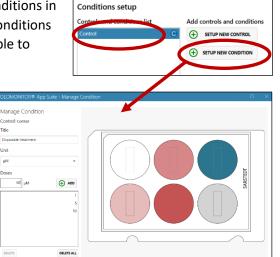

Done

Click Done to add the changes and close the window.

# Rename or remove treatments

To rename or remove treatments, select the items to be changed and use the buttons next to the treatments list.

Title Unit uΜ

# Proceed to Capture

When the treatment setup is done, click the Proceed to Capture button in the upper right corner. This button will be inactive until treatment information has been added to at least one set of wells.

# Capture setup

In this window, the frequency of capture and duration of the experiment are set. The capture positions can be validated to ensure good capture quality. For each application there are suitable default settings.

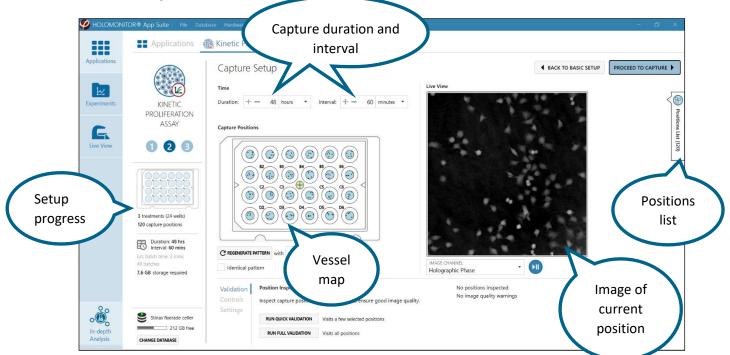

# Set capture duration and interval

Change the duration of the experiment and the interval between capture timepoints by clicking the "+" and "-", or by entering numbers in the text boxes.

# Set capture positions automatically

Change the number of capture positions either by clicking the "+" and "-", or by entering numbers in the text box below the vessel map. Then click Regenerate

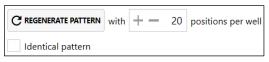

Pattern to generate a new random capture pattern which is unique for each well. To generate an identical capture pattern in each well, check Identical Pattern before clicking Regenerate Pattern.

# Moving the stage to the capture positions

The capture positions are marked with little boxes in the vessel map in the Capture Positions window. The green circle shows the current objective position. When clicking one of the positions, the motorized stage will move to that position. The current field of view is shown in the Live View window.

Capture Positions

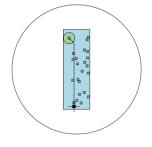

### Pan and zoom the Vessel map

To better see the Vessel map, it can be moved by click-and-drag, and it can be zoomed in or out by click-and-scroll. Using the buttons to the right of the vessel map is another way to zoom in and out as well as to reset to original size (see buttons to the right).

| Positions List (60) |                      |          |                            |                               |       |
|---------------------|----------------------|----------|----------------------------|-------------------------------|-------|
| WELL                | PREVIEW              | Х        | Y                          | FOCUS                         |       |
| A1                  | N/A                  | -1,141   | -2,452                     | -2,420                        |       |
| A1                  | N/A                  | -1,045   | -3,365                     | -2,420                        |       |
| A1                  | N/A                  | -1,280   | 2,186                      | -2,420                        |       |
| A2                  | N/A                  | -1,576   | -2,955                     | -2,420                        |       |
| A2                  | N/A                  | -0,692   | -0,284                     | -2,420                        |       |
| A2                  | N/A                  | -2,378   | 0,360                      | -2,420                        |       |
| B1                  | N/A                  | -2,989   | 1,368                      | -2,420                        |       |
| B1                  | N/A                  | 1,640    | -2,907                     | -2,420                        |       |
| B1                  | N/A                  | 0,373    | -2,687                     | -2,420                        |       |
| B2                  | N/A                  | -2,499   | 0,155                      | -2,420                        |       |
| B2                  | N/A                  | 0,224    | -3,666                     | -2,420                        |       |
| B2                  | N/A                  | 2,274    | 1,248                      | -2,420                        |       |
| C1                  | N/A                  | 3,615    | -0,456                     | -2,420                        |       |
| C1                  | N/A                  | 0,607    | -2,315                     | -2,420                        |       |
| C1                  | N17A                 | 2 260    | 1 160                      | 2 420                         |       |
|                     |                      | LL       |                            |                               |       |
|                     |                      |          |                            |                               |       |
| VISIT P             | VISIT POSITION       |          | selected                   | position                      |       |
| APPLY CURRENT FOCUS |                      |          | urrent focu<br>ed positior |                               |       |
| ADD CURREI          | ADD CURRENT LOCATION |          | capture po<br>rrent locati |                               |       |
| REGENERAT           | TE POSITION          |          |                            | position to a<br>the same wel |       |
| СОРУ ТО             | ALL WELLS            | Copy the | selected p                 | oosition to all               | wells |

### Positions list

Each capture position that is marked in the Vessel map is also listed in the Positions list, which can be accessed by clicking the list button in the upper right corner of the page (see button to the right). The list shows the X and Y coordinates and the focus settings for each position. It is possible to set positions manually, and to edit existing positions.

### Set capture positions manually

To set capture positions manually, start by opening the Positions list. Then move the sample by clicking the desired position in a blue field in the vessel map. The stage then moves the sample to the selected

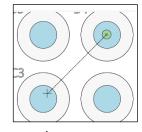

position (see image to the right, green marker corresponds to objective, "+" corresponds to new position). The current field of view, *i.e.* the image showing the current sample position, is shown in the Live View window. If the image quality is good, click the Add Current Location button at the bottom of the Positions list to set the current position.

### Edit capture positions

To visit, reposition or delete a capture position, select the corresponding position in the Positions List and use the appropriate buttons.

Delete will delete all selected positions.

Select All will select all positions in the list.

*Visit Position* moves the motorized stage to the selected position, and the image will be displayed in the Live View window.

Apply Current Focus will apply the current focus setting to all selected image positions.

*Add Current Location* will add the current position to the positions list, and it will be included in the capture.

*Regenerate Position* will automatically replace the selected position with a new position.

Copy to All Wells will copy selected positions to all wells.

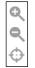

₽

Positions List (40)

### The Live View Window

The Live View window shows the field of view of the current sample position. Three different versions of the cell image can be shown:

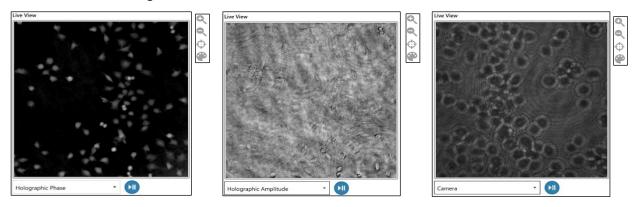

Holographic Phase shows the reconstructed image based on the phase information.

*Holographic Amplitude* shows the reconstructed image based on the amplitude information.

*Camera* shows the interference pattern, i.e. the hologram, captured by the HoloMonitor camera. The hologram is the basis for reconstructing the holographic images.

#### Stopping Capture

Use the blue button 所 to stop and start the recording of live images.

#### Pan and zoom

To better see the image, move it by click-and-drag, and zoom in or out by click-and-scroll. Use the buttons to the right of the Live View window as another way to zoom in and out as well as to reset to original image size (see image to the right). Note that these actions will only pan and zoom the image. The sample and the motorized stage will not be moved or zoomed.

#### Image coloring

Click the color button (a) to the right of the Live View window to open the Coloring window. It is used to adjust the color balance of the window and to add colors that correspond to cell thickness. The default colorset for any image is Black & White. There are several pre-set colorsets to choose from and it is

easy to create new, personal colorsets. Once a colorset has been selected, it will be applied to all captured images in the experiment.

- Switch to a pre-existing colorset by using the Colorsets dropdown list.
- Create new color sets by right clicking in the Coloring window and then click Add Color.
- Click-and-drag to move the color pins to a suitable position in the color set.
- Save any changes.

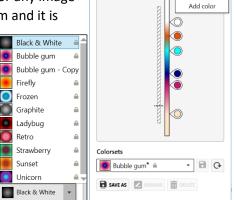

Colorina

# Validating Capture Positions

To ensure that the experiment turns out well, the capture positions should be validated by using the Position Inspection tool. The tool is found in the Validation tab. The validation is performed by automatically capturing and evaluating images of the positions selected for the experiment.

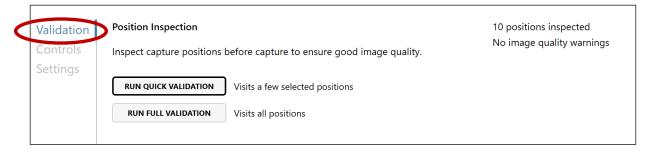

### Run Quick Validation or Run Full Validation

The Position Inspection tool has two options: Run Quick Validation or Run Full Validation. The Quick Validation investigates 10 positions, selected randomly among the capture positions, while Full Validation investigates all the Capture Positions. After validation, the software will either indicate that no image quality warnings were found, or that there were warnings.

There are Previews of the validated positions in the Positions list. Display Positions list by clicking the list button in the upper right corner (see list button to the right).

#### Viewing validated positions

If a position has been validated, a preview image has been captured. Resting the cursor on top of a preview icon in the Positions list will display the preview image temporarily.

Display the live image in the Live View window by double clicking an image icon or highlighting an image position and then click the Visit Position button.

*Editing capture positions with warnings* If the software has determined that the image quality is insufficient, a warning sign appears beside the icon.

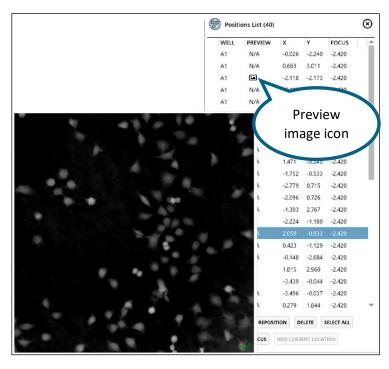

8

Positions List (40)

Select the position in the Positions List to delete the position or reposition it using the buttons below the Positions List.

Delete will delete all selected positions.

Select All will select all positions in the list.

*Visit Position* moves the motorized stage to the selected position, and the image will be displayed in the Live View window.

*Reposition* will automatically replace the selected position with a new position.

Apply Current Focus will apply the current focus setting to all selected image positions.

| B2<br>B2                               | N/A<br>N/A | 0,547<br>1,156 | -2,309<br>-0,491 | -1,100<br>-1,100 |   |  |  |
|----------------------------------------|------------|----------------|------------------|------------------|---|--|--|
| B2                                     | N/A        | 0,121          | 3,950            | -1,100           |   |  |  |
| B2                                     | 🖬 🛕        | -1,369         | -2,924           | -1,100           |   |  |  |
| B2                                     | N/A        | 10             |                  | -1,100           | - |  |  |
| DELETE<br>VISIT POS                    | SELECT ALL |                | image<br>rning   | e<br>Lus         |   |  |  |
| ADD CURRENT LOCATION COPY TO ALL WELLS |            |                |                  |                  |   |  |  |

*Add Current Location* will add the current position to the positions list, and it will be included in the capture.

Copy to All Wells will copy selected positions to all wells.

### Motorized stage controls

The motorized stage will move automatically, following the capture pattern that was set during Capture setup. Sometimes manual positioning or focusing is necessary to achieve a higher precision. Click the Control tab to find the motorized stage controls. Stage movements in XY directions can be controlled, and both hardware and software focus can be adjusted. The current field of view will be displayed in the Live View window.

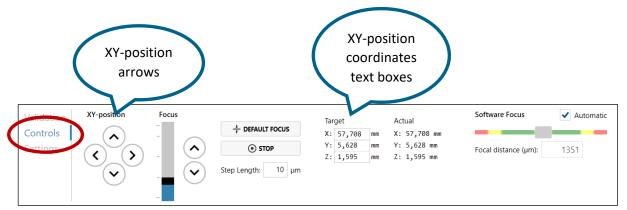

### Stage movement

The stage can be moved in three different ways:

- Click the desired position in a blue field in the Capture positions window.
- Enter the target coordinates in the Target coordinates text boxes.
- For smaller stage movements, use the XYposition arrows in the Control window for the XY position.

Adjust the step length for the stage movement by entering a suitable step length in the step length text box.

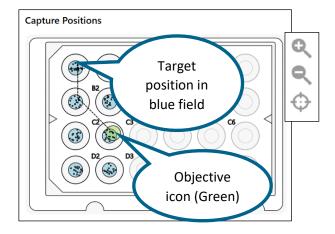

Move the stage to one of the existing capture positions by clicking the position marker in the vessel map. To better see the Vessel map, the window can be moved by click-and-drag, and it can be zoomed in or out by click-and-scroll. The green marker indicates the current position of the objective, and the "+" symbolizes the new position. The window can also be zoomed in and out as well as reset to original size with the buttons found to the right of the Vessel map.

# Focusing

### Focusing in theory

The software has pre-set focus settings for each vessel type which are activated with the Default Focus button. These settings were calibrated when the HoloMonitor was installed, but sometimes focus needs to be adjusted by the user, e.g. if the cell culture vessel has a coating that makes autofocusing difficult. HoloMonitor has both a coarse mechanical and a fine software focus. They need to cooperate for the image to be in focus. Use the mechanical focus, *i.e* when moving the motorized stage, to move the cells to the approximately correct distance from the objective. The software focus then finds and calculates the cell images. The Software Focus indicator shows how well the computer can focus an image at the current mechanical focus setting. The software can only find focus when the cell culture vessel is at the approximately correct distance from the objective.

### Focusing in practice

The black box in the Focus bar represents the motorized stage. Move the black box up or down to move the motorized stage up and down. Click the two arrows for smaller stage movements up or down.

By default, Automatic focus is activated. For good focus, the grey marker in the Software Focus indicator should be positioned within the green area, preferably in the middle of the green area. If the grey marker is too far to either the left or the right, move the motorized stage as described above in order to shift the marker to the middle.

Clicking the Default Focus button will replace the current focus with the pre-set focus settings.

Clicking the Stop button will immediately stop stage movement.

### Manual software focusing

Automatic focusing mostly results in well focused images. Some cell samples, e.g. very thin cells, are more demanding and may need to be focused manually.

- Uncheck Automatic in the Software focus panel.
- First adjust the software focus settings by moving the grey marker in the Software Focus indicator until it is in the middle of the green area.
- Thereafter adjust the mechanical focus using the Focus bar. As the computer updates the image with small intervals, it is recommended to await the results of one change before making further focus changes. Keep adjusting the mechanical focal distance until the cells are in focus.

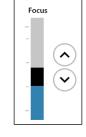

| Software Focus       | <ul> <li>Automatic</li> </ul> |
|----------------------|-------------------------------|
| Focal distance (µm): | 1351                          |

| + DEFAULT FOCUS |
|-----------------|
| • STOP          |

#### Images in and out of focus

The images below show a holographic phase image that is in focus (left), slightly out of focus (center) and totally out of focus (right).

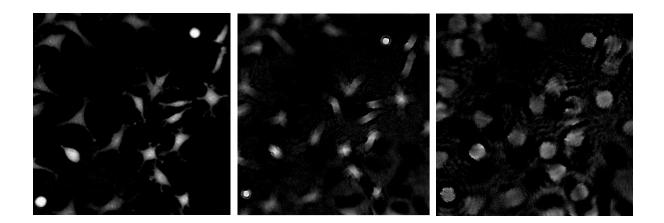

### Settings

In the settings tab, the stage movement settling time and resting position can be handled, as well as the exposure time of the camera. The Calibration function can be accessed here. Note that Calibration must be performed before the start of each experiment.

| Validation | Settle Time                          | Resting Position                                             | Camera                | Refractive Index         |       |
|------------|--------------------------------------|--------------------------------------------------------------|-----------------------|--------------------------|-------|
| Controls   |                                      | <ul> <li>Move to resting position between batches</li> </ul> | Auto-exposure enabled | Cell refractive index:   | 1,380 |
| Settings   | ime to wait after movement: 1,0 secs |                                                              |                       | Medium refractive index: | 1,340 |
| -          |                                      |                                                              | Exposure time: 3,0 ms |                          |       |
|            | Auto-calibration                     |                                                              |                       |                          |       |
|            |                                      |                                                              |                       |                          |       |

*Settle Time* is the pause between the last movement of the stage and the next capture. It allows cell culture medium and particle movement to slow down before the image is captured. If the Settle Time is too short, there may be image disturbances.

The *Resting Position* is a neutral position with no cells, where the laser light will be positioned during capture pauses. This decreases unnecessary light exposure. This function is activated by default.

*Camera auto exposure* is the default setting. It is possible to set the exposure time manually, as may be needed with extremely difficult samples.

*Refractive Index* is used by App Suite to calculate cell thickness in  $\mu$ m. App Suite uses the difference in refractive index between the cells and the medium. The default refractive index values can be adjusted if the cells or medium have a different refractive index.

### Calibration

HoloMonitor must be re-calibrated before each use. Image calibration gives a background image that is used by App Suite to lower background noise and increase image quality. The calibration procedure takes approximately one minute.

Start the calibration procedure by clicking Calibration and follow the instructions. The first instruction is to remove any sample from stage. The calibration is performed automatically.

When the calibration is finished, the calibration wizard will display three diagnostic values measuring the image quality. All values (indicated by black arrow heads) should be in the green range. If this is not the case, please follow the Cleaning instructions. After cleaning, click Recalibrate to refresh the Diagnostics values.

If App Suite fails to perform a calibration, a warning will appear. After verifying that HoloMonitor is properly installed and cleaned, click OK.

| AUTO C                    | ALIBRATION                                            | ×                   |
|---------------------------|-------------------------------------------------------|---------------------|
|                           | Please remove sample from the st contrinue            | age.                |
| <ul> <li>Auto-</li> </ul> | calibration is required to ensure optimal performance | o of the instrument |

| alibration finished | •                                                                                   |               |
|---------------------|-------------------------------------------------------------------------------------|---------------|
| 🖌 Exposure time     | 0 20                                                                                | 3,5 ms        |
| 🖌 Pattern contrast  | 20 50                                                                               | 41            |
| 🖌 Hologram noise    | 0.3 1.4                                                                             | 0,66          |
|                     | ove give an indication of image quality. All valu<br>'ou can now close this window. | ues should be |

| Calibration finished |                                                                                      | 30.0 ms      |     |
|----------------------|--------------------------------------------------------------------------------------|--------------|-----|
| T - Exposure time    | 0 20                                                                                 | 5010 115     |     |
| Pattern contrast     | 20 50                                                                                | 0            |     |
| 🏓 Hologram noise     | 0.3 1.4                                                                              | 100.00       |     |
|                      | bove give an indication of image quality. All valu<br>You can now close this window. | ues should b | e e |

Note that if any of the Diagnostic values remain outside the green range after several cleaning attempts, contact the technical support at <a href="mailto:support@phiab.se">support@phiab.se</a> for further assistance.

ОК

Calibration could not be performed under optimal conditions. Please check the diagnostic values and

recalibrate if needed.

# Capture

In this page, image capture is started and monitored.

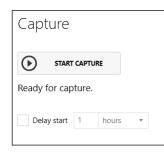

displayed (see image below).

### Starting capture

To start the experiment capture, click the Start Capture button (see image to the left).

# Delaying Start Capture

The start of the experiment can be delayed by a timer (see image to the right).

During capture, progress information is

| Capture               |        |         |   |  |  |
|-----------------------|--------|---------|---|--|--|
| START DELAYED CAPTURE |        |         |   |  |  |
| Ready for cap         | oture. |         |   |  |  |
| ✓ Delay start         | 1      | hours   | • |  |  |
|                       |        | seconds |   |  |  |
|                       |        | minutes |   |  |  |
|                       |        | hours   |   |  |  |
|                       |        | days    |   |  |  |
|                       |        |         |   |  |  |

During capture

The Live View window will show the last captured image.

The progress information includes

- Number of timepoints completed of total
- Number of images captured of total
- Elapsed time
- Estimated time left
- Time to next capture

Results are calculated during the experiment and can be viewed while the experiment is running (See View Results, below).

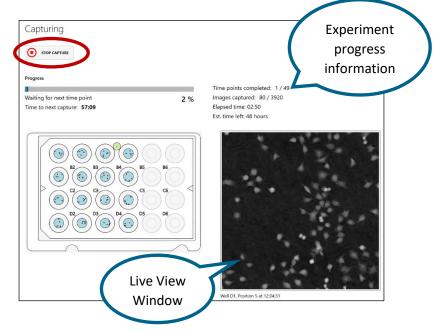

### Stop capture

The capture can be interrupted by clicking the Stop Capture button in the upper left corner. The experiment will then be interrupted and closed. A Finish message appears and the results from guided assays can be accessed immediately with the Show Results button, or the experiment can be closed using the x-button beside the experiment name.

In Depth assay results can only be accessed through the Experiments tab.

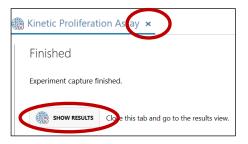

# Results for Guided Assays

The analysis of a guided experiment is automatic and starts when image capture begins. Hence, the results are ready for viewing even during capture. Experiment results are mainly presented as graphs, diagrams or tables, but the images can also be accessed. For further analysis, all results can be exported to Excel.

### Results list

Click the Experiments tab to open a list of all accessible experiments with their results. A spinning red cog indicates that the experiment is ongoing and only preliminary results can be viewed.

A summary of the experiment is shown when the experiment is selected. The Experiment Summary shows data such as vessel type, type of experiment, data, duration, intervals, cell types, *etc*. The buttons below the Experiment Summary can be used to open, copy, export or delete the experiments.

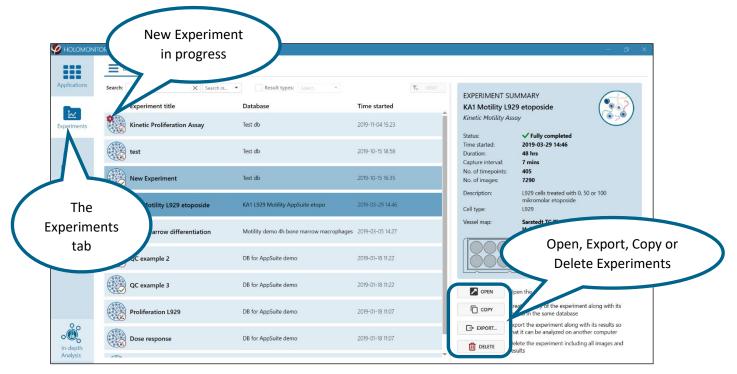

### Copy an experiment

Click Copy (see image above) to make a copy of an experiment, including all settings, definitions and analyses. This is useful e.g. if the experiments need to be analyzed for two different treatment definitions.

### Export an experiment

Click Export (see image above) in order to make a backup or to create a copy of the experiment that can be analyzed on a different computer. In Export to New Database, browse to the destination, create and then select a new folder that will contain the exported experiment. Click Start to export all database data connected with the experiment, including all image frames, settings, definitions and analyses.

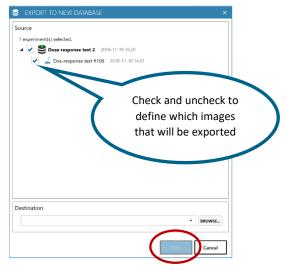

### Delete an Experiment

Click Delete (see image above) to delete the entire experiment with results and images.

#### View results

To view a result, click the Open button. Several Experiments can be open in parallel.

### Experiment Overview

When an Experiment is opened, the Experiment Overview page is displayed. There images can be accessed, and the Setup can be viewed and edited. Results can be accessed either in the Results list or by clicking the Results buttons. In the centre, experiment information is displayed. To the right, new results can be created.

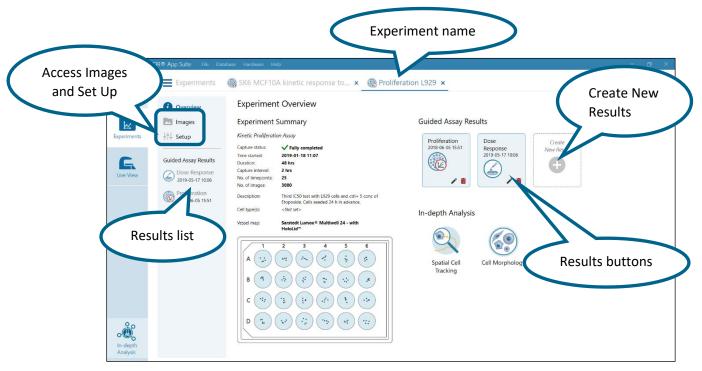

When the Guided Assay Results are opened, either from the list or using the buttons, graphs and tables are displayed, typically showing the mean of relevant output variables. All different applications have different outputs. Details pertaining to each specific application are found in protocols (<u>https://phiab.com/resources/manuals-protocols/</u>). For further analysis, the results can be exported to Excel or similar software. There is a list of all presented variables in the Output Variables attachment in the back of this manual.

The experiment name is shown in the corresponding tab header. The tabs make it easy to switch between different open experiments.

When the results are displayed, the analyses of the image frames included in that experiment can also be accessed.

**Results display** 

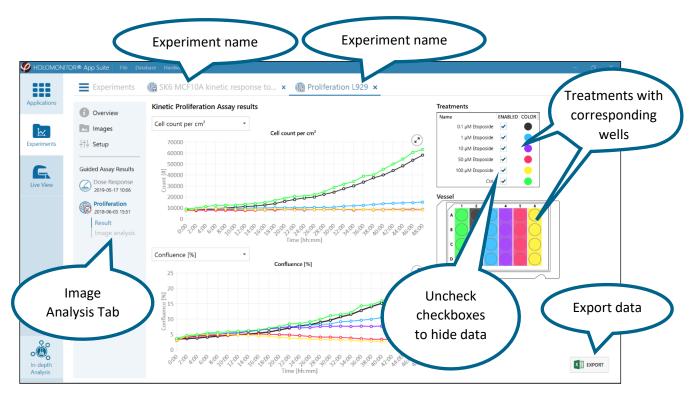

# Treatments and Vessel

The experimental setup, with treatment and cell culture vessel definitions are presented in Treatments and Vessel, respectively, to the right of the Results. Highlighting a treatment will indicate the corresponding well/s in the Vessel Map.

### Data series

In the Data series display box, the diagram data series are presented with the color they have in the diagram. Uncheck checkboxes to hide data in the diagram.

### Normalized graphs

Some of the graphs can be drawn as either standard (left graph below) or as normalized (right graph below). For normalized graphs the values are all adjusted to a common scale by dividing all values with a normalization-factor which is calculated by dividing the corresponding treatment value at time 0 with the mean value for all treatments at time 0. Hence, the starting value for all normalized graphs equals the mean value for all treatments at time 0.

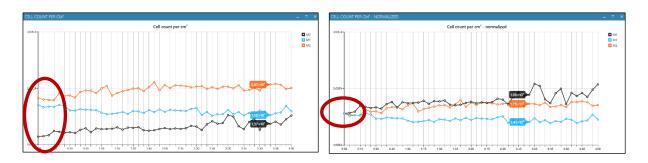

# Export results to Excel files

For further processing, results can be exported to excel files by using the Export button.

### Image analysis

The basis for all results is the image analysis, where cells are identified and counted. The Image Analysis tab contains all images from the experiment, ordered in a hierarchical way that matches the specific experiment setup. View the images and the time lapse image series for each position.

If the graphs look irregular or spiky it is necessary to compare the images with the results to see if e.g. anomalous image captures or faulty error analysis of the images cause the problem. In that case, it is possible to exclude images, capture positions or whole wells.

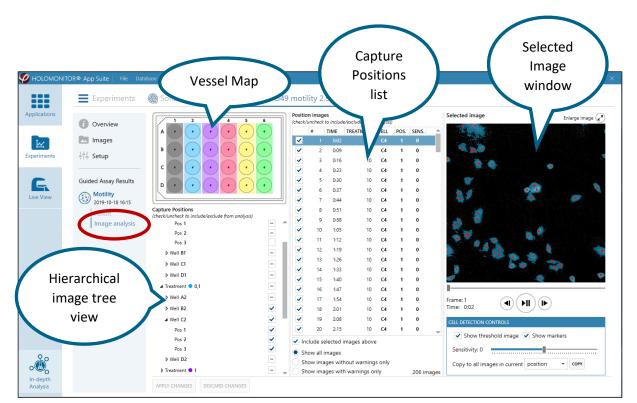

### Viewing Image positions

All capture positions are displayed in the Vessel Map. To better see the positions in the Vessel Map, move the Vessel Map by click-and-drag, and zoom in or out by click-and-scroll or by using the zoom buttons (see image to the right). Use the Reset zoom button to show the Vessel Map in original size.

Select a position to view the corresponding images in the Image window.

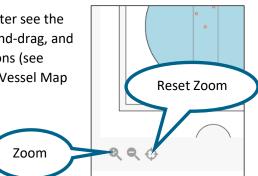

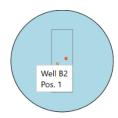

To see the designation of a

position, hover the cursor above a position marker will, in this case Well B2, Position 1 (see image to the left).

### The Capture Positions list

The Capture Positions list makes it possible to look at all, or only part of the images included in the

experiment. The list is organized as a tree view showing the experimental hierarchy. Unfilled arrows show that there is an underlying list that is hidden and can be expanded by clicking on it.

Selecting an item in the Capture Positions tree view shows all corresponding images in the Position Images list. If e.g. the experiment name is selected, all images included in the experiment will be displayed in the Position Images list. If a well is selected, all images captured in that well are shown.

It is possible to include or exclude all images from a position or a well in the results by checking or unchecking the check boxes. Note that the corresponding changes to the graphs will only be created after clicking the Apply changes button.

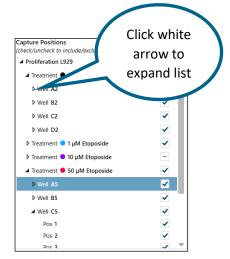

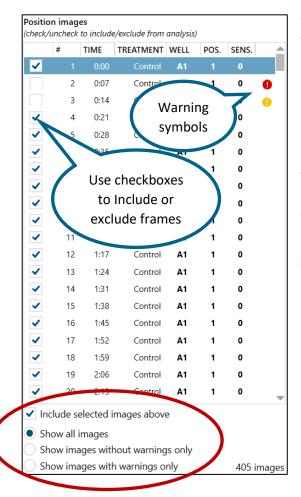

# The Position Images list

The images selected in the Capture positions list are displayed in the Position Images list. There, information relating to each frame is given and it is possible to include or exclude individual frames in the results by checking or unchecking the check boxes. The Image number and time of capture are given, as well as image treatment, well number and position number. The image of the currently selected position will be shown in the Selected Image Window. Image display functions are found below the Image List.

Check Include selected images above to include data from all selected images in the Image list in the results.
Activate Show all images to display all images from all positions in the experiment in the Image List.

• Activate Show Images without Warnings Only to display all images without a warning from all positions in the experiment.

• Activate Show Images with Warnings Only to displays only the images with a warning from all positions in the experiment

# Images with warnings

Sometimes the image quality is insufficient, or the image analysis is inaccurate. The software automatically tries to detect these situations and exclude those images. There are two types of errors: quality and analysis. Images with low quality, due to e.g. debris or high level of noise, are

indicated with a red exclamation icon **()** in the Position Images list. Images with a faulty analysis, e.g. cell detection errors, are indicated with an orange exclamation icon **()**.

Below are examples of bad images which are typically excluded from an analysis. More examples are presented in the Troubleshooting section of this manual.

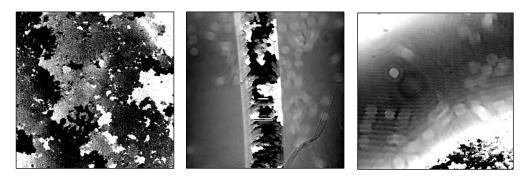

Samples with condensation, scratch and corner of an air bubble

By activating Show Images With Warnings Only, it is possible to look at only the discarded images and determine whether it was a correct filtration. If the image quality or the analysis is indeed bad, no action is required. If the image is good enough to contribute to the data, even though it has been discarded, check the image box in the Position Images list, and the results will be added to the rest of the experiment.

If the software has missed removing a faulty image, it can be removed manually from the data. By activating Show Images Without Warnings Only, images included in the results are displayed. By unchecking the boxes in the Position Images list, data is removed from the results graph when the change is applied.

By unchecking the checkboxes beside the names of wells and positions in the Capture Position list, it is possible to remove entire sets of images from the results (see image to the right).

### Apply changes

Checking and unchecking images or positions affect the data displayed in graphs and tables as well as exported data. To apply the changes and display them in the results diagrams, click Apply Changes. To revert the changes, click Discard Changes. If there are any unapplied changes, a red warning text saying Unapplied changes Exist will appear beside the Apply and Discard buttons.

Note that changes made by checking and unchecking will not be saved and applied to the graphs and tables unless the Apply Changes button has been clicked.

| Capture Positions                                |   |   |
|--------------------------------------------------|---|---|
| (check/uncheck to include/exclude from analysis) |   |   |
| ▲ KA1 Motility L929 etoposide                    | - |   |
| ▲ Treatment ● Control                            | - |   |
| ▲ Well A1                                        | ✓ |   |
| Pos 1                                            | ✓ |   |
| Pos 2                                            |   |   |
| Pos 3                                            | ✓ | Ν |
| ♦ Well B1                                        |   | ) |
| Treatment • 50 uM                                |   |   |
| Treatment • 100 uM                               | ~ |   |
|                                                  |   |   |

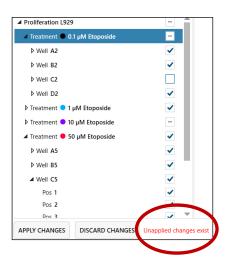

Note that the changes will be applied to the current results, they will not be shown as a new result.

In order to keep the old results in parallel with new results, use the Create New Results button found in the Experiment Overview to create a parallel analysis.

### Viewing the analyzed images

To view an image in the Selected Image window, select the image in the Position Image list. Further images can be displayed by using the up and down arrow keys on the keyboard, by moving the slider below the Selected Image window or by using the start/stop button or the forwards or backwards buttons below the selected image (see image to the right).

### Automatic cell detection

The software automatically detects the cells in all images. The detection algorithm takes into account cell thickness, size and morphology to first separate the cells from the background, second split adjacent cells and third fine-tune the result. The algorithm identifies cells by setting a threshold that determines what is cell and what is background. Each identified cell is marked with a red dot. Unchecking Show Threshold Image and Show Markers in the Cell Detection Controls window will hide these parameters.

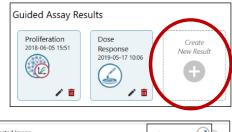

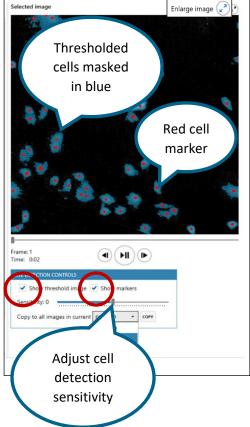

#### Adjusting cell detection sensitivity

Usually, the cell detection algorithm identifies cells correctly, but if not, use the Sensitivity slider to perform a manual adjustment. To aid the adjustment, check Show Threshold Image and Show Markers in the Cell Detection Controls window. When a suitable sensitivity is found it is possible to copy the sensitivity value to all images captured at the current position, in the current well or in the current experiment. The examples show an image before (left) and after (right) threshold adjustment.

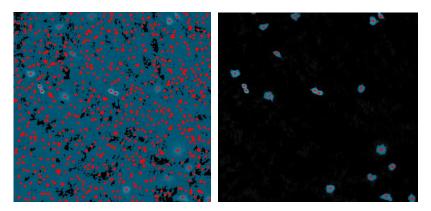

# Images

### View Images

The Images tab contains all images from the experiment, ordered in a hierarchical way that matches the specific experiment setup. Here you can, for example, look at your cells and playback the timeseries for a capture position. The images can also be adjusted in numerous ways, including addition of artifical coloring. Colored still pictures and Videos can be created and exported in standard formats.

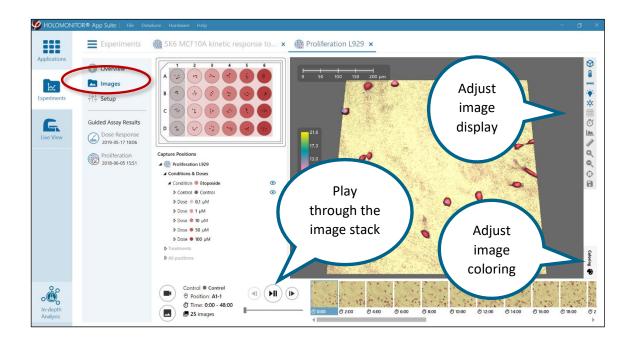

### Move or zoom the captured image

- To zoom the cell image, move the mouse cursor to the view area, click and scroll using the scroll button on the mouse.
- To move the cell image to a desired location, click, hold and drag the image using the left mouse button.

### Viewing Image positions

All capture positions are marked in the vessel map. To better see the positions in the Vessel map, move the window by click-and-drag, and zoom in or out by click-and-scroll or by using the zoom buttons (see image to the right). Use the Reset zoom button to show the Vessel map in original size and position. Moving the vessel map will not affect the actual position of the motorized stage.

Select a position to view the corresponding images in the Image window.

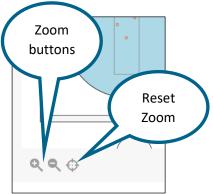

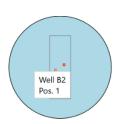

To see the designation of a position, hover the cursor above a position marker, in this case Well B2, Position 1 (see image to the left).

### The Capture Positions list

The Capture Positions list makes it possible to look at all, or only part of the images included in the experiment. The list is organized as a tree view showing the experimental hierarchy. Selecting an item in the Capture Positions tree view shows all corresponding images in the Position Images list, e.g. if a well is selected, all images captured in that well are shown. If the experiment name is selected, all images included in the experiment will be displayed in the Position Images list, if a treatment is selected all images included in that treatment will be displayed etc. The filled eye icon **o** indicates which images are currently displayed. To see a time lapse showing one position, ensure that only one position is selected.

Images can be displayed by moving the slider below the selected image or by using the start/stop button or the forwards or backwards buttons below the selected image (see image to the right).

### Export images or a movie

Select the position from which a time lapse movie will be created from either the Capture Positions list or by clicking on the desired position.

The exported images and movies will be displayed exactly as shown in the 3D Image View. Zoom, move or flip the image and add colors, scale bar, clock etc. The adjustments will automatically be applied to all images.

#### Export a movie

Click the Create a Movie button (
) to open the Movie Export window (see image to the right). Select image presentation format and frame rate in the finished movie, and then click Export. Selecting 2D Images uses the current image and color but shown in 2D with no overlays or effects. Selecting 2D Plain Images uses a 2D image with greyscale coloring adapted to each image.

Click Advanced functions to adjust movie file type, encoding method and Quality level.

> Quality based VBR: The quality and size of the exported movie file depends on a user-set target quality level for the movie,

Unconstrained VBR: The quality and size of the exported movie file depends on a target bitrate (amount of data per second) set by the user.

# Frames: 405 Frames per second: 8 Length: 50,6 s ADVANCED File type: mp4 wmv Encoding method: Quality-based VBR Unconstrained VBR ... 75 % Quality level: -8-Cancel

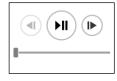

**Capture Positions** ▲ 🎆 Proliferation L929

▲ Treatments

Conditions & Doses

Vell A5

▲ Well B5

Pos 1

Pos 2

Pos 3

Pos 4

Treatment • 0.1 µM Etoposide Treatment • 1 µM Etoposide

Treatment • 10 µM Etoposide

Δ Treatment ● 50 μM Etoposide

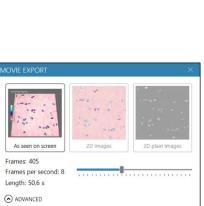

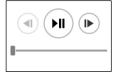

 $\odot$ 

 $\odot$ 

0

### Export images

Click the Export Images button 🔳 to open the Image Export window (see image to the right). Select image presentation format and image file format for the exported images, and then click Export. Selecting 2D Images uses the current image and color but shown in 2D with no overlays or effects. Selecting 2D Plain Images uses a 2D image with greyscale coloring adapted to each image. Jpg, png, bmp and gif files are available.

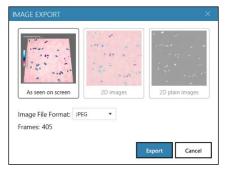

### Adjusting image presentation

To the right of the 3D image view window there are several functions that adjust the presentation of the captured image (see image to the right). Blue functions are active while gray functions are inactive. All adjustments will be present in exported movies and images.

*View in 3D* displays the image in 3D. To flip and move a holographic 3D image, click, hold and drag the image using the right mouse button on the image.

*Show color bar* adds a scale that correlates the image coloring with cell thickness (see images below).

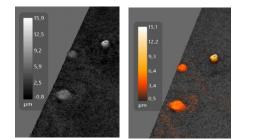

Show XY scale displays a horizontal scale bar representative of the distance in X and Y (See image to the right).

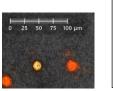

*Enable Lighting* applies an artificial light source to the image which may sometimes render an improved image (See image below).

*Enable Shiny surface* shows the rendered surface with a reflective visual effect. Shiny surface is only active when Lighting is active.

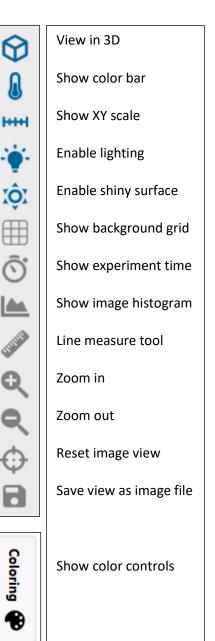

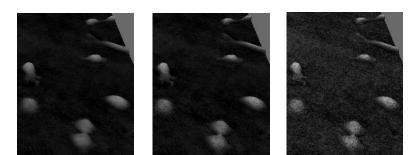

Standard image

Enabled Lighting

Enabled Lighting and Shiny surface

Show background grid adds a grid in the background.

Show experiment time adds a clock to the image, showing the experiment duration at image capture. (See image to the right).

Show image histogram shows a histogram overlay of the pixel values in the image. For a phase image this equals a histogram of the optical thickness values (A) and for other image channels such as camera it shows a histogram of the pixel intensity values (B).

Line measure tool is a simple tool for interactively measuring distances and cells. Once the tool is activated, the measurement is started by left clicking and releasing anywhere in the image. The measurement is finished by left clicking at a new point in the image. It is possible to move and flip the image while the measuring function is activated. The data can be saved as an image with the Save View button . When the line measure tool is clicked again, the measuring function is deactivated.

Zoom in and Zoom out will increase or decrease image size.

*Reset image view* will return the image view to default size and center position.

Save view as image file saves the image in the 3D window exactly as it is shown as bmp, gif, jpg or png files.

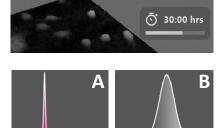

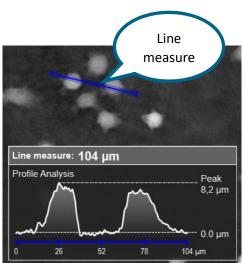

Show color controls opens the Coloring window which is used to adjust the color balance of the window and to color the image relatively to the thickness of the cells. A set of colors that are saved together is called a Colorset. The default colorset for any image is Black & White. There are a number of pre-set colorsets to choose from and it is easy to create new, personal colorsets. Once a colorset has been selected, it will automatically be applied to all captured images in that experiment.

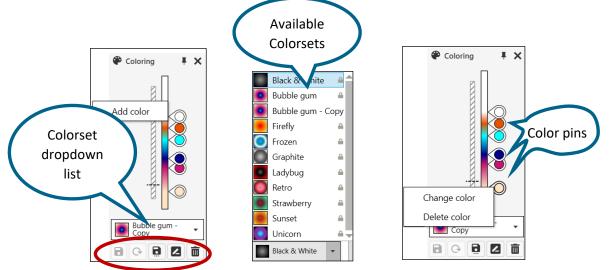

- Switch to a pre-existing colorset by using the Colorsets dropdown list (see left image above).
- Click-and-drag to move the color pins to a suitable position in the color set.
- Create new color sets by right clicking in the Coloring window and then click Add Color (See left image above).
- Change or delete colors by right clicking the color pin and select Change or Delete (see right image above).

Use the buttons below the Coloring window to

| ٦ | Save a new colorset                    |  |
|---|----------------------------------------|--|
| G | Go back to the last saved settings     |  |
|   | Save the coloring preset to a new name |  |
|   | Rename the coloring preset             |  |
|   | Delete the coloring preset             |  |
|   |                                        |  |

### Setup

## Editing Experiment setup, Treatments, Conditions and doses

All results are grouped and presented by the treatments or conditions and doses that were defined when the experiment was set up. However, if needed, the definitions can be altered afterwards by clicking Setup.

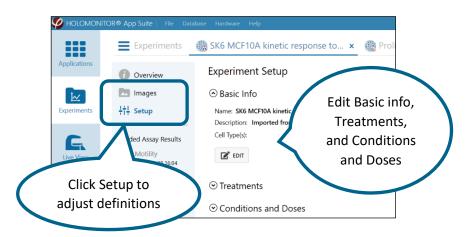

### Basic Info

To add or edit experiment details, click Basic Info and then Edit to open the Edit window. Enter the changes and then Save.

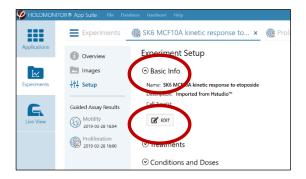

#### Treatments

To add or edit Treatments, click Treatments and then Edit to open the Edit window.

The different treatments assigned to each well in e.g. motility and proliferation experiments can be modified. Select the treatment that needs to be changed from the list and use the buttons below the Treatments list to Rename or Delete the treatments.

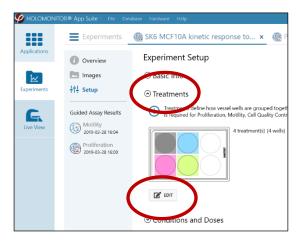

In order to Add a new treatment, there must be unassigned wells (grey). Select the unassigned well (dark blue), enter a new name in the Add Treatment textbox and click Add.

If the experiment was originally set up for the dose-response application, convert the setup to treatment by clicking the Create from conditions button.

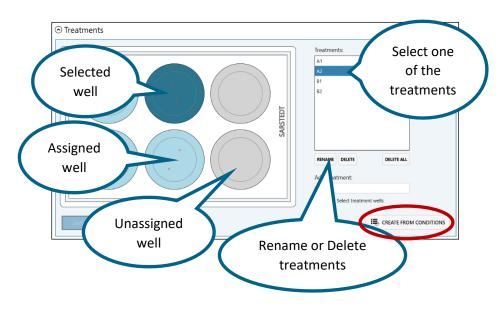

Click Save to add the changes and close the Edit function.

### Conditions and Doses

In Conditions and Doses, the conditions and doses for doseresponse curves can be edited. Select the item in the Conditions list that needs to be changed, either a control or a treatment, and use the buttons beside the list to Edit or Remove. Note that a Control must be set before any conditions can be added.

Clicking Edit will open Conditions and Doses (below left) where the

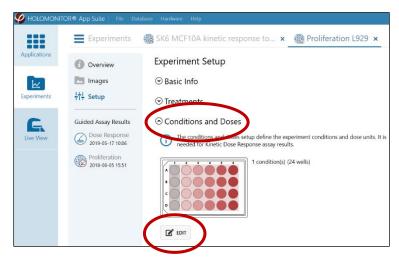

conditions can be selected from a list. Clicking Edit will open Manage Control or Manage Conditions (see image below right). There, the control or the selected condition can be edited, e.g. the name can be corrected, or the Unit and the Doses can be adjusted or added.

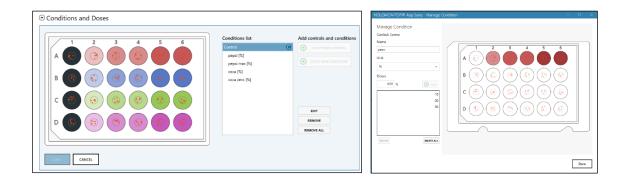

Note that one experiment can have more than one control, e.g. if there are two different cell lines. Use Setup New Control to add more controls. To setup new controls there must be unassigned wells. Note that the controls must have unique names, otherwise it will not be possible to save them.

Select one of the controls and then click Setup New Conditions in order to add the associated conditions. Note that the controls must have unique names, otherwise it will not be possible to save them.

Click Done to add the changes and close the Edit function.

### Reanalyze your data

Experiments can be reanalyzed for the same kind of assay or for a different assay. E.g. a proliferation assay can be reanalyzed for proliferation with results from certain wells excluded, or the proliferation data can be used to create a dose response curve if there are enough different treatments. Also, dose response experiments can be used for e.g. proliferation assays. In either case, if originally treatments are setup, as for proliferation or motility, then a dose-

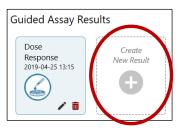

response setup is needed and vice versa. In either case, click the Create New Results button to open the Create Result window.

### Select Assay Type

If the experiment data setup does not support the analysis type requested, regarding the treatment or conditions setup definitions, a warning sign will appear. In that case, go to Setup and edit treatment or conditions.

### Advanced options

The number of timepoints included in the analysis can be adjusted, allowing the results to comprise fewer time points. *E.g.* every third or every tenth timepoint can be included.

When Results cache and Image Quality cache are checked, the software will use stored calculations when displaying the results and the images. This is not normally something a user needs to do, but for some special cases and troubleshooting it might be necessary to force re-calculation of results or image 

 ✓ CREATE RESULT
 ×

 Please select an analysis type and name for the new result.
 Type: Kinetic Proliferation Analysis

 Name:
 Proliferation (2)
 Enter which timepoints that should be included

 ✓ ADVANCED OPTIONS
 Include every 1 timepoints;
 that should be included

 ✓ Use results cache
 ✓ Use image quality cache
 Create

quality. Note that this procedure needs a lot of computer time.

# Results for In-Depth Analysis

### Software layout

This part of the software comprises six tools that are used to analyze the In-Depth results.

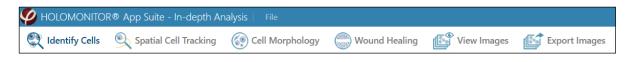

Identify cells identifies and out-lines cells in images and time-lapses.

*Spatial Cell Tracking* tracks individual cells in time-lapses. Results for both movement and kinetic morphology changes will be displayed.

*Cell Morphology* analyses cell morphology in images and time-lapses, as well as display and export of the results.

Wound Healing analyses gap closure in time lapses for wound healing.

*View images* allows the user to view and color captured images and time-lapses.

Export images visualizes and exports images and time-lapse movies.

### View area and side panels

The View area is the main viewing area where cell images and cell data are shown. Basic functions controlling the View area are found in the Side panels to the left and right of it.

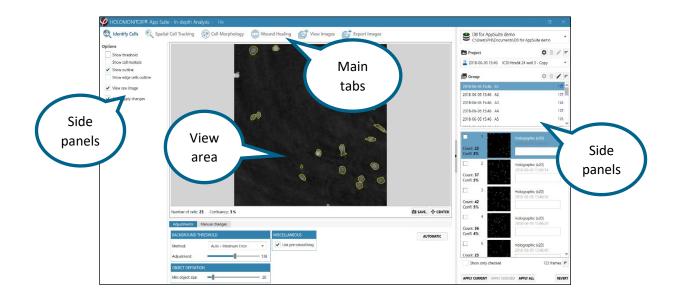

Some of the side panels can be collapsed, and they can be expanded by clicking the arrow tip found in every collapsible side panel header.

Information concerning the different side panels can be found by

clicking the Information buttons which are placed in the side panel

SOFTWARE FOCUS

● Automatic

● ADVANCED

● CALIBRATION SETTINGS

● Automatic

● Automatic

● Automatic

● Automatic

● Automatic

● Automatic

● Automatic

● Automatic

● Automatic

● Automatic

● Automatic

● Automatic

● Automatic

● Automatic

● Automatic

● Automatic

● Automatic

● Automatic

● Automatic

● Automatic

● Automatic

● Automatic

● Automatic

● Automatic

● Automatic

● Automatic

### The Image frame list

headers.

Images are grouped in Image Groups, which are organized into Projects, which in turn are stored in a Database. In all the Main tabs, the right-side panel shows the Image frame list as well as the corresponding Database. The list controls which Group of images that is currently viewed or analyzed.

A group of images may either comprise images captured at various cell culture positions or it may contain a timelapse sequence captured at the same position.

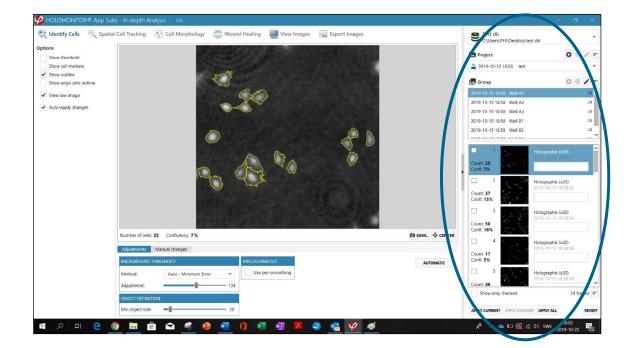

Right click in the Image Frame list to copy App Suite or Hstudio image frames. The other functions, cut or delete Image Frames, work only with data of Hstudio origin which has not been imported into App Suite and thereby been converted to App Suite data.

Note that as App Suite capture setup organizes image frames differently than Hstudio previously, an App Suite generated image frame list must be edited in the App Suite Results tool. This also applies to data of Hstudio origin which has been imported into App Suite and thereby been converted to App Suite data.

# Sort the Image frame list

The Check options can be used to analyze subgroups of images. Right click in the image frame list to access the Check options. Especially the Check every X frames is a very useful tool in combination with the Show only Checked function which is found below the Image frame list.

In addition, the image frame list can be sorted either based on image frame number or on time of capture.

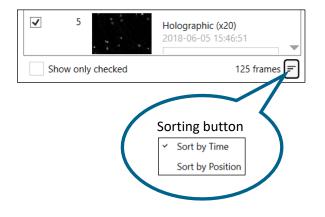

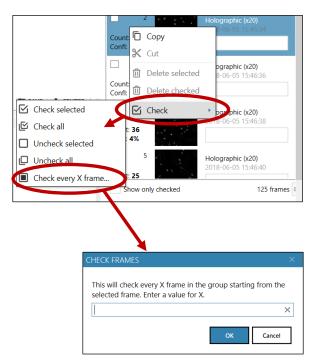

# Identify Cells

To Identify Cells is the first step for the Spatial Cell Tracking and Cell Morphology analyses, and it is the default opening tab for their analyses. The more careful and precise the identification, the better-quality data.

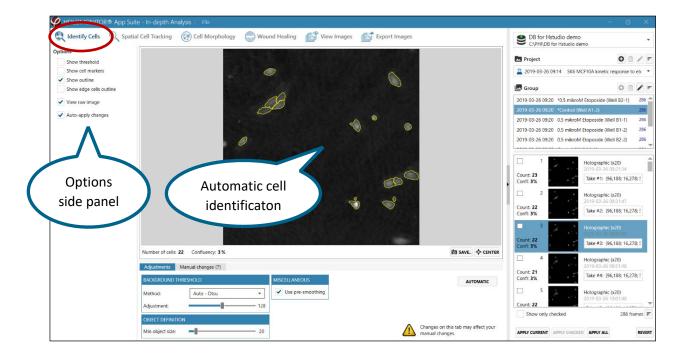

Choose the Identify Cells tab and then select an image in the Image Frame list. The software will automatically suggest a cell identification.

# Change how identified cells are displayed

Adjust cell and image display in the Options side panel by unchecking and checking.

Show threshold displays non-background pixels in red.

Show cell markers displays the blue marker that identifies a cell.

Show outline outlines the cells.

*Show edge cells* also outlines cells touching the image edges.

*View raw image* displays the image without using pseudo coloring.

*Auto-apply changes* automatically applies adjustments when switching to another image in the Image frame list.

### Cell Identification Adjustments

The cell identification adjustments are performed in three steps:

- 1. Determine which threshold calculation method is optimal for the current cell culture.
- 2. If needed, use the adjustment slider to adjust the threshold setting.
- 3. If needed, use the Min object size slider to ensure that every cell has a cell marker.

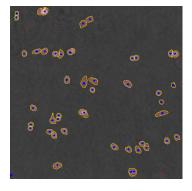

#### Different threshold calculation methods

There are several methods to automatically calculate the Background threshold in the Adjustments tab. The background threshold determines which objects that will be identified as cells in the image. The software uses the Minimum error method by default. The different Background threshold methods will result in slightly different thresholds. It is advisable to try out which method that works best for every type of cell sample.

Manual allows the user to directly set the threshold level using the slider.

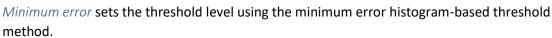

Otsu sets the threshold level using the Otsu method.

*Otsu in blocks* splits the image into blocks which are thresholded separately using Otsu method. This is a form of adaptive threshold.

*Adaptive tophat* uses morphological filtering prior to thresholding to amplify cell-alike objects.

Adaptive mean sets an adaptive threshold using a mean filter.

Adaptive gaussian sets an adaptive threshold using a Gaussian filter.

*Double Otsu* is a threshold method where both a wide and a narrow threshold mask are used. The narrow image is morphologically reconstructed under the wide image. The final image is used as threshold mask. The result is a cleaner threshold mask. Double Otsu uses double thresholding with Otsu global threshold as mid-level threshold.

*Double adaptive mean* is the same as Double Otsu, but with two adaptive mean threshold masks.

*Double adaptive gaussian* is the same as Double Otsu, but with two adaptive Gaussian threshold masks.

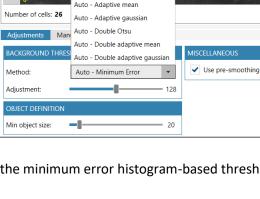

Manual

uto - Otsu uto - Otsu in blocks

uto - Adaptive topha

### Adjusting background threshold

In addition to the different automatic calculation methods for cell identification, the user can adjust the settings using the Adjustment slider in the Adjustments tab, which is found below the View area.

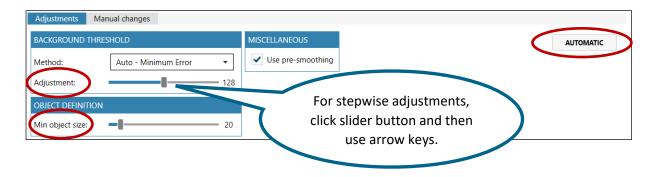

Adjusting the threshold between cell and background with the slider will adjust what is considered cell covered area in the image (see image below).

### Adjusting object definition, i.e. cell size

The minimum cell size is adjusted by using the Min object size slider (see image above). The goal is to have a blue marker in all objects considered to be cells (see image below).

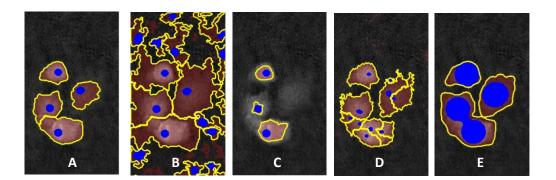

- A. Threshold is OK, Object Definition is OK
- B. Threshold is set too low, too much of the background is counted as cell area
- C. Threshold is set too high, too little of the cell is included in the cell area
- D. Threshold is OK, Object Definition set too low, the cells are segmented into smaller units
- E. Threshold is OK, Object Definition set too high, the cells are merged into larger units

#### Presmoothing

When Use pre-smoothing is activated, the cell edges will be smoothed.

### Default values

Automatic sets the default values for automatic cell identification.

### Revert Cell identification adjustments

Use the Revert button to revert any changes back to saved settings for the current frame (see image below).

#### Save cell identification adjustments

Threshold and object size adjustments will be saved automatically when Auto-apply changes is activated. To apply the same adjustments to other image frames, use the Apply buttons below the Image frame list.

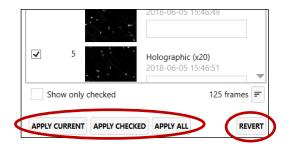

### Manual identification adjustments for individual cells

The identification of individual cells may be manually adjusted. It is possible to add, remove and delete as well as enlarge or shrink individual identified cells. These functions are found in the Manual changes tab below the View area. Each function is carefully described in the tab.

To the right in the Manual changes tab there are buttons that enable the user to edit the changes. It is possible to undo the changes step by step, to redo an undone step and to remove all adjustments.

| Adjustments  | Manual changes                                                                                                    |                     |
|--------------|----------------------------------------------------------------------------------------------------|---------------------|
|              | Add or remove markers within the current threshold regions to split                                                                                                    | EDIT MANUAL CHANGES |
| ADD OR REMOV | cells or merge existing ones. Use left mouse button to add a marker and right button remove.                                                                                             | 0 manual changes    |
| GROW/SHRINK  | Change the shape of cell<br>mouse button to sel<br>left clicking. Hold de                                                                                                    | UNDO REDO           |
| DELETE AREA  | edit the manual changes                                                                                                    | REMOVE ALL          |
| DRAW CELL    | Lets you circle a cell as you see it. First click right to clear area and then click left to start drawing. Set new points using left and click on start to finish. Right click cancels. |                     |
|              | Snap to boundaries                                                                                                    |                     |

Add or Remove adds or removes cell markers within the current threshold regions to split cells or merge existing ones. Use the left mouse button to add cell markers and the right to remove.

*Grow/Shrink* changes the shape of cell regions by growing or shrinking them. Select a cell marker using the left mouse button and then use the mouse wheel to grow or shrink the cell marker. Finish by left clicking. Hold down CTRL for larger steps.

*Delete Area* removes threshold mask and marker from cell area. It can be used to remove small objects that cannot be removed by other adjustments. Left click to select.

*Draw Cell* circles any cell manually. First right-click to clear area and then left-click to start drawing. Continue setting points by left clicking, and finish by clicking the starting point. Clicking right cancels.

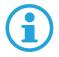

Note that settings made using the *Manual changes tab* are applied only to individual cells. These changes cannot be applied to other image frames.

# Spatial Cell Tracking

Cells can be tracked through a time-lapse sequence and analyzed both for movement and for morphology changes over time.

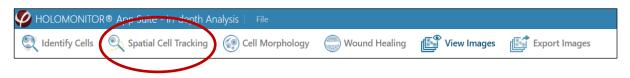

#### Start a new tracking

Choose the Spatial Cell Tracking tab. If tracking has not been performed previously, a tab will appear with the choices of starting a new analysis or opening a previous. When selecting New analysis, a request to add image frames to the analysis appears.

|                                     | s Start a new tracking analysis |  |
|-------------------------------------|---------------------------------|--|
| DPEN                                | Load a previous analysis        |  |
| Start by adding frames from the     |                                 |  |
| frame list to the right to create a |                                 |  |
| timeline                            |                                 |  |

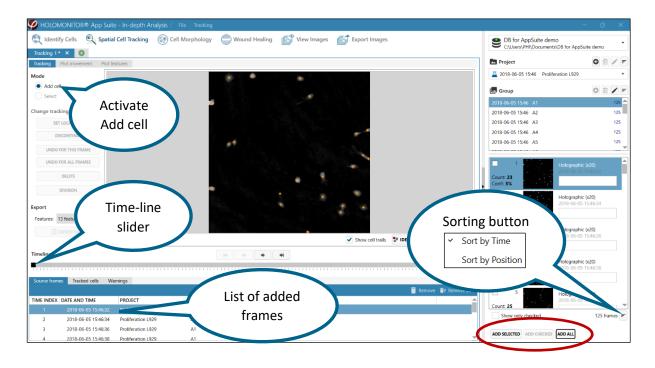

### Add image frames to the analysis

To track cells, select and add a series of image frames by using the Add selected or the Add all

buttons, found below the Image frame list. Several images can be added simultaneously if they are all selected. The shift key can be used to select several consecutive images and the Ctrl-key to select non-consecutive image frames. The image frame list can also be sorted using the sorting button (see image above). Added image frames are listed in the Source frames tab.

The Check options can be used to analyze subgroups of images. Sometimes not all images are needed to get good results, and then it is timesaving to analyze only the frames that are needed. Especially the Check every X frames is a very useful tool in combination with the Show Only Checked function which is found

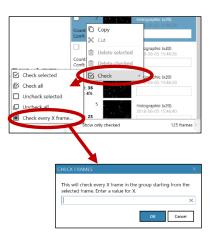

\* \*

•

below the Image frame list. Access the Check options by right clicking in the Image Frame list (see image to the right).

## Sorting data from the Hstudio software

An image frame list created in Hstudio can be sorted either based on image frame number, or using the sorting button, capture position or time of capture. The check options can also be used.

## Select cells to be tracked

In order to follow a cell through the added images, the cell needs to be added to the tracking. Activate Add cell in the Select mode panel.

The center of each identified cell is marked with a small orange +. Click the + to add the cell to the tracking. Click each cell to be tracked. The cell will be tracked from the image where it was added.

## Cell and cell track color

When added, each cell will be given a unique color. Change those colors in the tracked cells tab. Left click the color box beside the cell name and choose a different color.

# Display cell tracks

When the Timeline slider below the View area is moved, trails showing the cell movements will be displayed. To hide the trails, uncheck Show cell trails.

# Cell tracking warnings

Timeline

When the cell tracking deviates from the previous image, the software will give warnings. The warnings are listed in the Warnings tab, found below the Timeline.

14

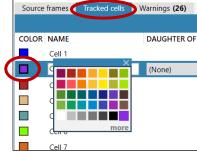

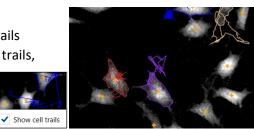

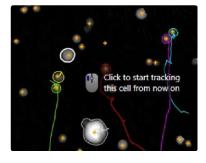

| Source fram | nes Tracke | ed celle Warnings (10)          |            |                     | _                   |                                               |
|-------------|------------|---------------------------------|------------|---------------------|---------------------|-----------------------------------------------|
|             |            |                                 |            | Sen                 | sitivity: —— Medium | 🖌 Show icons in image 🖌 List ignored warnings |
|             |            | MESSAGE                         | TIME INDEX | DATE                | TRACKED CELL        |                                               |
| Ignore      |            | \Lambda Volume drop (-38%)      | 6          | 2012-07-06 20:13:18 | Cell 2              |                                               |
| Ignore      | O Show     | \Lambda Volume increase (65%)   |            | 2012-07-06 20:43:18 | Cell 5              |                                               |
| lgnore      |            | 🛕 Volume drop (-45%). Division? | 10         | 2012-07-06 21:13:19 | Cell 5              |                                               |
| □ lanore    |            | Volume drop (-43%). Division?   | 23         | 2012-07-07 00:28:21 | Cell 3              |                                               |

When Show is clicked in the Warnings tab, the previous, current and next identification of the cell are shown. It is then possible to see if the warning is appropriate or if it can be ignored.

If the warning is caused by a normal cellular event, such as apoptosis or cell division, click Ignore to ignore the warning. In case the warning concerns a cell division, the daughter cells can be tracked as described below in Track cell divisions.

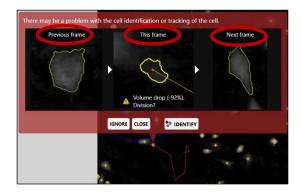

The warnings can also be caused by cell tracking errors or cell identification errors, which then must be adjusted manually.

# Adjusting cell identification

If the warning is caused by a cell identification error, as in the above example, click Identify to go to the cell Identification tab. After adjusting the identification, click the Spatial Cell Tracking tab to return to the tracking.

## Adjusting cell tracking

Sometimes the software will track the wrong cell, e.g. when cells are moving very close to each other and then separate again. This needs to be adjusted manually.

Note that the adjustments will be active from the frame of adjustment and forward through the time-lapse.

Begin by activating the Select option in the side panel of the Tracking tab. A new set of functions will then be available in the Change tracking panel.

*Modify location* is used to transfer the tracking from one cell to another. Click in the image on the tracked cell that needs to be adjusted. Then click on Modify Location, and thereafter click the cell to which tracking should be transferred. If the tracking was not transferred to the correct cell, repeat the procedure.

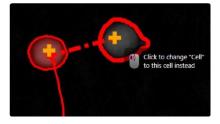

2\* × 🕒 Plot movement

Mode

Change tracking Make changes for Cell 3

MODIFY LOCATION.

UNDO FOR THIS FRAME

DELETE

DO FOR ALL FRAME

*Discontinue* is used e.g. when a cell moves out of the image area. After selecting the cell to be changed, click Discontinue. The tracking will be discontinued from the present frame and onward. A new button, Set Location... will appear in the Change tracking panel.

Set location to continue a discontinued cell tracking. When a cell has been discontinued, it will still be present in the Tracked cells tab but noted as not present. In order to resume the tracking in a future frame, select the cell in the Tracked cells tab and click Set location. Then click the cell in the frame where the tracking should be resumed.

Undo the manual changes by selecting a tracked cell and click either Undo

for this frame or Undo for all frames which removes manual changes in the current frame or in all frames, respectively. The tracking will be recalculated accordingly.

# Track cell divisions

When a cell divides, the tracking will follow one of the daughter cells.

In order to track both daughter cells, select the cell in the frame where it divides, and then click the Division button. From then on, both daughter cells will have new names and will be tracked individually. If the mother cell is named e.g. Cell, the daughter cells will be named Cell-1 and Cell-2:

If the semi-automatic daughter cell tracking does not find the daughter cells, they can be added and named manually.

- Add the daughter cell by clicking on the +.
- Go to the Tracked cells tab.
- Select the added cell in the list by left clicking it.
- Select the mother cell in the Daughter-of drop-down list (see image below). The cell will automatically receive a "daughter" name.

| Source | frames Tracked cells | Warnings (13) |           |         |                      |               |                         |                |     |
|--------|----------------------|---------------|-----------|---------|----------------------|---------------|-------------------------|----------------|-----|
|        |                      |               |           |         |                      |               | List only present cells | Delete 📑 Delet |     |
| COLOR  | NAME                 | DAUGHTER OF   | DAUGHTERS | STATUS  | AGE                  | MOTILITY (MM) | MOTILITY SPEED (MM/H)   | MIGRATION (MM) | DII |
|        | Cell 4-2             | Cell 4        | 0         | Present | 3 hrs 2 sec          | 42,8          | 13,3                    | 20,1           | 0,4 |
|        | Cell 5               |               | 0         | Present | 11 hrs 45 min 10 sec | 178,7         | 12,6                    | 59,0           | 0,3 |
|        | Cell 6               | (None) 🔻      | )         | Present | 1 hrs 15 min         | 13,9          | 11,1                    | 9,4            | 0,6 |

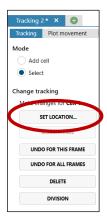

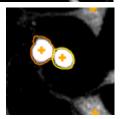

cell identificatio

ne drop (-46%)

o open details

## Plotting cell movements

In the Plot movement tab, cell movements are given as x- and y-coordinates over time. Initially, only the average movement is displayed (tracked in black), but by checking the boxes next to the cell names, individual cell tracks can be displayed (tracked in all colors).

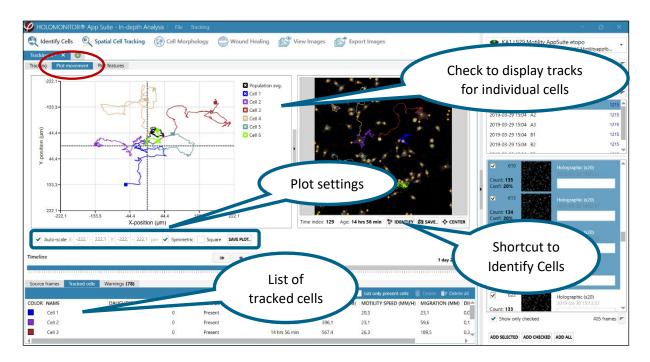

## Set the axis display manually

The plot settings are found below the plot. The values of the x- and y-axis are set automatically to fit all values from all added cells. To set the plot axis values manually, uncheck Auto-scale and then enter the desired x- and y-minimum and maximum values.

## Tracking cell morphology

Once the cell movement has been tracked, cell morphology can be followed over time by using the Plot features tab.

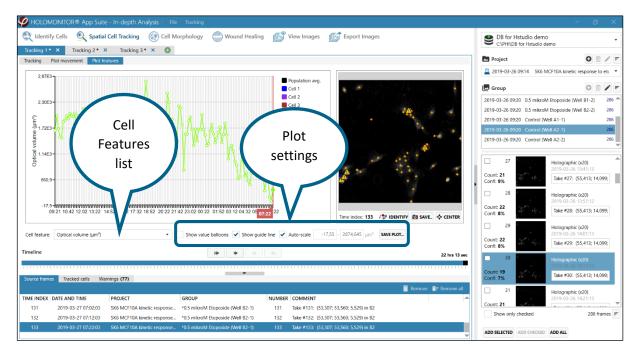

Use the Cell Features drop down list below the diagram to choose from a range of different morphological parameters.

For the full list of parameters and their descriptions, see Cell morphology parameters for In-Depth Analysis in the back of the manual.

## Diagram display options

The following diagram options are found below the diagram:

Show value balloons displays the value at the current time-point.

Show guideline displays the current time-point.

*Auto-Scale* sets the y-axis scale automatically. When unchecked, the y-axis scale can be set manually.

Save Plot saves an image of the tracking diagram.

## Multiple analyses

Several time-lapses can be analysed in parallel. Click the 
button to open a tab for new analysis.

| Tracking 1 | * X     | Trackin | g 2 * | ×        | Tracking 3 * | × | Đ   |                   |
|------------|---------|---------|-------|----------|--------------|---|-----|-------------------|
| Tracking   | Plot mo | ovement | Plot  | features | :            |   | Sta | rt a new analysis |
| Mode       |         |         |       |          |              |   |     |                   |
| Add o      | ell     |         |       |          |              |   |     |                   |
|            | +       |         |       |          |              |   |     |                   |

## Save or open tracking analyses

When the analysis is closed, a choice to save the changes to the tracking appears. The saved tracking can be opened as long as the database data are avilable.

There is a Save option in the top menu as well, and saved trackings can be opened.

Note that the analyses are saved as files to the computer, and are not integral parts of the software. They need to be backed up separately.

| 🌠 HOLOMONITOR® App Suite - In-depth Analysis 📔 File  | Tra | cking        |
|------------------------------------------------------|-----|--------------|
| 🔍 Identify Cells 🔍 Spatial Cell Tracking 🏼 🧔 Cell Mg | Ð   | New analysis |
|                                                      | -   | Open         |
| Tracking 1 * X Tracking 2 * X Tracking 3 * X         | •   | Save         |
| Tracking Plot movement Plot features                 |     | Save as      |
| 3,12E3                                               |     | Export •     |
|                                                      | ×   | Close        |

Save changes to Tracking 2?

Yes

No

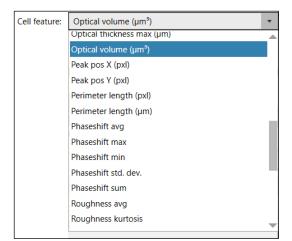

## Export tracking data

In the Tracking tab, click Export data to create an Excel data file. Select the exported features using the drop-down list.

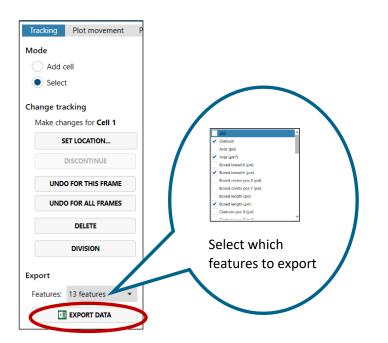

# Cell Morphology

In the Cell Morphology tab, data for both individual cells and cell populations are given in scatter plots and histograms.

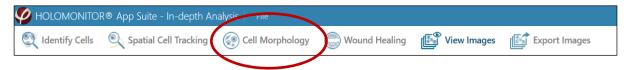

#### Start a new analysis

Choose the Cell Morphology tab. If an analysis has not been performed previously, a tab will appear with the choices of starting a new analysis or opening a previous. When New analysis is selected, a request to add image frames to the analysis appears.

|                  | Start a new data analysis                              |
|------------------|--------------------------------------------------------|
| DPEN             | Load a previous analysis                               |
| source frames fr | analysis by adding<br>om the frame list to<br>e right. |

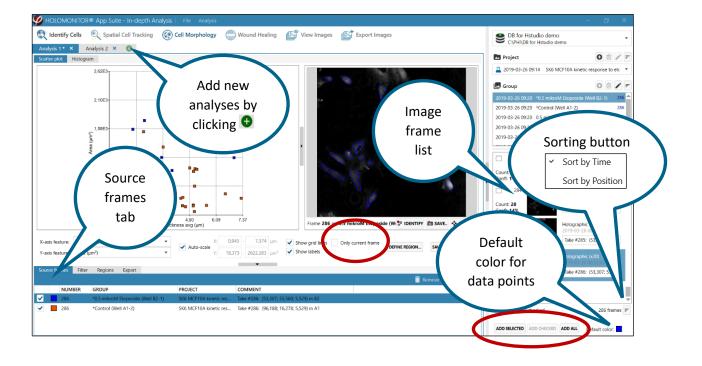

## Add image frames to the analysis

Select a Project and a Group in the Image frame list. Then select image frames and transfer them to the plot by using the Add Selected button or Add All frames. The Add functions are found below the Image Frame list. Several images can be added simultaneously if they are all selected. The shift key can be used to select several consecutive images and the Ctrl-key to select non-consecutive image frames. The images that are included in the analysis are listed in the Source frames tab, found below the Scatter Plot tab.

Before adding images, the image frame list can also be sorted using the sorting button (see image above).

The Check options can be used to analyze subgroups of images. Sometimes not all images are needed to get good results, and then it is timesaving to analyze only the frames that are needed. Especially

the Check every X frames is a very useful tool in combination with the Show Only Checked function which is found below the Image frame list. Access the Check options by right clicking in the Image Frame list (see image to the right).

## Display data from only one frame

If several images frames are added to a plot, the data from all images will be displayed in the same plot. To display data from only one frame of many added frames, check Only Current Frame. In that case, data from the other frames is displayed when the frame is selected in the Source frame list.

## Multiple analyses

Several experiments can be analyzed in parallel. Click the 🕒 button to open a tab for an additional new analysis.

## Save or open morphology analyses

When the analysis is closed, a choice to save the changes to the analysis appears. The saved analysis can be opened as long as the database data are avilable.

There is a Save option in the top menu as well, and saved analyses can be opened.

| Note that the analyses are saved as files to the computer | r, and are not in | tegral pa | rts of the | software. |
|-----------------------------------------------------------|-------------------|-----------|------------|-----------|
| They need to be backed up separately.                     |                   |           |            |           |

# Display results in scatter plot

Cell morphology data are first represented as a scatter plot, with the segmented cell images displayed beside the plot. The data point for each cell is represented as a colored box.

If several frames are represented in the plot, the data points from all images will be displayed in the plot simultaneously, while the frame that is selected in the Source frames tab is displayed in the viewer.

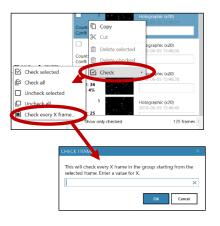

| ng as                                 | Save change            | es to Analysis 1?   |            |                  |
|---------------------------------------|------------------------|---------------------|------------|------------------|
|                                       |                        | Yes                 | No         | Cancel           |
| 🌾 HOLOMONITC                          | 0R® App Suite - In-dep | oth Analysis   File | e Analysis |                  |
| 🕄 Identify Cells                      | Spatial Cell Tracl     | king 🛛 🧐 Cell M     |            | u analysis<br>an |
| Analysis 1 * ×<br>Scatter plot Histor | Analysis 2 🗙 🕒         | (                   | - C Sav    |                  |
| Scatter plot Histog                   | yrann                  |                     | Jav        | e as             |

2,62E

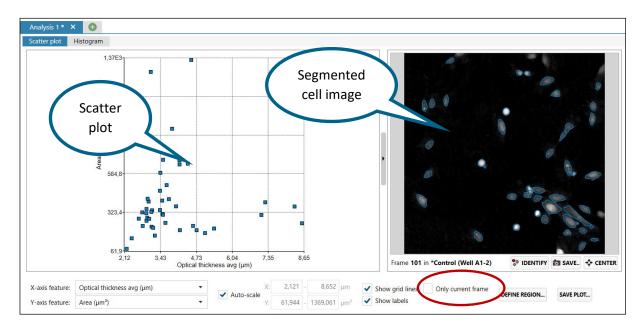

To display data from only the current frame, check Only Current Frame. In that case, data from any of the other frames is displayed when that frame is selected in the Source Frames list.

The data points will be displayed in the plot with the color shown in the color box in the Source frames tab, found below the Scatter plot tab. By default, all data points from all frames are set to be shown in blue. Thus, to separate between frames and/or time points, it is useful to change the frame color. To change the display color, left click the color box for the added frame and select a different color.

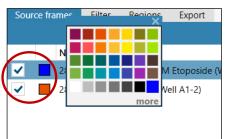

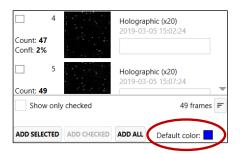

By changing the default color before adding the frames, they will have the designated color already when added.

# Identify data points as cells

To identify the cell image that is connected to a certain data point in the scatter plot, hover with the mouse cursor over the data point. The corresponding cell will then be identified in one of the cell images that have been added to the plot. Data for that cell will be displayed simultaneously.

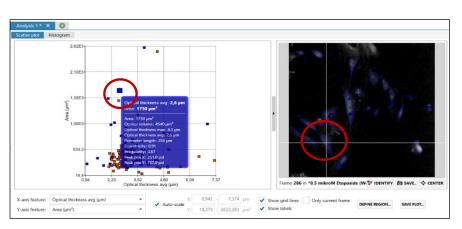

When hovering over a certain cell in an added image frame, the data point representing that cell will be identified in the scatter plot, and data for that cell will be displayed.

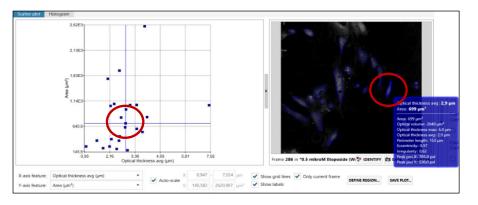

## Change the scatter plot axis units

The axis labels of the scatter plot can be changed by using the listed x- and y-axis features found below the scatter plot. For a full list of axis label parameters, see the Cell Morphology Features at the back of the manual.

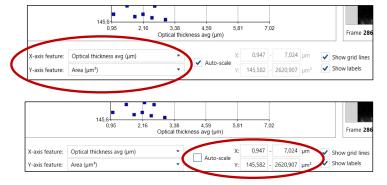

## Set the scatter plot axis range manually

The scatter plot settings are found below the scatter plot. The area of the scatter plot (i.e. the values of the x- and y-axis) is set automatically to fit all values from all added frames. To set the plot area manually, deactivate Auto-scale and enter desired x- and y-minimum and maximum values.

Alternatively, the scatter plot area can be changed with the mouse scroll button. Left-click in the plot and scroll using the mouse scroll button to zoom in or out. To move the plot area in the scatter plot, left-click in the plot, hold and drag.

## Create plot regions

The scatter plot diagram can be divided into regions to separate out data from certain cells or cell populations. To open a region menu, right-click while hovering over the plot. When Define new region is selected, a region menu will appear. Alternatively, there is a Define Region button below the Scatter plot tab, to the right of Auto-scale. To define a region, first select a region type by

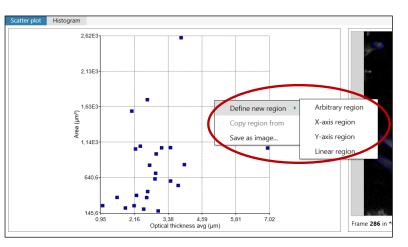

clicking it. Then click in the plot where the region setting should begin. For the Linear region and the x- and y-axis regions, the second click in the plot determines where the region ends. For the Arbitrary region, every click in the plot will add to the region. Finish the region by clicking the starting point again. The starting point will expand to indicate that the region is closed. If clicking the region does not make it "stick", try clicking at a slower pace.

There are four region types.

*X-axis region* (purple) where the x-axis values are the region cut off values.

*Y-axis region* (light green) where the y-axis values are the region cut off values.

*Linear region* (dark green) where clicking in the diagram results in straight lines that cut off the region from origin.

Arbitrary region (yellow) where repeated clicking in the diagram results in an irregular figure that outlines the region. To finish this region, close it off by clicking the starting point.

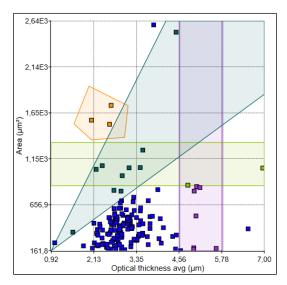

## The Regions tab

The regions are summarized in the Regions tab, which is found below the Scatter plot tab. Regions can be hidden by unchecking the region.

| S | Source frame | s Filter | Regions | Export         |                                                           |                      |                      |                    |          |              |
|---|--------------|----------|---------|----------------|-----------------------------------------------------------|----------------------|----------------------|--------------------|----------|--------------|
|   |              |          |         |                |                                                           |                      | Display from othe    | er: No selection 🔻 | 📋 Remove | ■ Remove all |
|   | COLOR        | NAME     |         | TYPE           |                                                           | NO. OF CELLS COVERED | PART OF POPULATION ( |                    |          |              |
| ŀ |              | Region   |         | Feature-region | X: Optical thickness avg (µ<br>Y: Area (µm <sup>2</sup> ) | 3                    | 1,83                 |                    |          |              |
| • |              | Region 2 |         | Feature-region | X: Optical thickness avg (µ<br>Y: Area (µm <sup>2</sup> ) | 8                    | 4,88                 |                    |          |              |
| • |              | Region 3 | /       | Feature-region | X: Optical thickness avg (µ<br>Y: Area (µm <sup>2</sup> ) | 8                    | 4,88                 |                    |          |              |
|   |              | Region 4 |         | Feature-region | X: Optical thickness avg (µ<br>Y: Area (µm <sup>2</sup> ) | 10                   | 6,10                 |                    |          |              |

The regions are given unique colors. Click the color box beside the region name to change the color.

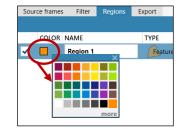

| Source   | frames Filter Regions | Export         |                                                           |                      |                     |                   |                                     |
|----------|-----------------------|----------------|-----------------------------------------------------------|----------------------|---------------------|-------------------|-------------------------------------|
|          |                       |                |                                                           |                      | Display from o      | other: 1 selected | Remove 📑 Remove all                 |
| C        | COLOR NAME            | TYPE           |                                                           | NO. OF CELLS COVERED | PART OF OPULATION ( | (AU)              |                                     |
|          | Analysis 1 : Region 1 | Feature-region | X: Optical thickness avg (µ<br>Y: Area (µm²)              |                      |                     | ✓ Analysis 1      |                                     |
|          | Analysis 1 : Region 2 | Feature-region | X: Optical thickness avg (µ<br>Y: Area (µm <sup>2</sup> ) |                      |                     | Analysis 3        |                                     |
|          | Analysis 1 : Region 3 | Feature-region | X: Optical thickness avg (µ<br>Y: Area (µm²)              |                      |                     |                   |                                     |
|          | Analysis 1 : Region A | Feature-region | X: Optical thickness avg (µ                               |                      |                     |                   |                                     |
| •<br>•   | Define new region     | Archuic 2 A    | -                                                         | •                    |                     |                   | t by using Displa<br>e mouse on the |
|          | Copy region from      | Analysis 2 🕨   | scatter plot                                              | and selecting        | g Copy Region F     | From.             |                                     |
| <u>_</u> | Save as image         |                | •                                                         |                      |                     |                   |                                     |

#### Display results in histograms

In the Histogram tab, the results are displayed as histograms, where one cell parameter is offset against the cell count. If several regions have been added to the scatter plot, or several frames with different colors, they will show up with the appropriate color in the histogram as well.

## Change the histogram axis units

The x-axis label of the histogram can be changed by using the Cell feature list below the histogram. A list of x-axis label parameters is found in the Cell Morphology Features at the back of the manual.

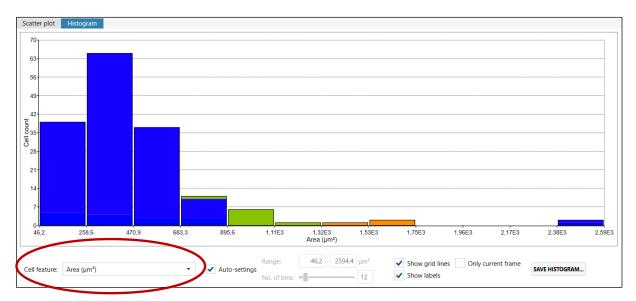

## Change the histogram x-axis intervals and bins manually

The histogram x-axis interval is set automatically to fit in all values from all added frames. To set the histogram x-axis interval manually, Auto-settings must be unchecked. Enter the minimum, maximum values and the number of bins.

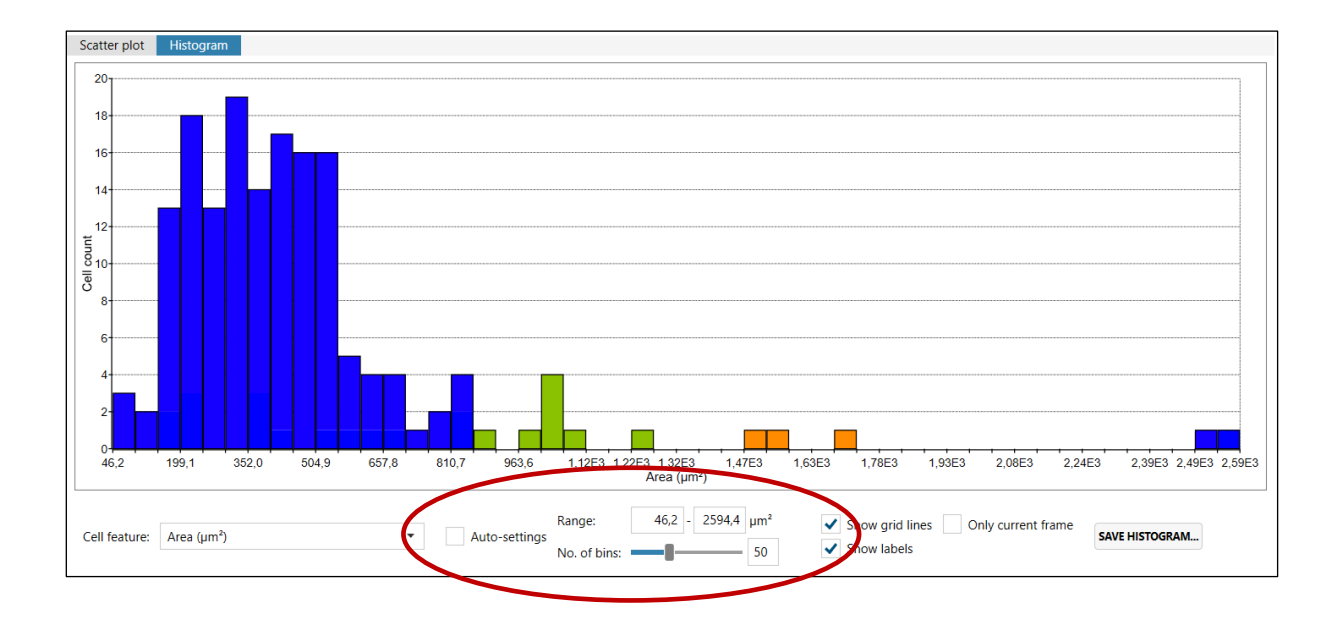

## Export cell data

In the Export tab, cell data from the current plot can be exported to an Excel-file.

• Click one of the Export buttons to export all cell data. A file browser window will open. The file will automatically be named with date and a code, but it is possible to rename the file.

• Save the file to an appropriate place. All data relating to the image frames added to the current plot are exported.

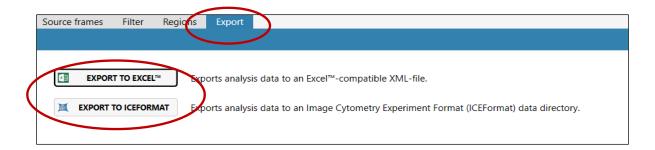

## Save images, plots and histograms

Images of the current cell image, plot and histogram can be saved as bitmap, GIF, JPEG, PNG or TIFF by using the Save Plot and Save Histogram buttons.

- Click the respective Save plot or Save histogram button. A file browser window will then open.
- The file will automatically be named; however, it is possible to rename the file.
- Decide which image format you want (bitmap, gif, jpeg, png, tiff).
- Save the file to an appropriate place.

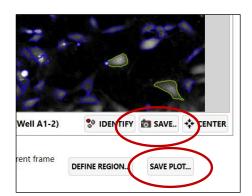

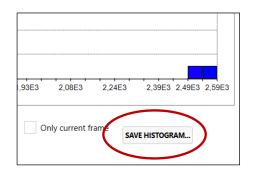

# Wound Healing

The Wound Healing, or scratch assay, measures gap closure in densely growing cell cultures.

Note that there is no need to identify the cells in the frames before a Wound Healing analyses.

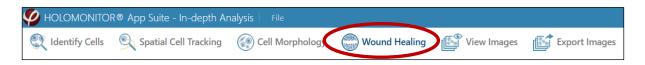

#### Start a new analysis

Choose the Wound Healing tab. If an analysis has not been performed previously, a tab will appear with a request to add image frames to the analysis.

Begin by adding frames from the frame list to the right.

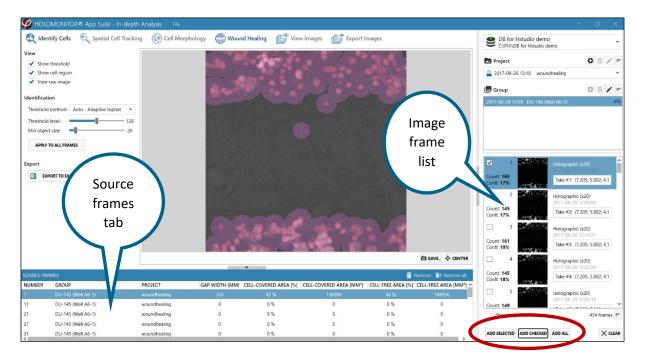

## Add images

Select a Project and a Group in the Image frame list, which is found to the right of the Viewing area. Then select image frames and transfer them to the analysis by using the Add buttons, found below the Image Frame list, or by drag and drop into the source frames list.

Several images can be added simultaneously if they are all selected. The shift key can be used to select several consecutive images and the Ctrl-key to select non-consecutive image frames.

Often, for wound healing analyses, only images captured every half hour or hour are needed. The check-functions can be used to select images if for example images have been captured every five minutes, but only every 30 minutes are needed.

- Select the first of the images.
- Right click in the Image frame list, select Check and thereafter Check every X frame. In the example above, 6 would then be entered in the Check frames window.
- Use the Add Checked function to add the checked images to the analysis.

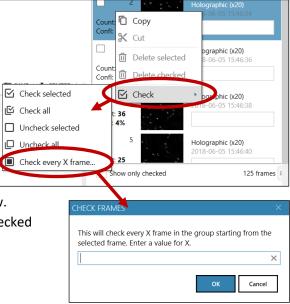

The images that are included in the analysis are listed in the Source frames tab, found below the Viewing window.

| SOURCE FRA | AMES               |              |                |                       |                                      | Î                  | Remove 📋 Remove all               |
|------------|--------------------|--------------|----------------|-----------------------|--------------------------------------|--------------------|-----------------------------------|
| NUMBER     | GROUP              | PROJECT      | GAP WIDTH [MM] | CELL-COVERED AREA [%] | CELL-COVERED AREA [MM <sup>2</sup> ] | CELL-FREE AREA [%] | CELL-FREE AREA [MM <sup>2</sup> ] |
|            | DU-145 (Well A6-1) | woundhealing |                | 42 %                  | 136080                               | 58 %               | 184956                            |
| 11         | DU-145 (Well A6-1) | woundhealing | 0              | 0 %                   | 0                                    | 0 %                | 0                                 |
| 21         | DU-145 (Well A6-1) | woundhealing | 0              | 0 %                   | 0                                    | 0 %                | 0                                 |
| 27         | DU-145 (Well A6-1) | woundhealing | 0              | 0 %                   | 0                                    | 0 %                | 0                                 |
| 31         | DU-145 (Well A6-1) | woundhealing | 0              | 0 %                   | 0                                    | 0 %                | 0                                 |

# Masking the gap

When the image frames have been added to the analysis, App Suite will suggest a mask that covers the cells but leaves the gap free. This mask is used to determine the cell free area.

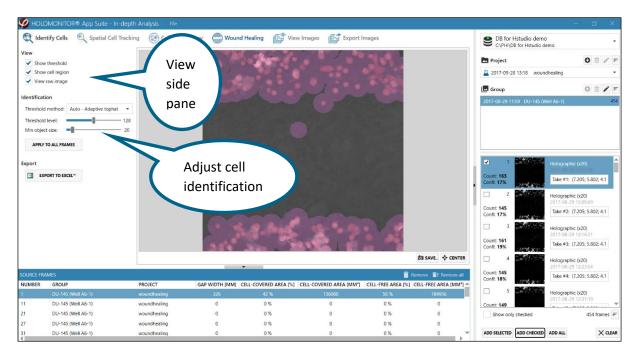

#### Adjust the display options

Use the View panel to adjust the display options.

Show threshold displays the identification of cells.

Show cell region displays the mask that covers the cells

*View raw image* removes all colorsets and other image adjustments.

#### Adjust the cell identification

App Suite automatically suggests a cell identification using the Adaptive Tophat thresholding method. If the cell region is not adequate, adjust the threshold method or level or the minimum object size.

There are several threshold methods. The threshold determines which objects that will be identified as cells in

the image. The different threshold methods will result in slightly different thresholds. It is advisable to try out which method that works best for every type of cell sample.

Manual allows the user to directly set the threshold level using the slider.

*Minimum error* sets the threshold level using the minimum error histogram-based threshold method.

Otsu sets the threshold level using the Otsu method.

*Otsu in blocks* splits the image into blocks which are thresholded separately using Otsu method. This is a form of adaptive threshold.

*Adaptive tophat* uses morphological filtering prior to thresholding to amplify cell-alike objects. It is the default method.

Adaptive mean sets an adaptive threshold using a mean filter.

Adaptive gaussian sets an adaptive threshold using a Gaussian filter.

*Double Otsu* is a threshold method where both a wide and a narrow threshold mask are used. The narrow image is morphologically reconstructed under the wide image. The final image is used as threshold mask. The result is a cleaner threshold mask. Double Otsu uses double thresholding with Otsu global threshold as mid-level threshold.

*Double adaptive mean* is the same as Double Otsu, but with two adaptive mean threshold masks.

*Double adaptive gaussian* is the same as Double Otsu, but with two adaptive Gaussian threshold masks.

In addition to the different automatic calculation methods for cell identification, the user can adjust the settings using the sliders in the Identification panel. The threshold can be adjusted by using the

| View |                  |
|------|------------------|
| ✓    | Show threshold   |
| ✓    | Show cell region |
| ✓    | View raw image   |
|      |                  |

| Identification    |                        |     |
|-------------------|------------------------|-----|
| Threshold method: | Auto - Adaptive tophat | •   |
| Threshold level:  | 1                      | 128 |
| Min object size:  | -0                     | 20  |
| APPLY TO ALL FRA  | MES                    |     |

Adjustment slider, thus adjusting the cell area. Additionally, the minimum cell size is adjusted by using the Min object size slider.

In other words, the identification adjustments are performed in three steps:

- 1. Determine which threshold calculation method is optimal for the current experiment.
- 2. If needed, use the Threshold Level slider to adjust the threshold setting.
- 3. If needed, use the Min Object Size slider to ensure that every cell is included in the analysis.

While moving the slider, the threshold actively shows the boundaries of the cells. The images below show a too low threshold which includes too much background (left), a too high threshold which excludes too many cells (middle) and a correct threshold setting (right).

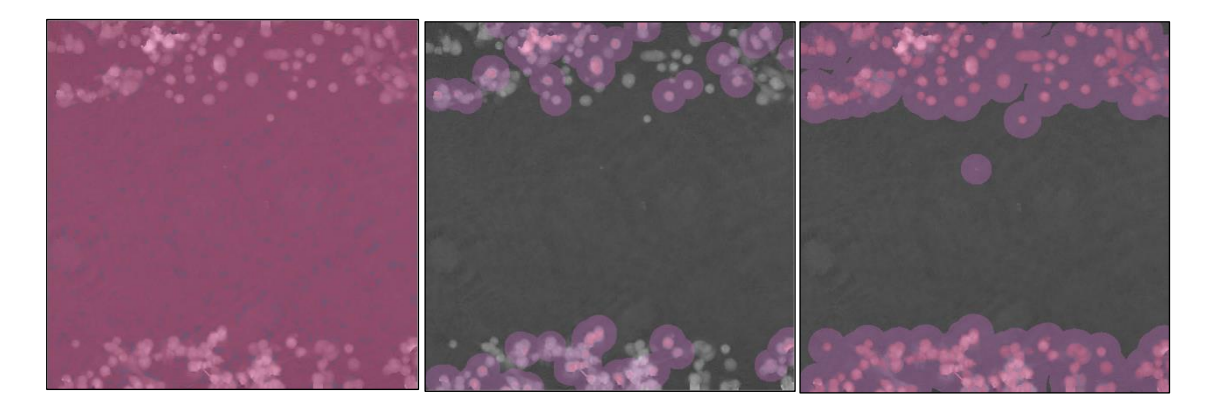

When the thresholding is satisfying, click Apply to all frames. The software will then apply the threshold and analyze the gap in all added frames. This might take several minutes, depending on the number of source frames.

The results include gap width, cell covered area and cell free area and are presented for each added frame in the Source frames list.

Note that sometimes there is a disturbance in the images, which will cause incorrect data. After applying the threshold, look at the Cell-covered area (%) in the source frames list to ensure that the applied threshold is correct for all images.

| Identification    |                        |     |
|-------------------|------------------------|-----|
| Threshold method: | Auto - Adaptive tophat | •   |
| Threshold level:  | I                      | 128 |
| Min object size:  | -0                     | 20  |
| APPLY TO ALL FRA  | MES                    |     |

| ANALYZING |       |
|-----------|-------|
| Frame 81  |       |
|           |       |
|           | Abort |

The percentage covered area should not show a big deviation, but instead it should increase steadily. If there is any exception, it indicates an incorrect thresholding for that image. Select the deviating image, and then correct the threshold setting for that image.

| SOURCE FRA | MES                |              |                |                       |                                      | Ĩ                  | Remove 🗧 Remove all |
|------------|--------------------|--------------|----------------|-----------------------|--------------------------------------|--------------------|---------------------|
| NUMBER     | GROUP              | PROJECT      | GAP WIDTH [MM] | CELL-COVERED AREA [%] | CELL-COVERED AREA [MM <sup>2</sup> ] | CELL-FREE AREA [%] | CELL-FREE AREA [MM] |
|            | DU-145 (Well A6-1) | woundhealing |                |                       |                                      | 58 %               | 184956              |
| 11         | DU-145 (Well A6-1) | woundhealing | 334            | 41 %                  | 131707                               | 59 %               | 189328              |
| 21         | DU-145 (Well A6-1) | woundhealing | 204            | 43 %                  | 138946                               | 57 %               |                     |
| 27         | DU-145 (Well A6-1) | woundhealing | 317            | 44 %                  | 191211                               | 56 %               | 179825              |
| 21         | DU-145 (Moll A6-1) | woundbealing | 211            | 45 %                  | 1///502                              | 55 %               | 176442              |

## Export data to Excel

Use the Export button to export the data to Excel. In the resulting xml file, gap width in  $\mu m$ , as well as cell covered area and cell free area, in % and  $\mu m^2$ , are given.

| Export |                               |
|--------|-------------------------------|
| K III  | EXPORT TO EXCEL <sup>TM</sup> |
|        |                               |

As the time of the experiment is given, and not the duration of the experiment in hours, the time needs to be converted before the result can be displayed as diagrams with gap closure, cell covered area or cell free area over time. By using Excel functions, a column with time points from start can be created.

- Add a column to the right of Capture time.
- Format the column as Time.
- Type the formula as shown in the figure.
- Create diagrams to visualize the gap width, cell covered area or cell free area over time.

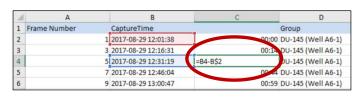

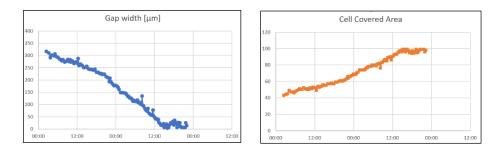

## Cell Front Velocity

Calculate the speed of the cell front by subtracting the last value for gap width in the linear phase from the first value for gap width within the linear phase and divide with the number of hours between the values. In this example: (321-25)  $\mu$ m/36 h = 8  $\mu$ m/h. This can also be performed in the Excel data sheet. However, it is important to use only data from the linear phase of the slope.

#### View Images

In View Images, all captured images can be viewed and colored and the software focus can be adjusted.

| 💋 HOLOMONITO   | R® App Suite - In-depth A | nalysis File Tracking |                 |             |               |
|----------------|---------------------------|-----------------------|-----------------|-------------|---------------|
| Identify Cells | Spatial Cell Tracking     | 🐑 Cell Morphology     | 💮 Wound Heating | View Images | Export Images |
|                |                           |                       |                 |             |               |

#### View an image

Select a Project and a Group in the Image frame list, found to the right of the Viewing window. An image frame list for the selected group will appear. Images, as well as information relating to the images, are presented in the list.

Select an image to view it in the View area.

Click Auto-scroll to show the image frames as a movie.

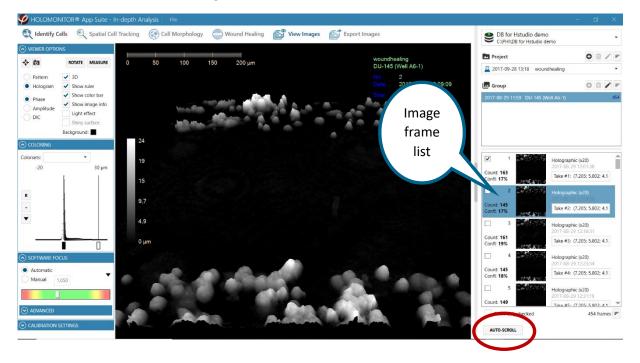

When viewing Hstudio images, view one position of several in parallel time-lapses

When several parallel time-lapses have been captured at different positions and then saved in the same Group, it is still possible to view the time-lapse for each position separately.

The images in the Image frame list will be presented in order of capture. If for example 7 positions have been captured, every seventh frame will belong to the time-lapse of one of the positions.

- Select the first of the images at the chosen position.
- Right click in the Image Frame list, select Check and thereafter Check every X frame. In the example above, 7 would then be entered in the Check frames window.

 After clicking OK, check the Show only checked found below the Image frame list. Now, only the checked images will be displayed, and they will belong to the same time-lapse.

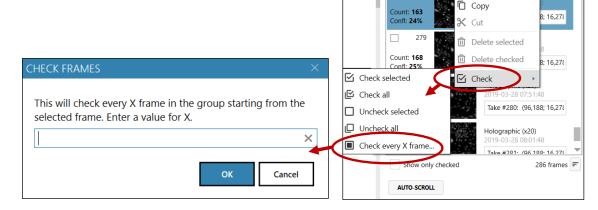

## Change how captured images are displayed

The holographic image display can be modulated using the Viewer options panel, found to the left of the View area.

Click 🔹 to center the image in the View area.

Click 📷 to save the currently viewed image.

Click Rotate to automatically rotate the image.

The Measure button activates the cell measuring function, a simple tool for interactively measuring distances and cells. Once the tool is activated, the measurement is started by left clicking and releasing anywhere in the image. The measurement is

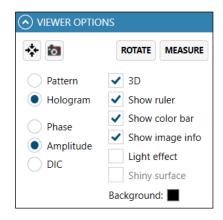

277

278

Count: 165

Confl: 24%

Holographic (x20)

Take #277: (96,188; 16,27{

finished by left clicking at a new point in the image. It is possible to move and flip the image while the measuring function is activated. The data can be saved as an image with the button. When the line measure tool is clicked again, the measuring function is deactivated.

Checking the boxes will activate different options. Most boxes can be checked in combination.

*Pattern* displays the interference pattern resulting from the merging of the object and reference laser beams.

*Hologram* displays the holographic image which is created from the interference pattern. Either the phase image, the bright-field image or a DIC image can be displayed:

*Phase* displays the phase image.

Amplitude displays the less used bright-field image.

*DIC* displays a differential interference contrast (DIC) image, also known as Nomarski interference contrast image, created from the interference pattern. Adjust the Image histogram in the Coloring panel to display the image with optimal image dynamics.

3D displays the holographic image in 3D.

Show ruler displays a horizontal scale bar representative of the distance in X and Y.

Show color bar displays a vertical scale bar representative of the height in Z.

*Light effect* applies an artificial light source to the image which may sometimes render an improved image.

*Shiny surface* shows the rendered surface with a reflective visual effect. Shiny surface is only active when Light effect is checked.

*Background* changes the background color of the image.

## Move, flip or zoom the cell image

To zoom the cell image, move the mouse cursor to the view area, click and scroll using the scroll button on the mouse.

To move the cell image to a desired location, click, hold and drag the image using the left mouse button.

To flip and move a holographic 3D image, click, hold and drag the image using the right mouse button on the image.

## Re-focus a captured image

After image capture most images are well focused. Some images may need to be re-focused manually after capture. If an image is not correctly focused, as in this example, recalculating the software focus may restore focus.

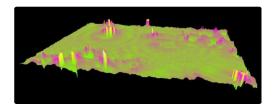

## Recalculate focus manually

Activate Manual in the Software focus side panel.

The software focal distance in mm can then be changed either by entering a value manually or by using the slider beneath the text box.

To find a starting value, choose an image that was captured at the same time and that is well focused and note the focal distance of that image.

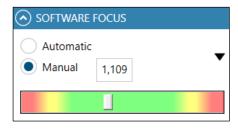

Select the image that needs to be re-focused in the Image frame list. Activate Manual in the Software focus side panel.

Focus the image using the slider and the value from the well-focused image.

Use the volume button to apply the update to either the current frame, all frames or all checked frames.

#### Recalculate focus automatically

To replace the manual changes with the automatic focus, activate Automatic in the Software focus panel and then use the volume button to apply the update to either the current frame, all frames or all checked frames. Note that the automatic focus will reset the focus to the focus settings that were applied when the image was captured and not the optimal focus settings.

#### Advanced

Advanced functions are found below the Software focus slider. The settings are needed for service purposes.

*Update* adjusts the current image display using the set values.

*Recalibrate* calculates new values based on the image.

Note that the new image calculations are not automatically saved. Click the black arrow button to apply the values to the image(s)

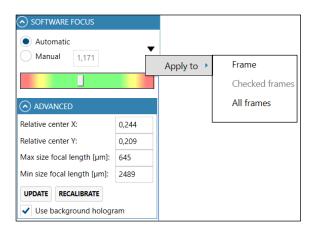

#### Change image coloring

All images originally appear in gray scale. If colors are needed or wanted, use the Coloring panel to the left of the View area. A set of colors that are saved together is called a Colorset.

Saved *Colorsets* can be used with the current image by selecting a colorset in the drop-down list which is found at the top of the Coloring panel.

Additional functions are found by clicking the buttons in the Coloring panel.

*The R button* rescales the coloring to better utilize the dynamic range of the image. This button needs to be operated every time the image coloring is mis-adjusted.

*The + button* adds new color to a Colorset. A colored triangle representing the new color will appear beneath the histogram. Alternatively, right-click on the x-axis and select Add color.

*Change the color* by right-clicking on a colored triangle beneath the histogram and select a new color, alternatively left-click the button and select Change color.

To change the color span, left click and move the desired Color triangle beneath the histogram.

Save a new Colorset with the current color setting by left-clicking the button and choose Save as.

Save the current color settings to a previously saved Colorset by left clicking the button and choose Save. Note that this will overwrite the settings previously saved.

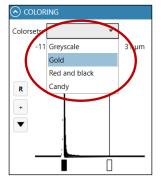

*Delete a Colorset* by selecting it in the drop-down Colorset list. Then left click the button and select Delete colorset.

#### Change default cell and medium refractive index

As described in Analysis Parameters in the back of the manual, App Suite uses the difference in refractive index between the cells and the medium to calculate cell thickness in  $\mu$ m. The default refractive index values can be changed in the Calibration side panel.

| Cell refractive index:   | 1,38 |
|--------------------------|------|
| Medium refractive index: | 1,34 |
| •                        |      |

Use the black arrowhead to apply the refractive index changes, otherwise the changes in refractive index will not be saved.

## Export Images

In the Export images tab, image frames can be edited and exported either as individual images or as movies in several standard formats.

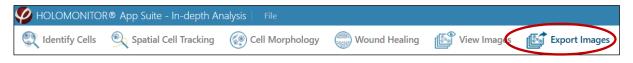

Images intended for export must first be added to the viewing area. Then colors and view angles must be adjusted, and thereafter the images and movies can be exported.

## Add and remove image frames

Below the Image frame list there are buttons to add image frames to the View area. The side panels become active when one or several images have been added.

By clicking the Add selected button, found below the Image frame list, the data from a single selected image frame or from several selected frames can be added.

The shift key can be used to select several consecutive images and the Ctrl-key to select non-consecutive images.

Images can also be selected by checking the box to the left of each image, and then clicking the Add checked button.

All image frames can be added by clicking Add All.

As an alternative, the images can be dragged and dropped into the Source Frames window.

Often not every image is required. The check-functions can be used to select images if for example images have been captured every five minutes, but only every 30 minutes are needed.

- Select the first of the images.
- Right click in the Image frame list, select Check and thereafter Check every X frame. In the example above, 6 would then be entered in the Check frames window (see image below).

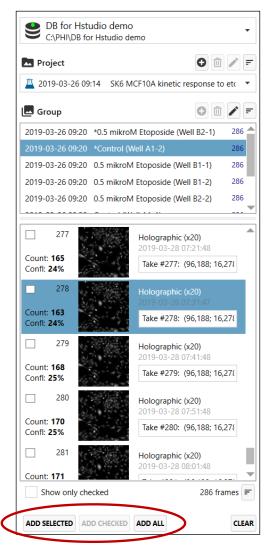

• Use the Add Checked function to add the checked images to the analysis.

|                                                              |                      |                 | 2                     | Holographic (x20)                        |
|--------------------------------------------------------------|----------------------|-----------------|-----------------------|------------------------------------------|
|                                                              |                      | Count<br>Confl: | Copy                  | 8-06-05 15:46:34                         |
|                                                              |                      |                 | Delete selected       | ographic (x20)<br>8-06-05 15:46:36       |
|                                                              |                      | Count<br>Confl: | Delete checked        |                                          |
| CHECK FRAMES ×                                               | Check selected       |                 | Check                 | aphic (x20)                              |
| This will check every X frame in the group starting from the | 또 Check all          |                 | 36                    | 2018-06-05 15:46:38                      |
| selected frame. Enter a value for X.                         | Uncheck selected     | ŀ               | 4%                    |                                          |
| ×                                                            | Uncheck all          |                 | 5                     | Holographic (x20)<br>2018-06-05 15:46:40 |
| OK Cancel                                                    | Check every X frame. |                 | : 25 how only checked | 125 frames                               |

The images that are included in the analysis are shown in the Source frames tab, below the View Area.

The View Area contains a view of the currently active added image as well as thumbnails of all the added images. By clicking an image thumbnail, it will be displayed in the View area.

Use the Remove buttons to either remove the selected or all the added images.

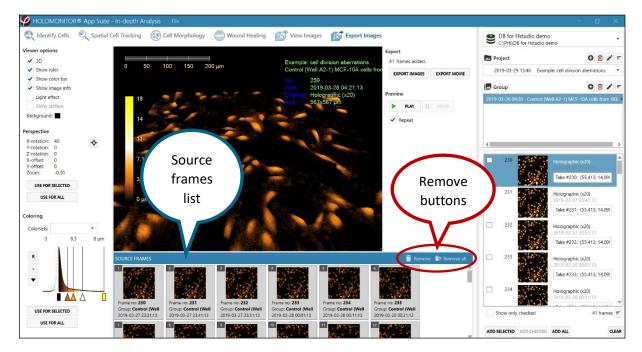

## Edit the images

#### Adjust the image display

The Viewer options panel which is found to the left of the View area, is used to adjust the image display.

*3D* displays the image as a 3D representation.

*Show Ruler* displays a horizontal scale bar representative of the distance in X and Y.

*Show Color Bar* displays a vertical scale bar representative of the height in Z.

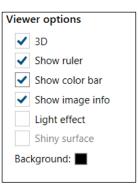

*Show Image Info* displays additional information associated with the image:

- First row specifies in which Project the image is located.
- Second row specifies in which Group the image is located.
- No. specifies which number the image has in the group.
- Date specifies the capture date and time of the image.
- Channel specifies if the image type (holographic) and objective magnification.
- Size specifies image width and height in µm.

*Light Effect* applies an artificial light source to the image which may sometimes render an improved image, showing more details.

*Shiny Surface* shows the rendered surface with a reflective visual effect. Shiny Surface is only active when Light Effect is checked.

*Background* color is by default set to black. Left-click the Background color box to select a new color.

# Zoom, move or flip the image

The Perspective side panel shows how the image has been moved, flipped or zoomed.

- To zoom, left click the cell image in the View area and then use the mouse scroll button.
- To move the image to a desired location in the View area, click, hold and drag using the left mouse button.
- To flip and move the 3D image, click, hold and drag using the right mouse button.
- Click one of the Use for buttons to apply the changes to either the added images that are selected or to all added images.

# Change image coloring

All images originally appear in gray scale. Use the Coloring panel, which is found to the left of the View area, to add or change the pseudo coloring to the images. The colors that are applied will color the image relatively to the thickness of the cells. A set of colors that are saved together is called a Colorset.

Saved *Colorsets* can be used with the current image by selecting a colorset in the drop-down list which is found at the top of the Coloring panel.

Additional functions are found by clicking the buttons in the Coloring panel.

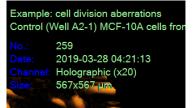

| Viewer options                 |      |
|--------------------------------|------|
| ✓ 3D                           |      |
| <ul> <li>Show ruler</li> </ul> |      |
| <ul> <li>Show color</li> </ul> | ×    |
| 🖌 Show imag                    |      |
| Light effect                   |      |
| Shiny surfa                    |      |
| Background: 📕                  |      |
|                                | more |

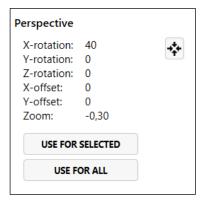

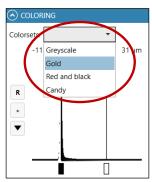

*The R button* rescales the coloring to better utilize the dynamic range of the image. This button needs to be operated every time the image coloring is mis-adjusted.

*The + button* adds new color to a Colorset. A colored triangle representing the new color will appear beneath the histogram. Alternatively, right-click on the x-axis and select Add color.

*Change the color* by right-clicking on a colored triangle beneath the histogram and select a new color, alternatively left-click the button and select Change color.

To change the color span, left click and move the desired Color triangle beneath the histogram.

Save a new Colorset with the current color setting by left-clicking the button and choose Save as.

Save the current color settings to a previously saved Colorset by left-clicking the button and choose Save. Note that this will overwrite the settings previously saved.

*Delete a Colorset* by selecting it in the drop-down Colorset list. Then left click the button and select Delete colorset.

#### Create a movie

When image display, perspective and color look good, click the Use for all buttons in both the Perspective panel and the Coloring panel.

Preview the movie by clicking the Play button. Note that the preview speed of the movie is not the same as for the saved movie, as the speed of the movie can be adjusted before export.

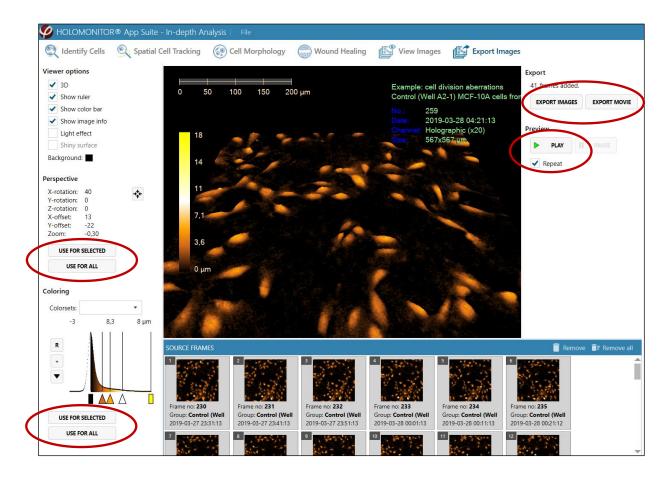

If the preview is satisfactory, click the Export Movie button to open the Export Movie window.

Select the destination folder by browsing. There will also be an option to select video format.

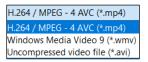

| (PORT MOVIE                                     |                   |
|-------------------------------------------------|-------------------|
| ETTINGS                                         |                   |
| Destination file:                               | BROWSE.           |
| Use plain images Use palette Use                |                   |
|                                                 | -                 |
| ADVANCED Encoding method:     Quality-based VBR | Unconstrained VBR |
|                                                 | 75.9/             |

Move the slide bar to set the number of frames per second that will be shown in the movie. When ready, click Export.

Use Advanced settings to adjust the image quality specifications.

- Quality based VBR: The quality and size of the exported movie file depends on a user-set target quality level for the movie,
- Unconstrained VBR: The quality and size of the exported movie file depends on a target bitrate (amount of data per second) set by the user.

## Export images

When image display, perspective and color look good, click the Use for all buttons in both the Perspective panel and the Coloring panel. Then click the Export Images button to open the Export Images window.

- Select the destination folder by browsing.
- Check the box to add frame comments to the file name.

| EXPORT IMAGES                    |                                      | × |
|----------------------------------|--------------------------------------|---|
| SETTINGS                         |                                      |   |
| Destination folder:              | BROWSE                               |   |
| <ul> <li>Append frame</li> </ul> | comments to filename                 |   |
| Image file format:               | PNG (*.png)   Transparent background |   |
| Use plain imag                   | es Use palette Use coloring bounds   |   |
| L                                | EXPORT                               |   |

- Select the Image format in the drop-down menu.
- Check Use plain Images to remove any coloring or 3D displayed in the exported image.
- Check Transparent background to export TIFF-images with a transparent background.
- When ready, click Export.

## Live View

Live View allows the user to study cell samples without setting up an experiment, thus allowing the HoloMonitor to function as a microscope. For this function to be active, an instrument needs to be connected.

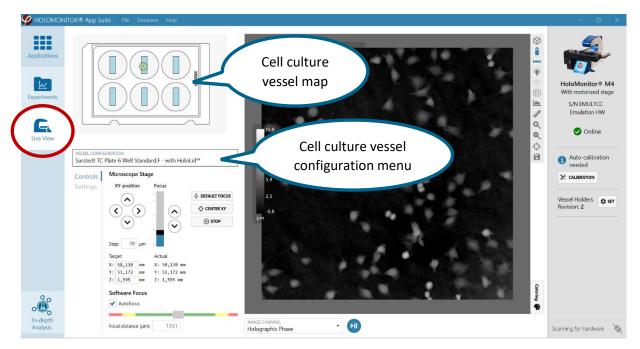

## Cell culture vessels

In the upper left corner of the Live View Window, a cell culture vessel map is displayed. Select the correct map using the Vessel Configuration dropdown menu. The following vessels, depending on the vessel holder, are supported:

| /essel Black vessel holde                           | r 🔰 Vessel 🛛 👘 Blue vessel hold                     |
|-----------------------------------------------------|-----------------------------------------------------|
| Sarstedt TC Plate 6 Well Standard.F - with HoloLid™ | IBIDI μ-Plate 24 Well                               |
| Generic Microslide Std 1mm x 3                      | Generic Microslide Std 1mm x 3                      |
| IBIDI μ-Slide I x 3                                 | Generic Petri dish x 4                              |
| IBIDI μ-Plate 24 Well                               | Generic Petri dish - with HoloLid™ x 4              |
| IBIDI μ-Plate 24 Well - with HoloLid™               | IBIDI μ-Dish 35 mm high x 4                         |
| Sarstedt Lumox® Multiwell 24                        | IBIDI μ-Dish 35 mm high - with HoloLid™ x 4         |
| Sarstedt Lumox® Multiwell 24 - with HoloLid™        | IBIDI μ-Slide I x 3                                 |
| Sarstedt Lumox® Multiwell 96                        | IBIDI μ-Plate 24 Well                               |
| Sarstedt Lumox® Multiwell 96 - with HoloLid™        | IBIDI μ-Plate 24 Well - with HoloLid™               |
| Sarstedt TC Plate 6 Well Standard.F                 | Sarstedt Lumox® Multiwell 24                        |
| Sarstedt TC Plate 6 Well Standard.F - with HoloLid™ | Sarstedt Lumox® Multiwell 24 - with HoloLid™        |
|                                                     | Sarstedt Lumox® Multiwell 96                        |
|                                                     | Sarstedt Lumox® Multiwell 96 - with HoloLid™        |
|                                                     | Sarstedt TC Plate 6 Well Standard.F                 |
|                                                     | Sarstedt TC Plate 6 Well Standard.F - with HoloLid™ |
|                                                     | Sarstedt TC-Dish 35 mm x 4                          |

Sarstedt TC-Dish 35 mm - with HoloLid™ x 4

## Moving the motorized stage

The motorized stage can be moved to another position by left-clicking any active area in the vessel map. The blue regions in the pattern indicate the active areas in each well. The green marker corresponds to the objective position.

The stage can be moved in very small steps by using the XYposition arrow buttons in the Microscope Stage control. Adjust the step size by adding a distance in the text box. The coordinates of the current position as well as the target position are given below the arrow buttons.

Every time the stage is moved, the image might need a second or two to stabilize

Clicking the Center XY button will move the stage to the center position of the vessel.

Clicking the Stop button will immediately stop all stage movement.

Click the Default Focus button to replace the current focus with the pre-set focus settings

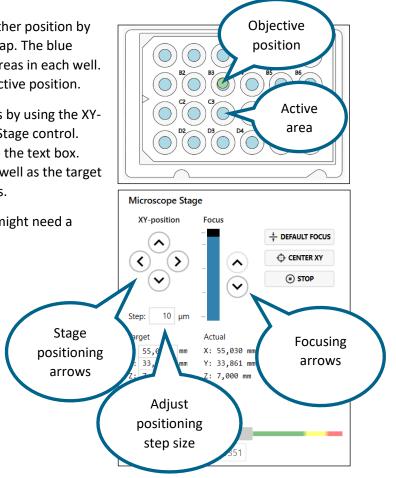

#### Focus

## Focusing in theory

The software has pre-set focus settings for each vessel type which are activated with the Default Focus button. This was calibrated when the HoloMonitor was installed, but sometimes focus needs to be adjusted by the user.

HoloMonitor has both a coarse mechanical and a fine software focus. They need to cooperate in order for the image to be in focus. With the mechanical focus, *i.e* when moving the motorized stage, the user moves the cells to the approximately correct distance from the objective. The software focus then finds and calculates the cell images. The Software Focus indicator shows how well the software is able to focus an image at the current mechanical focus. The software can only find focus when the cell culture vessel is positioned at approximately the correct distance from the objective.

## Focusing in practice

The black box in the Focus bar represents the motorized stage. When that black box is moved up or down, the motorized stage moves up and down. Clicking the two arrows results in smaller stage movements up or down.

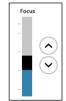

For good focus, the grey marker in the Software Focus indicator should lie within the green area, preferably in the middle of the green area. If the grey marker is too far to either the left or the right, move the motorized stage as described above in order to shift the marker to the middle.

| Software Focus       | ✓ Automatic |
|----------------------|-------------|
| Focal distance (µm): | 1351        |

Click the Default Focus button to replace the current focus with the pre-set focus settings.

Click the Center XY button to reset the image view.

Click the Stop button to immediately stop stage movement.

## Settings

In the settings tab, the exposure time of the camera as well as the background compensation for images can be handled. Usually there is no need to adjust these parameters.

Note that the Calibration needs to be performed before the start of each experiment. Usually, there is a calibration prompt when a new experiment is initiated.

#### Auto-exposure

The camera exposure time is set automatically, but it is possible to set the exposure time manually.

## Calculation

Phase images are calculated based on the holograms. In order to reduce noise, a background compensation is used for the calculations.

## Calibration

HoloMonitor should be re-calibrated before each use. Image calibration gives a background image that is used by App Suite to lower background noise and increase image quality. The calibration procedure takes approximately one minute.

Start the calibration procedure by clicking Calibration and follow the instructions. The first instruction is to remove sample from stage. The calibration is performed automatically.

When the calibration is finished, the calibration wizard will display three diagnostic values measuring the image quality. All values (indicated by black arrow heads) should be in the green range. If this is not the case, please follow the Cleaning instructions. After cleaning, click Recalibrate to refresh the Diagnostics values.

| 🗶 AL                                                                                                    | JTO CALIBRATION  |                                     |        |  |  |  |  |  |
|----------------------------------------------------------------------------------------------------|------------------|-------------------------------------|--------|--|--|--|--|--|
|                                                                                                    | () P             | lease remove sample from the stage. |        |  |  |  |  |  |
| Auto-calibration is required to ensure optimal performance of the instrument.     Please remove any sample and click continue.          |                  |                                     |        |  |  |  |  |  |
| Х А                                                                                                    | UTO CALIBRATION  |                                     | ×      |  |  |  |  |  |
| Cali                                                                                                    | bration finished |                                     |        |  |  |  |  |  |
| 1                                                                                                    | Exposure time    | 0 20                                | 3,5 ms |  |  |  |  |  |
| 1                                                                                                    | Pattern contrast | 20 50                               | 41     |  |  |  |  |  |
| 1                                                                                                    | Hologram noise   | 0,3 1,4                             | 0,66   |  |  |  |  |  |
| Diagnostic values above give an indication of image quality. All values should be<br>in the green range. You can now close this window. |                  |                                     |        |  |  |  |  |  |
| C                                                                                                    | RECALIBRATE      |                                     | Close  |  |  |  |  |  |

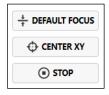

|   | Controls | Camera                        |
|---|----------|-------------------------------|
| C | Settings | Auto-exposure enabled         |
|   |          | Exposure time: 3,0 ms         |
|   |          | Calculation                   |
|   |          | Using background compensation |
|   |          | No image averaging            |
|   |          |                               |
|   |          |                               |

If App Suite fails to perform a calibration, a warning will appear. After verifying that HoloMonitor is properly installed and cleaned, click OK. If any of the Diagnostic values remain outside the green range after several cleaning attempts, contact technical support at <u>support@phiab.se</u> for further assistance.

| 🗶 AUTO C                                                                                                    | ALIBRATION  |         |         | × |  |  |  |  |
|----------------------------------------------------------------------------------------------------|-------------|---------|---------|---|--|--|--|--|
| Calibration                                                                                                    | n finished  |         |         |   |  |  |  |  |
| 🏴 Ехро                                                                                                    | sure time   | 0 20    | 30.0 ms |   |  |  |  |  |
| 🏴 Patte                                                                                                    | rn contrast | 20 50   | 0       |   |  |  |  |  |
| 🏲 Holo                                                                                                    | gram noise  | 0.3 1.4 | 100.00  |   |  |  |  |  |
| Diagnostic values above give an indication of image quality. All values should be<br>in the green range. You can now close this window.     C RECAUBRATE |             |         |         |   |  |  |  |  |
| CALIBRATION WARNING                                                                                                    |             |         |         |   |  |  |  |  |
| Calibration could not be performed under optimal conditions. Please check the diagnostic values and recalibrate if needed.                               |             |         |         |   |  |  |  |  |
|                                                                                                    |             |         | OK      |   |  |  |  |  |

#### Live Image

#### Pan and zoom

The Live view window shows the current cell sample position. The image can be moved by click and drag, and it can be zoomed in and out with the mouse scroll wheel. The Reset View button 🐼 will return the image view to the original. The button is found to the right of the image.

Note that moving the image will not move the motorized stage to a new position.

#### Image format

The Image Channel drop down menu can display the image in three different formats (see images below).

The *Holographic Phase Image* is a reconstructed image based on the light phase information in the hologram.

The *Holographic Amplitude Image* is a reconstructed image based on the amplitude information in the hologram.

The *Hologram image* is captured by the camera and is the result of interfering light waves. The hologram is the basis for the reconstructed holographic cell images.

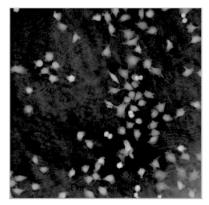

Holographic phase image

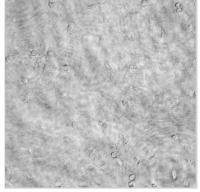

Holographic amplitude image

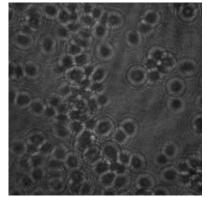

Hologram image

## Adjusting image presentation

To the right of the Live image view window there are several functions that adjust the presentation of the captured image (see image to the right). Blue functions are active while gray functions are inactive. All adjustments will be present in exported movies and images.

*View in 3D* displays the image in 3D. To flip and move a holographic 3D image, click, hold and drag the image using the right mouse button on the image.

*Show color bar* adds a scale that correlates the image coloring with cell thickness (see images below).

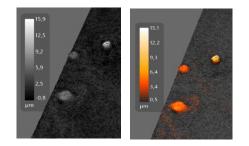

Show XY scale displays a horizontal scale bar representative of the distance in X and Y (See image to the right).

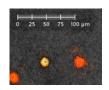

*Enable Lighting* applies an artificial light source to the image which may sometimes render an improved image (See image below).

*Enable Shiny surface* shows the rendered surface with a reflective visual effect. Shiny surface is only active when Lighting is active.

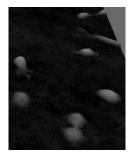

Standard image

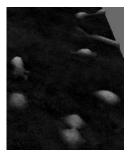

Enabled Lighting

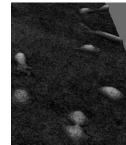

Enabled Lighting and Shiny surface

View in 3D Y Show color bar Show XY scale нн Enable lighting Enable shiny surface Ħ Show background grid Show image histogram Line measure tool Zoom in Zoom out Reset image view ٦ Save view as image file Coloring Show color controls

Show image histogram shows a histogram overlay of the pixel values in the image. For a phase image this equals a histogram of the optical thickness values (left image) and for other image channels such as camera it shows a histogram of the pixel intensity values (right image).

Line measure: 104 µm Profile Analysis Peak 8,2 µm 0,0 1,0 0,0 1,0 0,0 0,0 1,0

52

78

104 µm

*Line measure tool* is a simple tool that interactively measures distances and cells. Once the tool is activated, left click in the image at the starting point of the measurement, then release and left click again at the end point of the measurement.

It is possible to move and flip the image while the measuring function is activated. The data can be saved as an image with the Save View 📄 button. When the line measure tool is clicked again, the measuring function is deactivated.

Zoom in and Zoom out will increase or decrease image size.

*Reset image view* will return the image view to default size and center position.

Save view as image file saves the image in the Live window exactly as it is shown as bmp, gif, jpg or png files.

Show color controls opens the Coloring window (see image below) which is used to adjust the color balance of the image and to color the image relatively to the thickness of the cells. A set of colors that are saved together is called a Colorset. The default colorset for any image is Black & White. There are a number of pre-set colorsets to choose from and it is easy to create new, personal colorsets. Once a colorset has been selected, it will automatically be applied to all captured images in that experiment.

- Switch to a pre-existing colorset by using the Colorsets dropdown list (see center image below).
- Click-and-drag to move the color pins to a suitable position in the color set.
- Create new color sets by right clicking in the Coloring window and then click Add Color (See left image below).
- Change or delete colors by right clicking the color pin and select Change or Delete (see right image below).

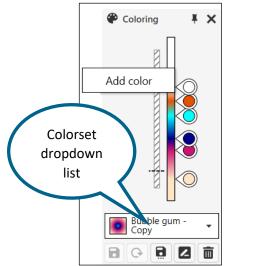

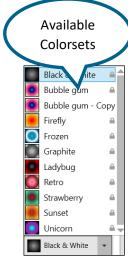

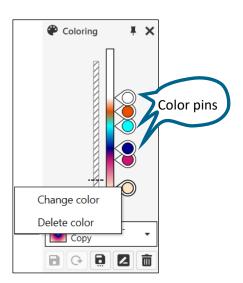

The buttons below the Coloring window are used to

- Save a new colorset
- Go back to the last saved settings
- Save the coloring preset to a new name
- 2

Rename the coloring preset

Delete the coloring preset

# Connected instruments

Connected instruments will be presented in the right-side panel. The software first initializes the connection to HoloMonitor. A green check mark symbol will appear when the connection is established.

# Working with two instruments

The software can connect with two instruments simultaneously. To work with one of the instruments, click the corresponding icon and perform the experiment setup. To work with the other instrument, click that instrument icon, then perform experiment setup for that instrument. A more powerful computer is recommended for working with two instruments.

# Auto-calibration needed

The software will often recommend calibrating the connected instrument. Click the Calibration button and follow the instructions (see the paragraph on Calibration). The HoloMonitor should be calibrated before each experiment.

# Vessel Holders revision

There are two lines of vessel holders for the HoloMonitor. They are black (Revision 1) or blue (Revision 2). It is necessary to have the correct revision selected, as the Vessel Maps are different for the different revisions. Use the Set button to set the correct revision of vessel holders.

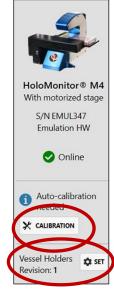

# Database Handling

The Database Handler organizes HoloMonitor data. Acquired images are stored in databases that can be copied, exported, moved to other databases or deleted. It makes data backup easy and straight forward. Databases that are already known to the software are displayed as a list in My Databases window. Databases stored both on the computer and on external units can be accessed.

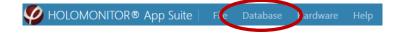

## Access the Database Handler

Access the database handler through Database in the top menu.

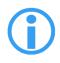

Note that during an experiment, data needs to be stored on the computer running App Suite. Storing data onto an external hard drive during an experiment may cause all data to be lost due to erratic USB connections.

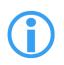

Note that experiment data will be stored in the currently selected database. Before running an experiment, during setup, ensure that the currently selected database is stored on the computer connected to the HoloMonitor.

Click the arrow beside a database to display the accessible experiments. If a database has been moved and cannot be accessed anymore, the symbol will have a red dot.

In the Database Handler, there are buttons for Creating New or Open already existing databases, as well as Exporting, Importing, Moving and Deleting databases and for removing databases from the list. Removing a database from the list will not delete it. Many of the functions can also be accessed by right clicking the databases or the experiments.

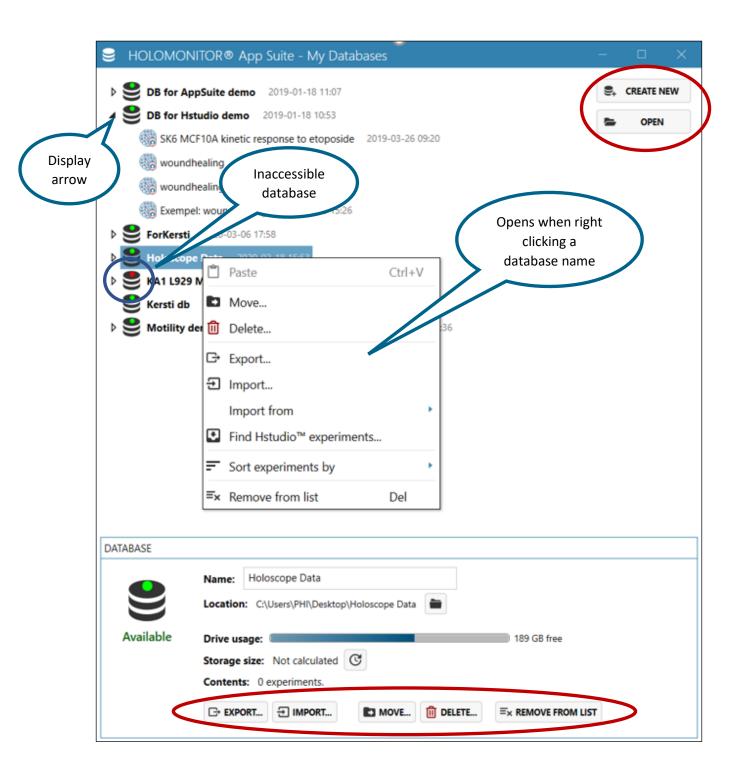

## Create a new database

Click Create New to create a new database. Browse to the desired location. Name the new database. Click Create. The new database will show up in the database list.

## Browse to add existing databases

In order to add an existing database to the list, click Browse. Locate the desired database and click OK. The added database will show up in the database list.

## Export and import databases

## Export

Select a database and then click Export to open the window Export to new database (see image below). Follow the instructions to create a new database and export the data to that new database. As a copy will be exported, the original database will still be present.

## Import

Select a database and then click Import to open the window Import into database (see image below). Follow the instructions to find and import a database into the present database.

| EXPORT TO NEW DATABASE                |          |                                  |          |
|---------------------------------------|----------|----------------------------------|----------|
| ource                                 |          | Source                           |          |
| Please select experiments to export   |          |                                  | * BROWSE |
| DB for AppSuite demo 2019-01-18 11:07 |          |                                  |          |
| QC example 2 2019-01-18 11:22         |          |                                  |          |
| QC example 3 2019-01-18 11:22         |          |                                  |          |
| Dose response 2019-01-18 11:07        |          |                                  |          |
| Proliferation L929 2019-01-18 11:07   |          |                                  |          |
| Cell CounterApp 1-2 2018-10-23 12:44  |          |                                  |          |
|                                       |          |                                  |          |
|                                       |          | Please select a source directory |          |
|                                       |          |                                  |          |
|                                       |          |                                  |          |
|                                       |          |                                  |          |
|                                       |          |                                  |          |
|                                       |          |                                  |          |
|                                       |          |                                  |          |
|                                       |          |                                  |          |
| estination                            |          | Destination                      |          |
|                                       | + BROWSE | B for AppSuite demo              |          |
|                                       |          |                                  |          |

## Move a database

Select a database and then click Move to open the Move database window. Browse to the new location and then click Start. The entire database will be moved to the new location.

## Delete data

Select a database or an experiment and click Delete to remove it from the database list. A security window will open to confirm, click Yes. Then another security window will open, repeat confirmation. This will permanently delete all data.

## Remove database from list

Removing the database from the list will not delete it.

## Find Hstudio experiments

Experiments recorded using Hstudio can be analyzed in App Suite. To make an Hstudio experiment available in App Suite it must first be added to the list of available databases. Click Open and browse to the location of the Hstudio database and add it to the list. Then select the database in the Database Handler list of databases. Right click the selected database and select Find Hstudio experiments. Any available Hstudio experiments will be shown in a list. Select an experiment and click Add. This will convert the Hstudio data to App Suite data.

Note that the images are not duplicated, instead the Hstudio data are made available for App Suite. Thus, if the experiment is later deleted in App Suite it will be deleted for Hstudio as well.

Note that not all older Hstudio experiments are possible to convert to AppSuite experiments. If that is the case, experiments are still available for analysis in AppSuite through the In-Depth Analysis tab. Use the database drop list to access the database.

## Copy and transfer individual experiments

Click the little arrow beside a database in the Database Handler to show the Experiments included in the database. Right-click the Experiment and select Copy. Right click the desired database and paste the copied Experiment into the database.

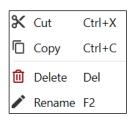

## Backup/restore data

## Create a database backup

There are two ways to create a backup. Either first create a new database in the back up storage device. Then right-click on the Experiment you wish to backup and select Copy. Browse to find the backup database and paste the copied Experiment into the backup database.

Alternatively, follow the instructions above to export the entire database to a new database.

## Move data from a backup to the computer

Go to the Database handler. Create a new database on the computer. Browse and find the backup database. Copy and paste the backup data into the new database on the computer. The database data are now on the computer and can be accessed by App Suite.

Alternatively, follow the instructions above to import the entire database to a new database.

## Analyzing data on a remote database

Note that analyzing data on an external hard drive works well if the USB connection is stable.

## HOLOMONITOR EMULATOR

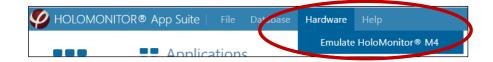

The HoloMonitor Emulator is a virtual HoloMonitor. When activated it gives access to all live features of the software as if a HoloMonitor was connected to the computer. The emulator is very useful for training purposes. It can be accessed through Hardware in the top menu. Once activated, it will show up in the instrument panel to the right.

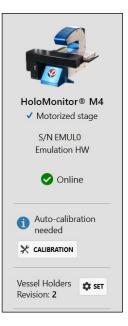

## TROUBLESHOOTING

**Guided Assays** 

## Live Imaging

The software cannot find the HoloMonitor

## The USB- and power cables are not properly connected

Ensure that all cables are properly connected. Disconnecting and then reconnecting the USBcable may restore the connection.

App Suite needs to be restarted.

Restart the software.

If the software still is unable to find the HoloMonitor, contact <a href="mailto:support@phiab.se">support@phiab.se</a>.

## The calibration does not pass

If you cannot get the Calibration wizard to pass, and all of the values (Exposure time, Pattern contrast and Hologram noise) are in the red range, this could mean that the laser is not able to produce enough light. This could be caused by:

- Dirty objective
- Dirty optics
- Dirty laser tip or seating
- Laser requires normal periodic recalibration
- Dirt/condensation inside HoloMonitor

A Pattern contrast value in the red range could indicate that the laser needs periodic recalibration.

A Hologram noise value in the red range could indicate that there is dirt on the objective and other optics or dirt inside HoloMonitor.

## Perform a Visual Check:

- Is the red laser beam visible?
- Is there power to the laser unit and does the green light on the laser unit blink?
- Does the image in the live capture tab look normal?
- Is there a possibility that the optical fiber cable has been damaged or crushed?
- Is the laser connection to back of the HoloMonitor tight and seated correctly?

## Clean the Optics

Clean the objective according to the Cleaning instructions. You will probably have to do this 2-4 times depending on how dirty the objective is.

To assist the cleaning, look at the image in the Live capture tab, and look if you see any small specks, flecks or dots that could be dirt. Confirm this by moving the stage to another position. If the specks are still in the same position, then they are on the optics. If they have moved, they are on the sample. Inspect after cleaning that they are gone, or that there are less of them.

## Inspect the Laser tip

Unscrew the Laser connection from the back of HoloMonitor.

Shining the tip down onto a white piece of paper should result in a strong red perfect circle of light. If not, it is dirty, or the tip is damaged or cracked.

Wipe the tip with a dry cotton tip in **one** direction.

Take a new cotton tip and clean the hole where the laser tip is seated.

Carefully reconnect it, paying attention that it is **keyed**. The protrusion on the laser connection must slip into the guiding groove on the seating at the back of the HoloMonitor. Connections must be finger tight.

Launch Hstudio and re-run the Calibration wizard. You should see all values passing in the green.

## If nothing works

If any of the Diagnostic values remain outside the green range after several cleaning attempts, contact the technical support at <a href="mailto:support@phiab.se">support@phiab.se</a> for further assistance.

## There is no vessel map for petri dishes

## The Holomonitor has black cell culture vessel holders.

HoloMonitor with motorized stage is delivered with a set of cell culture vessel holders. At present there are two revisions of the holders which can be distinguished by their color. Revision 1 is black, and Revision 2 is blue. In App Suite, there are Vessel Maps to match the holders. For Revision 1 there are Vessel Maps matching the microscope slide holder and the standard multi-well plate holder. For Revision 2 there are Vessel maps matching the microscope slide holder, the standard multi-well plate holder and the standard  $\emptyset$  35 mm Petri dish holder. The precision of the Revision 1 petri dish holder is not sufficient for App Suite applications, and thus cannot be used with App Suite.

## The default focus is not working

*The motorized stage may need to be calibrated* **Please contact your distributor or** <u>service@phiab.se</u>.

## It is impossible to focus the live image

## The cell culture vessel is scratched or smudged

Even wiping the cell culture vessel clean with ethanol will probably not help much as traces of dirt and tissue fiber will still persist. Instead, avoid touching the top and bottom surfaces of the cell culture vessel when handling it, even when wearing gloves. Avoid anything that might scratch the surfaces. Cell culture plastic is very easily scratched.

## There is condensation on the inside of the cell culture vessel

The PHI HoloLids are designed to handle condensation. It is recommended to use HoloLid whenever possible. If the cell culture vessel is a multiwell plate or a petri dish, allow the vessel to reach incubator temperature, alternatively switch lids to a new lid or try working without a lid.

### The objective and the laser window need cleaning

Clean the instrument according to the Cleaning instructions in this manual.

#### The instrument has not been installed properly in the incubator

Allow the instrument to warm up in the incubator for at least three hours, preferably over night, after installation.

## The cells may be very thin or very sparsely distributed in the vessel.

If the cells are very thin, we recommend using HStudio instead of App Suite as there are more adjustment possibilities.

## *Floating cells or debris disturbed the automatic software focus.* **Replace the old medium with new, fresh medium.**

## Something causes the instrument to vibrate

Check that the cables connected to HoloMonitor are not loose or not touching anything. Ensure that no vibrations come from sources like centrifuges or hard-working air vents.

The position of the live image in the vessel map does not correspond to the actual position in the vessel

## The cell culture vessels are not the recommended Sarstedt versions.

All standard well plates are not very standard. They are all slightly different, and then the Vessel Maps will not correlate with the actual wells.

## The revision of the vessel holders is not correctly set in the software.

There are two revisions of cell culture vessel holders, the Black (Revision 1) and the Blue (Revision 2) holders. They versions are slightly different, and unless the correct version is set, the Vessel Maps will not correlate with the actual wells.

# The multiwell vessel is accidently placed the wrong way in the vessel holder.

Ensure that the cut corners of the vessel are placed to the left when the grips of the holder face towards the operator.

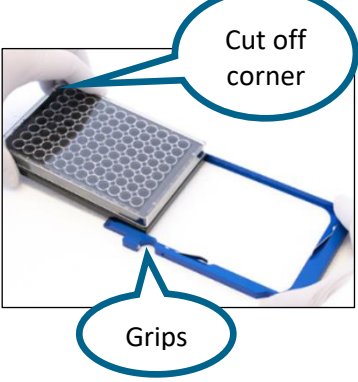

## The live image focus was OK, but it slowly turned bad and now it cannot be set again

#### There is condensation on the underside of the vessel bottom

Ensure that the medium has the same temperature as the surrounding. If a treatment is to be added, preheat the treatment solution in the incubator

#### A drop of water is hanging from the top/lid of the cell culture vessel.

As the drop grows larger it will increasingly disturb the image focus. Use HoloLids to avoid drop formation.

#### The image looks garbled

Dirt, smudges, scratches, condensation, fingerprints on the vessel, top laser window or objective and wrong focus will affect the images negatively.

## Wrong focus

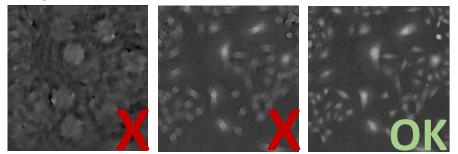

## Condensation

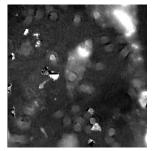

Some condensation

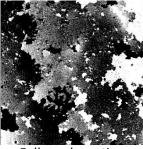

Full condensation

## Cells in many Layers

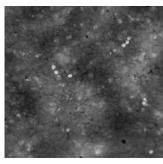

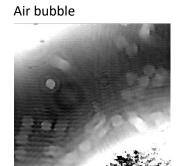

**Dirt & Particles** 

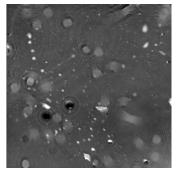

Smear

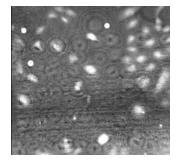

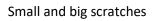

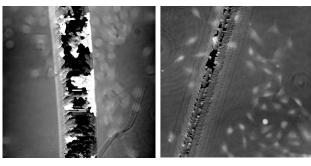

Bad plastic, which creates disturbing lines and patterns (yellow arrows) to various extents.

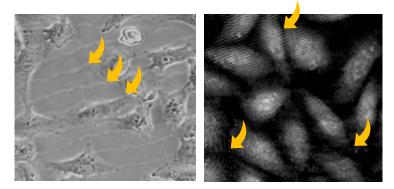

Try capturing at different positions in the cell culture vessel. There might be clear areas.

Clean the instrument as described in the Cleaning instructions.

There may be condensation in the ceiling or on the roof of the vessel. Use vessels which are condensation free, e.g. IBIDI-micro channel slides, or use the recommended vessels with the PHI HoloLids.

Re-calibrate according to the Calibration procedure.

Vibrations may cause image disturbances. Check that cables connected to HoloMonitor are not lose and not touching anything creating tension or vibrations.

#### The laser is not optimal

Make sure that the laser beam intensity is adequate. The exposure time for an image without a sample should be around 5 ms and never more than 10 ms. If that is not the case, contact the local distributor for advice.

#### Condensation has formed inside HoloMonitor.

The HoloMonitor may suffer from internal condensation. This can occur if the incubator is excessively humid, if the HoloDry unit is not changed frequently enough, or if the instrument power cord has been unplugged. Remove the instrument from the incubator and let it dry over-night in room temperature. After drying, calibrate HoloMonitor according to the Calibration procedure to ensure that the Diagnostic Values are in the green range before proceeding to incubator acclimatization. Change to a new HoloDry unit. If drying out does not improve the image sufficiently, clean the objective. If the image quality is still bad, contact the local distributor for advice.

## The live cell image is black

#### The laser unit may not be switched on or is not connected properly.

Start by checking that the laser unit is connected properly both to power and to the instrument. Restart computer and software. If the laser is connected properly and the image still is black, please contact <a href="mailto:support@phiab.se">support@phiab.se</a>

## The cells in the images are very large and fuzzy

## The image has been zoomed in too much.

Use the Reset button 🔄 to the right of the image or use the mouse scroll wheel to zoom out.

The live cell image is very small

The image has been zoomed out too much.

Use the Reset button of the right of the image or use the mouse scroll wheel to zoom in.

#### Experiment Set up and Capture

There are no databases in the Database Handler

There are no databases on the computer.

Create a new database for the experiment.

All databases have been removed from the Database Handler. Browse to locate and open databases.

#### The databases in the Database Handler cannot be accessed.

If a database has been moved and cannot be accessed anymore, the name will be inactive and there will be a red dot.

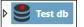

Browse to access the database at the new location.

## The Proceed to Capture button does not work

*The button is inactive until a treatment has been added to the experiment setup.* **Add treatments.** 

## The time-lapse sequence position is unstable

#### The time-lapse is drifting in X, Y or Z

Sometimes there will be a slight drift the first half hour. The stage needs to warm up.

The vessel holder may not be properly attached. Ensure that the vessel holder is firmly put in place.

The cell culture vessel may not be properly placed in the vessel holder. Ensure that the cell culture vessel is firmly put in place.

The motorized stage needs to be calibrated Contact <a href="mailto:support@phiab.se">support@phiab.se</a>.

#### The capture was interrupted

The computer screen and power settings are not set to "never". Ensure that the computer power is set to never go to sleep.

#### There was a power failure.

The instrument will not automatically restart an interrupted experiment.

#### The data was stored on an external hard drive.

USB-connections are not stable over time, causing an interruption in image storage. Set up experiments using the computer storage instead of an external hard drive.

## The computer updated software automatically and then restarted.

The instrument will not automatically restart an interrupted experiment. Please ensure that all auto-updates are turned off, and that the computer is not connected to internet. If available, use flight mode.

## Results

## There are no databases in the Database Handler

## There are no databases on the computer.

Create a new database or open an existing database from an external drive.

All databases have been removed from the Database Handler. Browse to locate and open databases.

## The databases in the Database Handler cannot be accessed

If a database has been moved and cannot be accessed anymore, the name will be inactive and there will be a red dot.

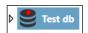

Browse to access the database at the new location.

## Image analysis is not optimal

## The automatic cell identification looks strange

The threshold setting may not suit the cells. Use the Sensitivity parameter in the Cell Detection Controls to adjust the threshold.

If the cells grow at a very high density, the threshold setting methods are not able to identify individual cells. If cells are growing very close to each other they cannot be separated out. Use the Sensitivity parameter in the Cell Detection Controls to adjust the threshold.

## Cell count is not accurate

If the cells have grown to high density, or if the cells cluster together without having distinct outlines, the software cannot properly identify individual cells, and the cell count will be either too high or too low. Use confluence instead.

## No image frames are visible in the Positions Image list in Image Analysis

When editing Treatments or Conditions and Doses in Experiments Setup, all treatments were deleted.

Go to Setup in the result view and redefine the treatments or conditions and doses. The result will be updated, and all images will again be visible in the Positions Image list.

## Images are not optimal

## In a series of captured images not all images were good

In AppSuite, bad images are filtered out and are not included for the analyses, however some bad images may remain. Uncheck those manually in the Images list and click Apply changes. There are different reasons for bad images, such as a scratch or a smudge on the vessel or there may have been a passing disturbance, e.g. floating cell debris, which caused the software autofocus to miscalculate.

# *There is background noise in the image that causes the background to be set at an incorrect level.*

Ensure sure that background and laser are calibrated prior to analysis.

## In-Depth Analysis

## Identify cells

No image frames are visible in the Image frame list

No project and group have been selected. Select a Project and a Group.

## Only Checked is checked.

Only checked images will be displayed. If no image frames in the current Group have been checked, no frames will be visible. Uncheck Only checked.

## The automatic cell identification looks strange

The Background threshold method may not be suitable for the cell type.

Try a different threshold method.

## The cells grow at a very high density.

The threshold setting methods are not able to identify individual cells if the cells grow very close to or on top of each other. Adjust the Background threshold in Adjustment tab. Make sure that only the background and not any cells are defined as background. Then use the confluency or the cell dry mass parameter to determine the amount of cells instead of the cell number.

Seed the cells at a lower density.

# There is background noise in the image that causes the background to be set at an incorrect level

Make sure that background and laser are calibrated prior to analysis.

## The background and the cell size identifications look strange

Adjusting the threshold between cell and background with the slider will adjust what is considered cell covered area in the image.

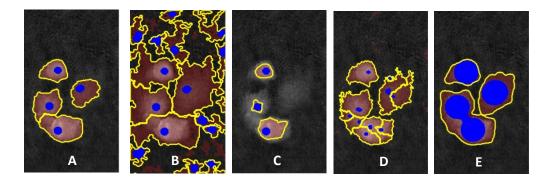

- A. Threshold is OK, Object Definition is OK
- B. Threshold is set too low, too much of the background is counted as cell area
- C. Threshold is set too high, too little of the cell is included in the cell area
- D. Threshold is OK, Object Definition set too low, the cells are segmented into smaller units
- E. Threshold is OK, Object Definition set too high, the cells are merged into larger units

#### Some cells are incorrectly segmented as two or more.

The minimum object size is set too low. Adjust the Min object size using the slider in the Object definition box under the Adjustment tab so that each cell has one blue marker.

#### Two cells are incorrectly segmented as one

The minimum object size is set too high. Adjust the Min object size in the Adjustment tab so that each cell has one blue marker.

The cell confluency is very high, and the cells are difficult to separate out. Separate the two cells by using the Add or remove button under the Manual changes tab in the Identify cells tab.

#### Track cells

#### The tracks are very irregular

*The cell segmentation is not properly done.* Go to the Identify Cells tab and make sure that the segmentation is properly performed.

#### A larger movement than average is seen as a long line between time points.

The tracking function finds the wrong cell after the cell has left the image field or merged with another cell.

Correct the tracking error for the individual cell manually.

#### There is a very high number of warnings

*The cell segmentation is not properly done.* Go to the Identify Cells tab and make sure that the segmentation is properly performed.

#### Analyze data

## No image frames are visible in the Image frame list

## No project and group have been selected.

Select a Project and a Group.

#### Only checked is checked.

Only checked images will be displayed. If no image frames in the current Group have been checked, no frames will be visible. Uncheck Only checked.

#### The dots in the scatter plot disappeared

The changes in settings and display has caused the dots to be outside the range of the scatter plot values.

Set the plot area to Auto-scale.

## View images

No image frames are visible in the Image frame list No project and group have been selected.

Select a Project and a Group.

## Only checked is checked.

Only checked images will be displayed. If no image frames in the current Group have been checked, no frames will be visible. Uncheck Only checked.

## The cell image in the view area is white

The image dynamics are not optimal. Click the R button in the Coloring panel.

## In a series of captured images not all images were good

There might have been a scratch or a smudge on the vessel where the bad images were captured.

Capture extra images and then discard the bad ones.

A passing disturbance, e.g. floating cell debris, caused the software auto-focus to miscalculate. Follow the instructions how to manually reset an unfocused image.

## Export images

No image frames are visible in the Image frame list

No project and group have been selected. Select a Project and a Group.

## Only checked is checked.

Only checked images will be displayed. If no image frames in the current Group have been checked, no frames will be visible. Uncheck Only checked.

## The cell image in the view area is white

*The image dynamics is not optimal.* **Click the R button in the Coloring panel.** 

## ANALYSIS PARAMETERS

## Holographic Microscopy

To properly understand the output variables that App Suite presents, it is important to understand digital holography. Below is a crash course. For more information, see Kim 2010, Alm *et al.* 2011 and Alm *et al.* 2013 (Alm et al. 2011, 2013; Kim 2010)

HoloMonitor creates label-free holographic cell images. Laser light is divided into a reference and an object beam. As the object beam passes through the sample, a phase delay is imprinted on the light beam. By subsequently merging the sample and the reference beam, an interference pattern is created. This interference pattern is the hologram. It is recorded by an image sensor and then used to numerically reconstruct a so-called phase image, which is displayed and analyzed(Mölder et al. 2008).

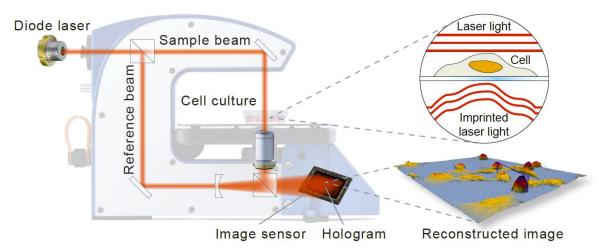

The holographic setup showing how the laser beam is split. To the right, the laser wave front passes through the cell and the phase delay is imprinted upon the light waves.

A phase image displays the phase delay, *i.e.* the phase shift of the light, caused by the sample. When the light passes through the cell, it will travel slower. Once through the cell, it will regain its former speed. This delay will cause the phase of the light waves to be offset, or shifted, compared to the reference light. The quantified phase shift is the basic raw image data of holographic microscopy. Cell below described morphology parameters are calculated by the App Suite software, based on the phase image. The estimated cell thickness (*T*) of a cell in pixel *i* is obtained from the phase shift ( $\varphi$ ), the wavelength of the laser light ( $\lambda$ ), the refractive index of the cells ( $n_c$ ) and the refractive index of the surrounding medium ( $n_m$ ):

$$T_i = \frac{\lambda}{n_c \cdot n_m} \cdot \varphi_i$$

The default values used for  $n_c$  and  $n_m$  (1.38 and 1.34 respectively) are average refractive index values based on publications worldwide (Dunn and Richards-Kortum 1996; Farinas and Verkman 1996; Kemper et al. 2010; Rappaz et al. 2005). Small variations in the refractive index do not cause any significant changes in the calculations.

The refractive index of the surrounding medium should not deviate too much (+/- 0.08) from the refractive index of the cells. It should also not be identical with the refractive index of the cells. It is

important to remember that the phase delay in each pixel in a phase shift image is the sum of the phase shift created by variations in refractive index along the optical path. It is therefore not possible to determine whether a variation in phase shift is caused by a change in cellular thickness or by a refractive index change in the cellular area imaged by a pixel.

In short, the shift of the light caused by the cells when the light passes through. Phase shift is the original parameter that is measured with digital holography. The different ways to calculate parameters based on the phase shift reveals different effects of cell treatments.

## Output Variables for Guided Assays

## Output variable statistics

In App Suite, output variables are typically presented as an average value, sometimes including a variation measure, such as Coefficient of Variation. These statistical output values are calculated in a hierarchical manner:

-first averages are calculated as a frame average of all cells in one frame

-then averages are calculated as a well average of all frame averages in that well

-finally, averages are calculated as a treatment and/or condition average of all well averages in that treatment/condition

The mean and standard deviations of all output parameters at all hierarchical levels (e.g. frame, well, treatment) are presented in the Excel exports. Note that it is important to verify that the variation satisfies the needs of the current application at all levels.

## Mean Cell Area (µm<sup>2</sup>)

The cell area (A) is calculated in the same way as when using conventional microscopy:

$$A = N \cdot s_{xy}^2$$

where  $S_{xy}^2$  is the calibrated size of the area imaged by a single pixel and where N is the number of pixels used to image the cell area.

## Cell Count (cells/cm<sup>2</sup>)

The cell count is based on the automatic cell identification and results in the number of cells per area.

## Confluence (%)

The confluence is based on the automatic cell identification and describes the total area of a frame that is covered by cells.

## Accumulated Mean Cell Distance (µm)

The mean cell distance is based on the average cell motility which is the average distance traveled by all cells between two frames in a time-lapse. The distance is calculated using the displacement of the cell center of gravity, which allows consistent measurements despite variations of cell shape over time. The accumulated mean cell distance is simply the mean cell distance accumulated over time.

Note that individual tracking is not available throughout the time-lapse as the cell displacement is only calculated frame by frame. These measurements should be seen as cell population measurements.

## Mean Cell Speed (µm/h)

The motility speed is based on the average displacement of all cells from one frame to the next, divided by the time between frames. The Mean Cell Speed is based on all cells in the frame. Although this parameter is highly variable it is an interesting variable over time.

## Mean Cell Diameter (µm)

The cell diameter ø is calculated using the standard area to diameter formula for a circle, that is

$$\phi = 2x\sqrt{(A/\pi)}$$

where A is the cell area. Note that this assumes that the cell is circular and is therefore just an approximation of the diameter for non-circular cells. This assumption allows consistent diameter measurements despite variations of cell shape over time.

#### Mean Cell Volume (µm<sup>3</sup>)

The estimated volume of a cell (V) is calculated from the phase shift (Kemper et al. 2010):

$$V = \frac{\lambda \cdot s_{xy}^2}{n_c - n_m} \cdot \varphi_{sum} \qquad \text{where} \qquad \varphi_{sum} = \sum_{i=0}^{N} \varphi_i$$

Note that the cell volume is independent from the cell shape.

## Cell morphology parameters for In-Depth Analysis

#### Area

The cell area (A) is calculated in the same way as when using conventional microscopy:

$$A = N \cdot s_{xy}^2$$

where  $s_{xy^2}$  is the calibrated size of the area imaged by a single pixel and where N is the number of pixels which image the cell area.

## **Optical Volume**

Independent of its shape, the estimated volume of a cell (V) is calculated from the phase shift (Kemper et al. 2010):

$$V = \frac{\lambda \cdot s_{xy}^2}{n_c - n_m} \cdot \varphi_{sum} \quad \text{where} \quad \varphi_{sum} = \sum_{N = 0} \varphi_i.$$

## **Optical thickness**

The average cell thickness ( $T_{avg}$ ) is obtained from the cell volume and the cell area:

$$T_{avg} = \frac{V}{A} = \frac{\lambda}{n_c \cdot n_m} \cdot \frac{\varphi_{sum}}{N}$$

## Optical thickness max

The maximum cell thickness ( $T_{max}$ ) is obtained from maximum phase shift:

$$T_{max} = \frac{\lambda}{n_c \cdot n_m} \cdot \max_{i=1\dots N} \varphi_i$$

## Optical path length

Optical path length or optical path difference (*OPD*) is the extra optical distance the illuminating laser light travels when it passes through the more optically dense cell:

$$OPD_{avg} = T_{avg} \cdot (n_c \cdot n_m) = \lambda \cdot \frac{\varphi_{sum}}{N}$$
$$OPD_{max} = T_{max} \cdot (n_c \cdot n_m) = \lambda \cdot \max_{i=1,\dots,N} \varphi_i$$

*OPD* is expressed in  $\mu$ m. Notice that contrary to cell thickness, *OPD* is independent of the refractive index of the cells ( $n_c$ ) and the cell culture medium ( $n_m$ ).

#### Boxed length and breadth

In order to measure the length and the width of the cell, a frame is fitted around the cell. The frame that fits the cell while covering the smallest area is selected for measurements. The parameter depends on the threshold setting that distinguishes background from cell. The boxed length (L) and boxed breadth (B) are the inside length and breadth of the rectangle that precisely encloses the whole cell.

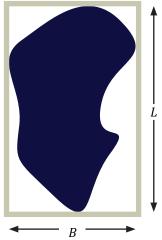

## Boxed center position x and y

The geometric center position of an area-minimized (aligned) bounding box that encloses the cell.

## Centroid position x and y

The center of mass is the arithmetic mean of all points weighted by the thickness of the cell. If a physical object has uniform density, then its center of mass is the same as the centroid of its shape. Usually, but not always, the mass center corresponds to the cell nucleus.

## Eccentricity

How elongated the cell is, or how much the cell deviates from being a circle. A value of 0 corresponds to a circle and the more elongated the cell is the higher the eccentricity value becomes, approaching 1. The calculations are based on a threshold setting that distinguishes background from cell.

## Hull convexity

A measure on how much the 3D cell shape deviates from the perfect convex shape. A cell is usually rather smooth in 3D. A higher value means less dips in cell thickness i.e. a more perfect shape.

## Irregularity

A measure of how much the circumference of the cell deviates from the circumference of a perfect circle. A value of 0 means the cell is circular and higher values mean a longer, more irregular outline. The calculations are based on a threshold setting that distinguishes background from cell.

## Migration distance

The migration distance is the shortest distance between the starting point and the end point of the cell path.

## Motility distance and speed

The motility distance is the actual distance traveled by the cell between the starting point and the end point of the cell path. The motility speed is the motility distance divided by the time it took for the cell to travel from the starting point to the end point.

## Migration directness

How direct the cell movement towards its endpoint is (migration distance/motility distance). A number close to one represents a direct movement. A number below 0.5 represents a non-direct random movement.

## Peak position

The position of the pixel with the highest measured thickness in the cell. For healthy normal cells this usually corresponds to nucleus and nucleoli.

## Perimeter length

The length of the perimeter around the cell. The calculations are based on a threshold setting that distinguishes background from cell.

## Phase shift

The shift of the light caused by the cells when the light passes through. Phase shift is the original parameter that is measured with digital holography. The different ways to look at the phase shift may reveal different effects of cell treatments.

*Phase shift avg.* The average measured phase shift in each pixel within the cell area

Phase shift max.

*Phase shift min.* The minimum measured phase shift in a pixel within the cell area.

*Phase shift std. dev.* Standard deviation of the measured phase shift within the cell area.

The maximum measured phase shift in a pixel within the cell area.

**Phase shift sum** A different way of calculating the texture correlation. The phase shift sum of a cell ( $\varphi_{sum}$ ) is the sum of the phase shift in all pixels of the cell:

$$\varphi_{sum} = \sum_{i=1}^{N} \varphi_i$$

where N is the number of object pixels.  $\varphi_i$  is the average phase shift in radians created by the area imaged by object pixel *i* divided by  $2\pi$ .

## Roughness

Roughness is calculated by subtracting a mathematically smoothed image from the actual image in each pixel and gives an indication of the smoothness/roughness of the cell. The calculations are based on the phase shift in each pixel of the thresholded cell. A healthy cell usually has a low degree of roughness, while a dying or dead cell usually has more roughness. The roughness of cells may be differently distributed in the cell after different treatments.

The different ways to look at the roughness may reveal different effects of cell treatments.

| Roughness avg.     | The average of the roughness distribution.                                                                                                    |
|--------------------|----------------------------------------------------------------------------------------------------|
| Roughness kurtosis | How peaked the value distribution is. A positive kurtosis distribution has<br>a sharper peak and longer, fatter tails (e.g. a Student's t distribution)<br>while a negative kurtosis distribution has a more rounded peak and<br>shorter, thinner tails (e.g. a Bernoulli distribution). A neutral kurtosis<br>distribution (=0) corresponds to a normal distribution. |
| Roughness RMS      | The root-mean-square of the surface roughness. This value is also known<br>as the quadratic mean. All the values are squared, then averaged and<br>thereafter the square root of the quadratic mean is presented.                                                                                                    |
| Roughness skewness | How symmetrically the roughness values are distributed around the<br>mean. A negative skew indicates that there are more values that are<br>higher than the mean and a positive skew indicates that there are more<br>values that are lower than the mean. Zero skew indicates that the values<br>are symmetrically distributed around the mean.                       |

## Shape convexity

A measure on how convex the outline of the cell is. The area of a cell is usually more or less irregular and uneven. This is a measure of how uneven the shape of the area is.

## Texture

Texture is a measure of the variation of the cell structure. It describes smoothness, coarseness and regularity. The texture of an imaged cell may differ depending on where the cell is in its life cycle or depending on different treatments. The provided texture parameters are all different ways of presenting the texture. The different ways to look at the texture may reveal different effects of cell treatments. These texture features are reported in Haralick et al. 1973.

| Texture clustershade      | Clustering is the process by which the natural groupings are<br>determined, such that the objects in each group exhibit more<br>similarity to one another than to objects in other groups. Cluster<br>shade is a measure of skewness of the gray levels. When the cluster<br>shade is high, the image is not symmetrical. |
|---------------------------|----------------------------------------------------------------------------------------------------|
| Texture clustertendency   | Indicates into how many clusters the gray levels present in the image can be classified                                                                                                    |
| Texture contrast          | Measures the thickness contrast between a pixel and its neighbor.                                                                                                    |
| Texture correlation       | Measures the joint probability occurrence of specified pixel pairs, i.e. how likely it is that pixels with certain phase shifts occur together.                                                                                                    |
| Texture correlation info1 | A different way of calculating the texture correlation.                                                                                                    |
| Texture correlation info2 | A different way of calculating the texture correlation.                                                                                                    |
| Texture energy            | Provides the sum of squared elements in the gray-level co-occurrence matrix. Also known as uniformity or the angular second moment.                                                                                                    |
| Texture entropy           | Entropy is a statistical measure of randomness that can be used to characterize the texture of the cell image.                                                                                                    |
| Texture homogeneity       | Measures how many different gray levels the image holds.                                                                                                    |
| Texture maxprob           | High values occur if one combination of pixels dominates the pixel pairs in the window.                                                                                                    |

## References

Alm, Kersti et al. 2011. "Digital Holography and Cell Studies." *Holography, Research and Technology*: 237–52.

Alm, Kersti et al. 2013. "Cells and Holograms – Holograms and Digital Holographic Microscopy as a Tool to Study the Morphology of Living Cells." In *Holography - Basic Principles and Contemporary Applications*, http://www.intechopen.com/books/holography-basic-principles-and-contemporary-applications/cells-and-holograms-holograms-and-digital-holographic-microscopy-as-a-tool-to-study-the-morphology-o.

Dunn, Andrew, and Rebecca Richards-Kortum. 1996. "Three-Dimensional Computation of Light Scatteing from Cells." *IEEE Journal on Selected Topics in Quantum Electronics* 2(4): 898–905.

Farinas, Javier, and A S Verkman. 1996. "Cell Volume and Plasma Membrane Osmotic Water Permeability in Epithelial Cell Layers Measured by Interferometry Interference Microscopy." 71(December).

Kemper, Björn et al. 2010. "Label-Free Quantitative Cell Division Monitoring of Endothelial Cells by Digital Holographic Microscopy." *Journal of biomedical optics*.

Kim, Myung K. 2010. "Principles and Techniques of Digital Holographic Microscopy." *Journal of Photonics for Energy*.

Mölder, A. et al. 2008. "Non-Invasive, Label-Free Cell Counting and Quantitative Analysis of Adherent Cells Using Digital Holography." *Journal of Microscopy*.

Rappaz, Benjamin et al. 2005. "Measurement of the Integral Refractive Index and Dynamic Cell Morphometry of Living Cells with Digital Holographic Microscopy." *Optics Express* 13(23): 9361. https://www.osapublishing.org/abstract.cfm?URI=oe-13-23-9361.

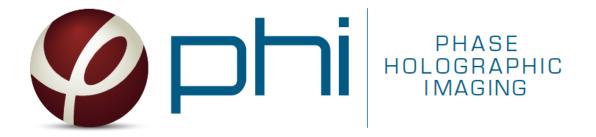